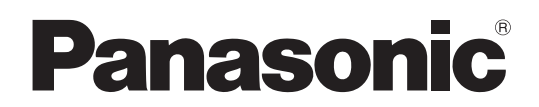

N° du modèle

**TH-42LF6U TH-42LF60U TH-47LF6U TH-47LF60U TH-55LF6U TH-55LF60U**

### **Mode d'emploi** Écran LCD FULL HD

**Français**

Avant de brancher, utiliser ou régler ce produit, veuillez lire attentivement ces instructions. Veuillez conserver ce manuel pour référence future.

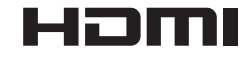

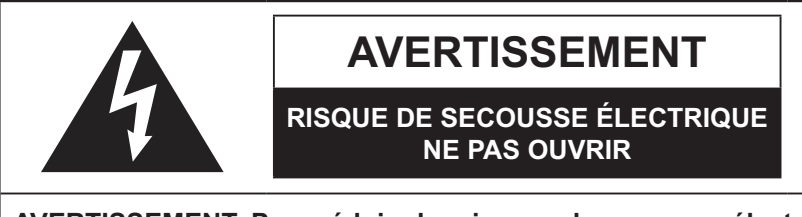

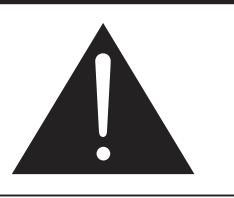

**AVERTISSEMENT: Pour réduire les risques de secousse électrique, ne pas retirer le couvercle ni le panneau arrière. Cet appareil ne contient aucune pièce qui puisse être réparée par l'utilisateur; l'entretien doit être effectué par du personnel**  qualifié.

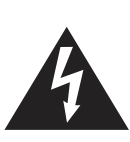

Le symbole de l'éclair, inscrit dans un triangle équilatéral, a pour objet d'appeler l'attention de l'utilisateur sur la présence, à l'intérieur du produit, de pièces non isolées portées à une "tension dangereuse" qui peut avoir une amplitude suffisante pour provoquer une secousse électrique.

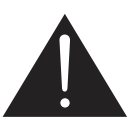

Le symbole du point d'exclamation, inscrit dans un triangle équilatéral, a pour objet d'appeler l'attention de l'utilisateur sur la présence, dans la documentation accompagnant le produit, d'importantes instructions concernant son mode opératoire et son entretien.

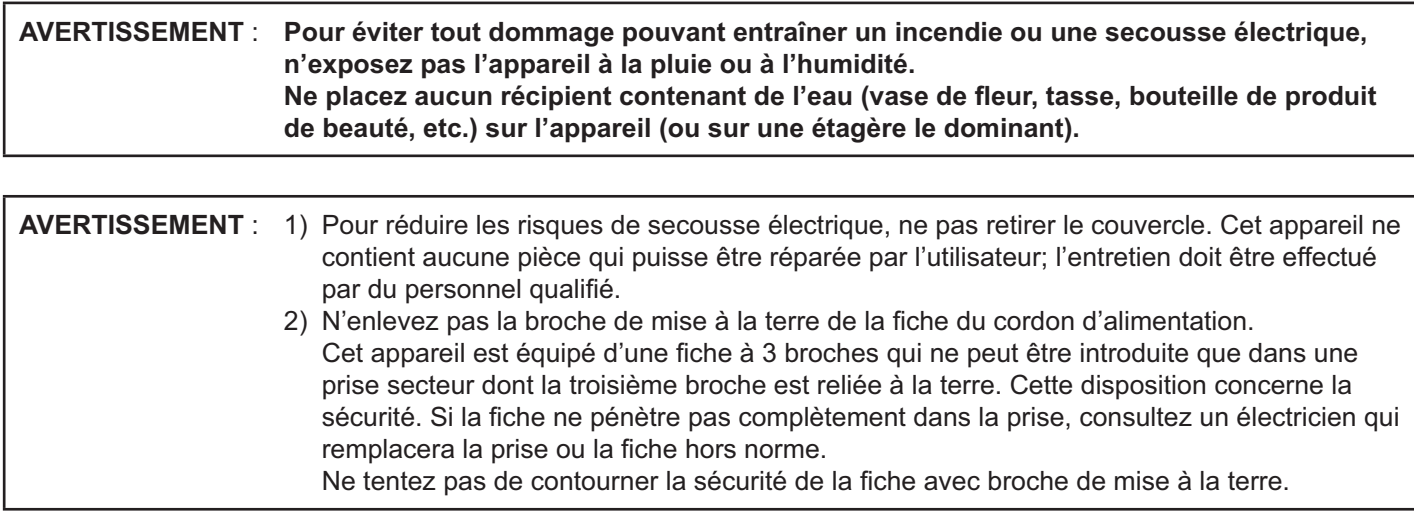

# **Précautions de sécurité importantes**

- 1) Lisez ces instructions.
- 2) Conservez ces instructions.
- 3) Prenez en compte tous les avertissements.
- 4) Suivez toutes les instructions.
- 5) N'utilisez pas cet appareil près de l'eau.
- 6) Nettoyez l'appareil uniquement avec un chiffon sec.
- 7) Ne bloquez pas les orifices de ventilation. Installez l'appareil en suivant les instructions du fabricant.
- 8) N'installez pas l'appareil près d'une source de chaleur telle qu'un radiateur, une chaudière, une cuisinière ou un autre appareil (y compris des amplificateurs) produisant de la chaleur.
- 9) N'invalidez pas les caractéristiques de sécurité de la fiche polarisée ou avec mise à la terre. Une fiche polarisée possède deux broches, une plus large que l'autre. Une fiche avec mise à la terre possède deux broches et une troisième broche de mise à la terre. La lame large et la troisième broche de mise à la terre ont été faites pour des raisons de sécurité. Si la fiche ne se branche pas dans la prise, consultez un électricien pour faire remplacer la prise.
- 10) Protégez le cordon d'alimentation et empêchez qu'il soit piétiné, ou pincé, particulièrement au niveau de la prise secteur murale et de la sortie de l'appareil.
- 11) Utilisez uniquement des dispositifs auxiliaires/accessoires spécifiés par le fabricant.
- 12) Utilisez uniquement avec un chariot, socle, trépied, support ou table spécifié par le fabricant ou vendu avec l'appareil. Si vous utilisez un chariot, faites attention lors du déplacement du chariot pour éviter tout risque de blessures.

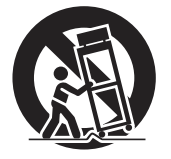

- 13) Débranchez l'appareil pendant un orage ou lorsqu'il ne doit pas être utilisé pendant une période prolongée.
- 14) Pour toute réparation, consultez une personne qualifiée. L'appareil doit être réparé s'il a été endommagé de n'importe quelle façon, comme quand, par exemple, le cordon ou la fiche d'alimentation est endommagé, un liquide ou un objet a pénétré à l'intérieur de l'appareil, l'appareil a été exposé à la pluie ou l'humidité, ne fonctionne pas normalement ou est tombé.
- 15) Pour éviter toute secousse électrique, assurez-vous que la broche de mise à la terre de la fiche du cordon d'alimentation est effectivement branchée.

### *Cher Client Panasonic*

*Bienvenue dans la famille des clients de Panasonic. Nous espérons que votre nouvel l'écran LCD vous offrira de longues années de plaisir.*

*Pour profiter au maximum des possibilités de votre appareil, veuillez lire attentivement le présent mode d'emploi avant d'entreprendre les réglages, et conservez-le pour pouvoir vous y référer en cas de besoin.*

*Veuillez aussi conserver votre reçu, et noter le numéro de modèle et le numéro de série de votre appareil dans l'espace réservé sur la couverture de dos de ce mode d'emploi.*

*Visitez le site Panasonic http://panasonic.net*

# **Sommaire**

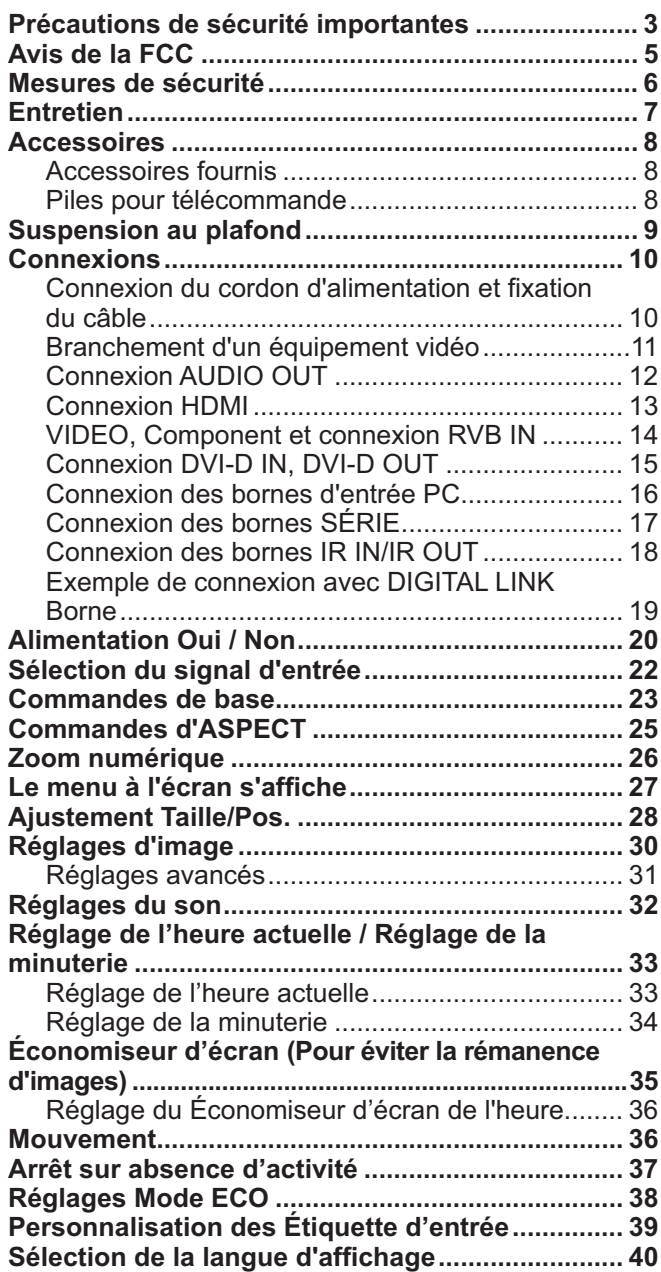

#### Personnalisation de l'affichage des menus à

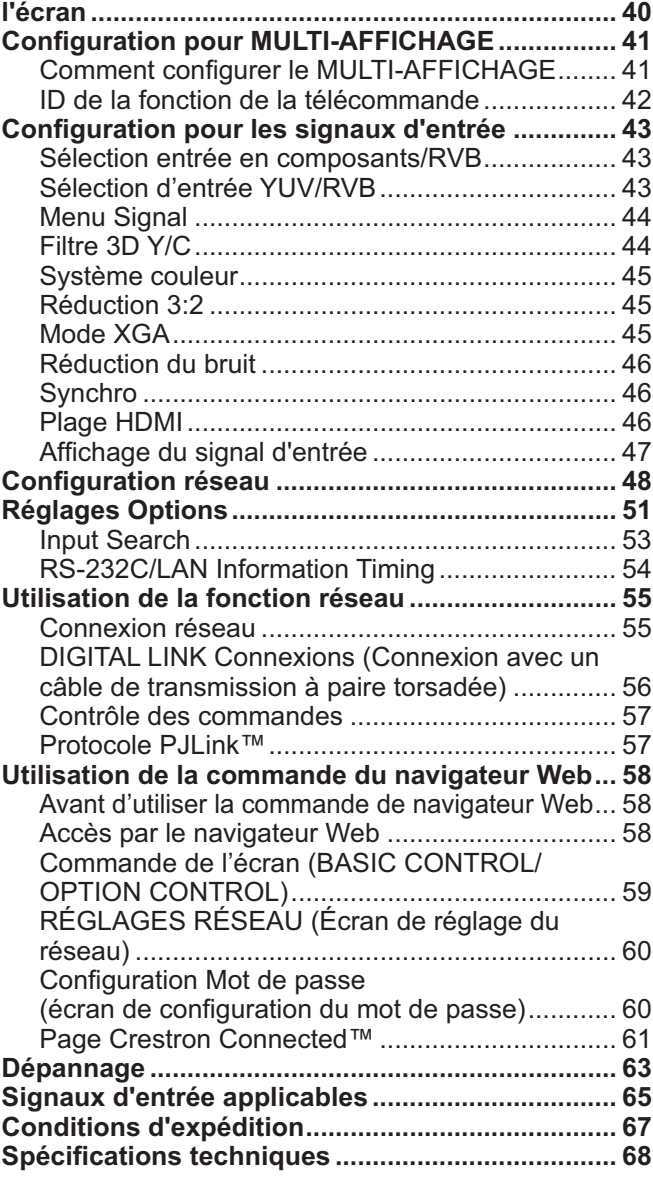

# **Avis de la FCC**

Cet équipement a été testé et déclaré conforme aux limitations d'un appareil numérique de Classe B, d'après la section 15 des normes FCC. Ces limitations sont conçues pour offrir un niveau de protection raisonnable contre les interférences nuisibles dans une zone résidentielle. Cet équipement produit, utilise et peut émettre une énergie de fréquence radio et, s'il n'est pas installé ni utilisé conformément aux instructions, il risque de causer des interférences nuisibles pour les communications radio. Il n'y a toutefois aucune garantie que des interférences ne se produisent pas dans une installation en particulier. Si cet équipement cause des interférences gênantes pour la réception radio ou télévision, ce qui peut être aisément déterminé en l'éteignant puis en le rallumant, l'utilisateur est invité à prendre les mesures correctives suivantes:

- Réorientez ou déplacez l'antenne de réception.
- Augmentez la distance entre l'équipement et le récepteur.
- Branchez l'équipement dans une prise située sur un autre circuit que celui auquel est relié le récepteur.
- Si vous avez besoin d'aide, consultez le détaillant ou un technicien expérimenté.

Cet appareil est conforme avec la section 15 des normes FCC. Son fonctionnement est sujet aux deux conditions suivantes : (1) Cet appareil ne peut être cause d'interférence nuisibles et (2) il doit pouvoir accepter toute interférence reçue, incluant toute interférence pouvant perturber son fonctionnement.

#### **Mise en garde de la FCC:**

Pour assurer une compatibilité continue, suivez les instructions de ce manuel et utilisez uniquement un câble d'interface blindé lors de la connexion à un ordinateur ou autres appareils périphériques. Tout **changement ou modification non expressément approuvée par Panasonic Corp. of North America peut annuler l'autorité de l'utilisateur d'utiliser l'appareil.**

Déclaration de conformité FCC

Nº de modèle TH-42LF6U, TH-47LF6U, TH-55LF6U, TH-42LF60U, TH-47LF60U, TH-55LF60U

Responsable: Panasonic Corporation of North America Two Riverfront Plaza, Newark, New Jersey 07102 Contact: Panasonic System Communications Company of North America 1-800-973-4390

#### **NOTICE POUR LE CANADA:**

Cet appareil numérique de la Classe B est conforme à la norme NMB-003 du Canada.

#### **Remarque:**

Il peut y avoir de la rémanence. Si vous affichez une image fixe pendant une période prolongée, elle risque de demeurer sur l'écran. Elle disparaîtra toutefois au bout d'un moment.

#### **Marques commerciales**

- VGA est une marque déposée de International Business Machines Corporation.
- Microsoft®, Windows®, Windows Vista®, et Internet Explorer® sont les marques de commerce déposées ou des marques de Microsoft Corporation aux États-Unis et/ou autres pays.
- Macintosh, Mac, Mac OS, OS X et Safari sont des marques d'Apple Inc. déposées aux États-Unis et autres pays.
- SVGA, XGA, SXGA et UXGA sont des marques déposées de Video Electronics Standard Association.
- $\bullet$  HDMI, le logo HDMI et High-Definition Multimedia Interface sont des marques commerciales ou des marques déposées de HDMI Licensing LLC aux États-Unis et autres pays.
- RoomView, Crestron RoomView et Fusion RV sont des marques déposées de Crestron Electronics, Inc, et Crestron Connected est la marque de Crestron Electronics, Inc. Même s'il n'existe aucune mention spéciale de marques de compagnies ou de produits, ces marques ont été pleinement respectées.

# **Mesures de sécurité**

### **ATTENTION**

**Cet écran LCD ne peut être utilisé qu'avec les accessoires en option suivants. Si vous l'utilisez avec d'autres**  types d'accessoires en option, l'installation risquera d'être instable et de causer des blessures.

(Tous les accessoires suivants sont fabriqués par Panasonic Corporation.)

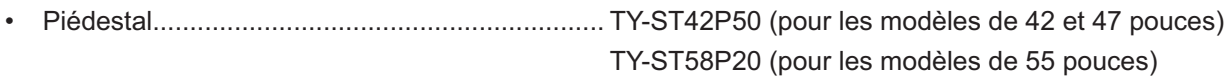

Confiez toujours l'installation à un technicien qualifié.

Les pièces détachées peuvent présenter un danger d'étranglement en cas d'ingestion accidentelle. Gardez les pièces détachées hors de la portée des enfants. Jetez les pièces détachées inusitées ainsi que tout autre objet comme les fournitures d'emballage et les sacs ou les couvertures en plastique afin d'éviter que les enfants en bas âge ne s'en servent de jouet, lequel constitue un risque potentiel d'étouffement.

#### ■ Utilisation de l'écran LCD

#### N'approchez pas les mains, le visage ou des objets des trous de ventilation de l'écran.

~ De l'air chaud sort par les trous de ventilation et donc le haut de l'écran est chaud. N'approchez pas les mains, le visage ou des objets ne pouvant résister à la chaleur de cet orifice, car ceci pourrait causer des brûlures ou des déformations. De même si les trous de ventilation sont bouchées, l'écran pourrait être endommagé.

#### Veillez à débrancher tous les câbles avant de déplacer l'écran.

~ Si vous déplacez l'écran alors que des câbles sont encore connectés, vous risquerez d'endommager les câbles et d'entraîner un incendie ou une électrocution.

#### Par mesure de précaution, débranchez la fiche d'alimentation de la prise secteur avant d'entreprendre des **travaux de nettoyage.**

~ Sinon, il y aura risque d'électrocution.

#### Nettoyez régulièrement le câble d'alimentation afin que la poussière ne s'y accumule pas.

• Si de la poussière s'accumule sur la fiche du cordon d'alimentation, l'humidité produite risquerait de détériorer l'isolation et d'entraîner un incendie. Débranchez le cordon d'alimentation de la prise secteur et essuyez-le avec un chiffon sec.

#### **Remarque:**

• Il peut y avoir de la rémanence. Si vous affichez une image fixe pendant une période prolongée, elle risque de demeurer sur l'écran. Elle disparaîtra toutefois au bout d'un moment.

### **AVERTISSEMENT**

#### $\blacksquare$  Installation

#### **Ne placez pas l'écran sur des surfaces inclinées ou**  instables et assurez-vous qu'il ne repose pas sur le bord de sa base.

~ L'écran risquerait de tomber ou de se renverser.

#### Ne placez pas d'objets sur l'écran.

Si vous renversez de l'eau sur l'écran ou si des objets étrangers y pénètrent, un court-circuit risque de se produire et d'entraîner un incendie ou une électrocution. Si des corps étrangers pénètrent dans l'écran contactez votre revendeur Panasonic.

#### **Ne couvrez pas les trous de ventilation.**

~ Sinon, l'écran risquerait de surchauffer, ce qui pourrait causer un incendie ou abîmer l'écran.

#### Ne transporter qu'en position debout!

• Le transport de l'appareil avec son panneau d'affichage faisant face vers le haut ou vers le bas peut endommager les circuits internes.

#### **Pour une ventilation suffisante;**

Daissez un espace de 3 $15/16}$  po (10 cm) ou plus autour des côtés supérieur, gauche et droit, et de 1<sup>31</sup>/<sub>32</sub> po (5 cm) ou **plus vers l'arrière, et laissez également un espace entre le**  bas de l'écran et la surface du sol.

#### **Précautions relatives à l'installation murale**

- ~ L'installation murale doit être réalisée par un installateur professionnel. Une installation incorrecte de l'écran peut provoquer un accident et entraîner la mort ou des blessures graves. Utilisez les accessoires facultatifs spécifiés.
- Si vous installez l'écran verticalement, assurez-vous que le voyant d'alimentation se trouve en bas de l'écran.

#### **Précautions pour la suspension au plafond**

~ La suspension au plafond doit être effectuée par un installateur professionnel. Une mauvaise installation de l'écran peut causer un accident et entraîner la mort ou de graves blessures.

#### **Un appareil de CLASSE I doit être raccordé à une prise de courant en étant relié à la terre.**

#### **N'installez pas le produit dans un endroit dans lequel il est exposé à la lumière directe du soleil.**

~ Si l'écran est exposé vers les rayons directs du soleil, l'écran à cristaux liquides pourrait avoir un effet néfaste.

#### ■ Cordon alimentation

#### **L'écran a été conçu pour fonctionner sur secteur de 110-127 V.c.a., 50/60 Hz.**

#### Assurez vous un accès facile à la prise du câble d'alimentation. **N'utilisez pas d'autres cordons d'alimentation que celui fourni avec cet appareil.**

~ Cela comporte un risque d'incendie ou de choc électrique.

Insérez la fiche du cordon d'alimentation bien à fond dans la **prise.**

• Si la fiche n'est pas insérée bien à fond, un dégagement de chaleur pouvant entraîner un incendie risquerait de se produire. Si la fiche est endommagée ou si la plaque de la prise murale est mal fixée, ne les utilisez pas.

#### **Ne manipulez pas le cordon d'alimentation avec des mains mouillées.**

~ Vous risqueriez d'être électrocuté.

#### **Ne faites rien qui puisse endommager le cordon d'alimentation.**  Pour débrancher le câble d'alimentation, tirezle par la fiche et non par le câble.

• Evitez absolument d'endommager le câble, de le modifier, d'y placer des objets lourds, de le chauffer, de le placer à proximité d'objets chauds, de le tordre, de le plier excessivement ou de le tirer. Sinon, vous pourriez causer un incendie ou une électrocution. Si le câble d'alimentation est abîmé, faites-le réparer par un centre de service agréé Panasonic.

#### **Si vous n'utilisez pas l'écran pendant une période prolongée,**  débranchez la fiche du cordon d'alimentation de la prise **secteur.**

#### -**En cas d'anomalie de fonctionnement**

Si une anomalie se produit (absence d'image ou de son par exemple), ou si de la fumée ou une odeur anormale se dégage de l'écran, débranchez immédiatement la fiche du cordon **d'alimentation de la prise secteur.**

Si vous continuez à utiliser l'écran dans cet état, vous risquez de provoquer un incendie ou d'endommager l'appareil. Adressez-vous à un centre de service agréé Panasonic pour les réparations. Ne réparez jamais vous-même l'écran, car ceci est très dangereux.

#### Si de l'eau ou des objets étrangers pénètrent dans l'écran, ou si vous laissez tomber l'écran, ou si le coffret est abîmé, débranchez immédiatement la fiche du cordon d'alimentation.

• Un court-circuit pourrait se produire et entraîner un incendie. Pour toute réparation, adressez-vous à un centre de service agréé Panasonic.

# **Entretien**

#### L'avant du panneau d'affichage a reçu un traitement spécial. Essuyez soigneusement la surface du panneau en **utilisant seulement un chiffon doux sans peluche.**

- Si la surface est très sale, passez un chiffon doux et sans peluche trempé dans une solution d'eau et de détergent neutre (100 parties d'eau pour 1 partie de détergent), puis essuyez avec un chiffon sec du même type jusqu'à ce que la surface soit sèche.
- Ne rayez pas ou ne cognez pas la surface du panneau avec les ongles ou un objet rigide, sinon vous abîmeriez la surface. En outre, évitez tout contact avec des produits volatils tels que des insecticides à vaporiser, des solvants ou des diluants, sinon le fini de la surface serait abîmé.

#### **Si le coffret est sale, essuyez-le avec un chiffon doux et sec.**

- ~ Si le coffret est très sale, plongez le chiffon dans de l'eau additionnée d'un peu de détergent neutre, puis essorez le chiffon bien à fond. Utilisez ce chiffon pour essuyer le coffret, puis essuyez-le avec un chiffon sec.
- ~ Veillez à ce que du détergent n'entre pas en contact direct avec la surface de l'écran. Si des gouttes d'eau pénètrent dans l'appareil, des anomalies de fonctionnement se produiront.
- ~ Évitez tout contact avec des produits volatils tels que des insecticides à vaporiser, des solvants ou des diluants, sinon la surface du coffret pourra être abîmée ou le revêtement s'écaillera. En outre, ne laissez pas l'appareil trop longtemps en contact avec des articles en caoutchouc ou en PVC.

#### **Utilisation d'un chiffon imprégné de produit chimique**

- ~ N'utilisez pas de chiffon imprégné de produit chimique sur la surface du panneau.
- ~ Suivez les instructions du chiffon imprégné de produit chimique pour son utilisation sur le coffret.

# **Accessoires**

### **Accessoires fournis**

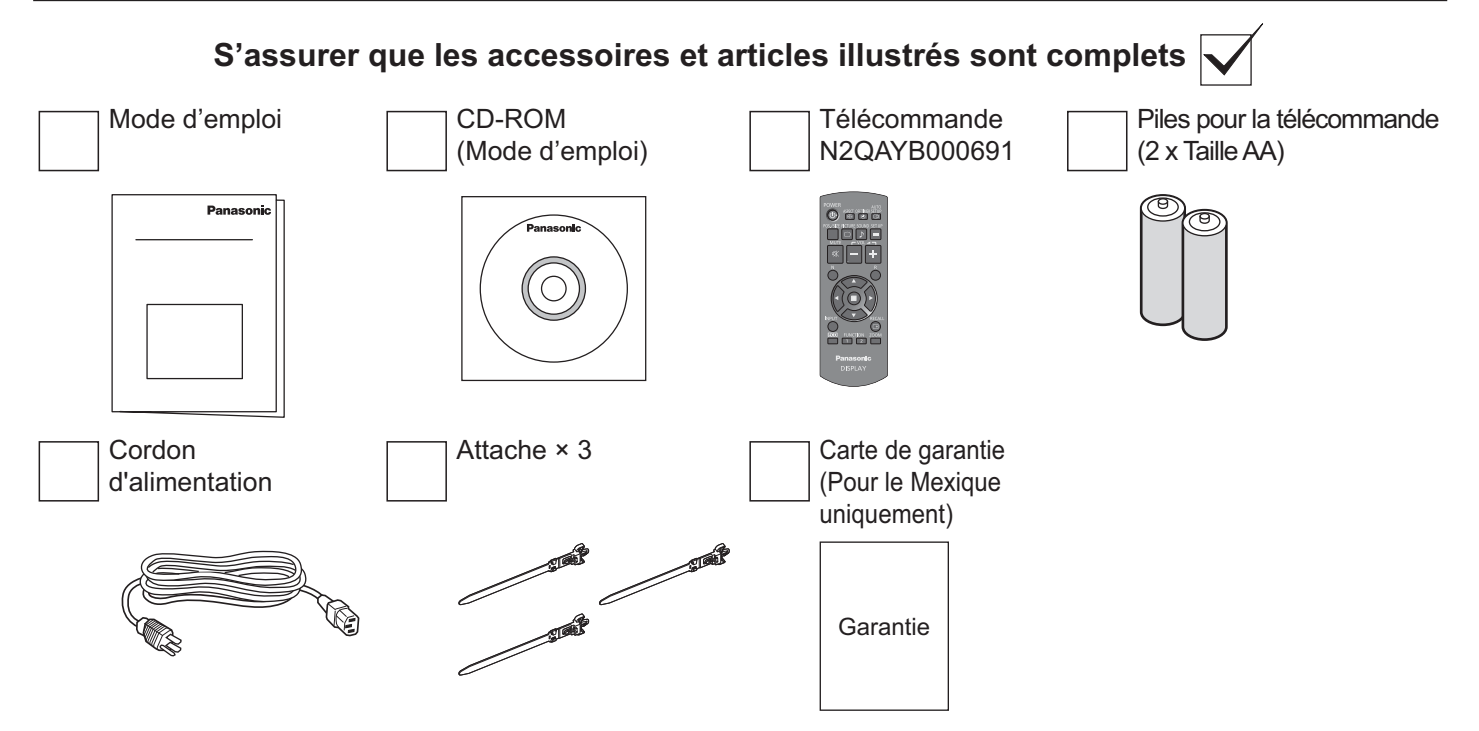

### **Piles pour télécommande**

#### **Requiert deux piles AA.**

- 1. Tirer et tenir le crochet, puis ouvrir le couvercle à piles.
- 2. Insérer les piles notez la polarité 3. Replacer le couvercle.  $(+ 0 + 0)$ .

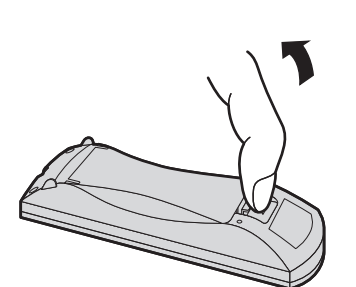

taille «AA» €  $\triangle$  $\hat{t}$  $\frac{1}{2}$ 

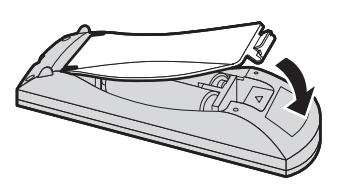

#### **Conseil :**

Si la télécommande est utilisée fréquemment, remplacer les piles par des piles alcalines pour une longévité accrue.

#### **Mise en garde pour l'utilisation des piles**

Une mauvaise installation peut provoquer des fuites des piles et de la corrosion qui pourraient endommager la télécommande. L'élimination des piles devrait se faire d'une manière respectueuse de l'environnement.

#### **Respecter les consignes de sécurité suivantes :**

1. Les piles doivent toujours être remplacées par paire. Toujours utiliser des piles neuves pour le remplacement des piles usagées.

- 2. Ne pas combiner une pile usagée avec une neuve.
- Ne pas mélanger les types de piles (par exemple : "Zinc-carbone" avec "alcaline").
- 4. Ne pas tenter de recharger, court-circuiter, démonter, chauffer ou brûler les piles usagées.
- 5. Le remplacement des piles s'avère nécessaire lorsque la télécommande n'agit plus que sporadiquement ou ne fait plus fonctionner l'écran.
- 6. Ne pas brûler ou briser les piles.

Ne jamais exposer les piles à des sources de chaleur excessive, telles que la lumière directe du le soleil, les flammes, etc.

# **Suspension au plafond**

Vous pouvez installer l'écran à l'aide des boulons à oeil (M10) standards pour le suspendre au plafond, etc. (TH-55LF6U, TH-55LF60U)

Positions de montage des boulons à oeil (pour une installation horizontale)

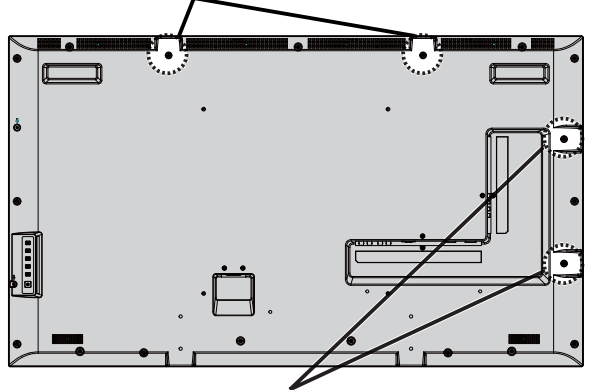

Positions de montage des boulons à oeil (pour une installation verticale)

#### **Remarques:**

- ~ La suspension et l'installation doivent être effectuées par un installateur professionnel.
- ~ Ne pas installer l'écran à l'aide d'un seul boulon à oeil.
- Lorsque l'affichage est installé horizontalement ou verticalement, il faut placer le voyant de l'alimentation vers le bas.
- ~ Faire passer le câble le long de l'écran s'il est suspendu.

# **Connexions**

### **Connexion du cordon d'alimentation et fixation du câble**

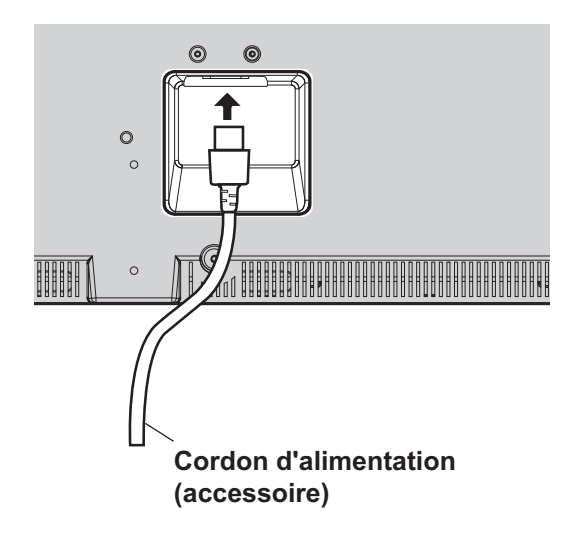

#### **Utilisation de la pince**

Fixer les câbles qui dépassent avec la pince, le cas échéant.

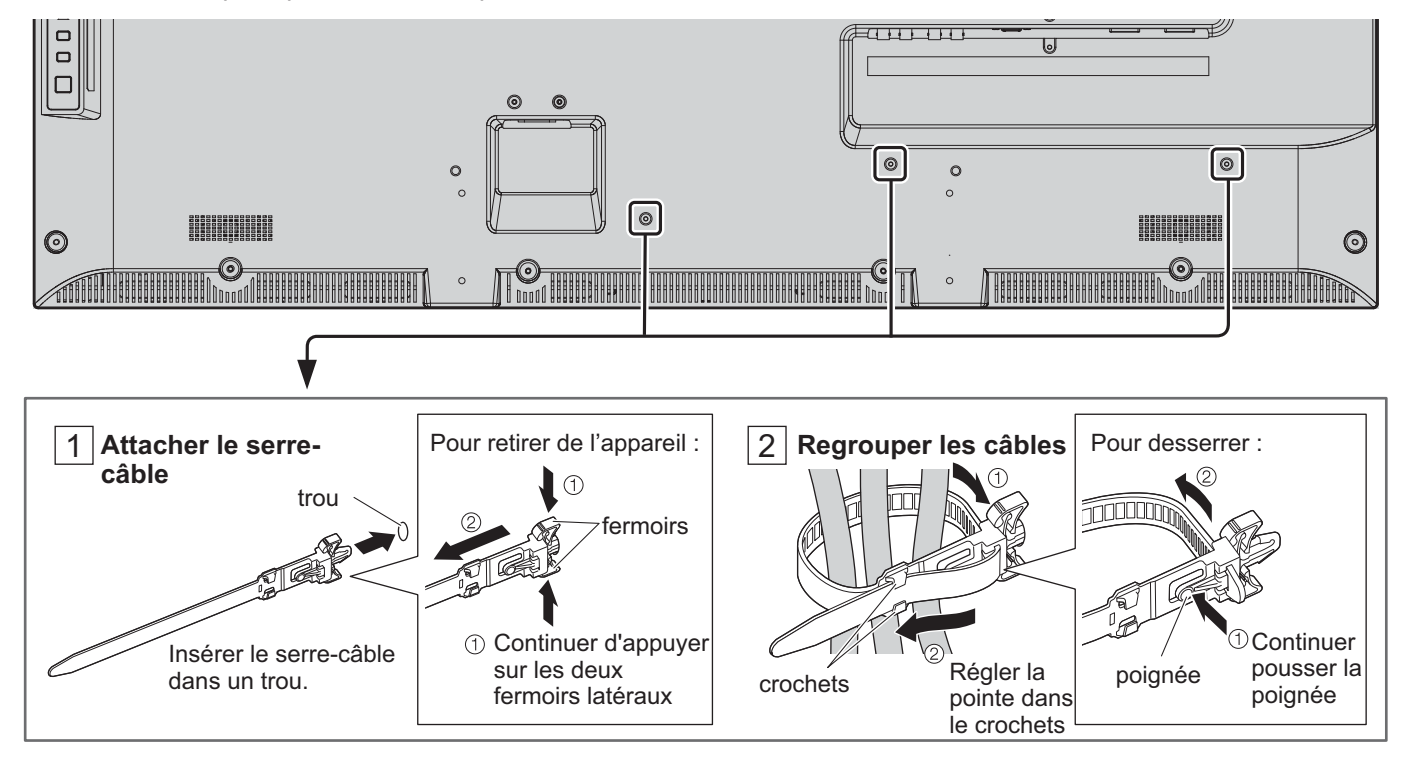

### **Branchement d'un équipement vidéo**

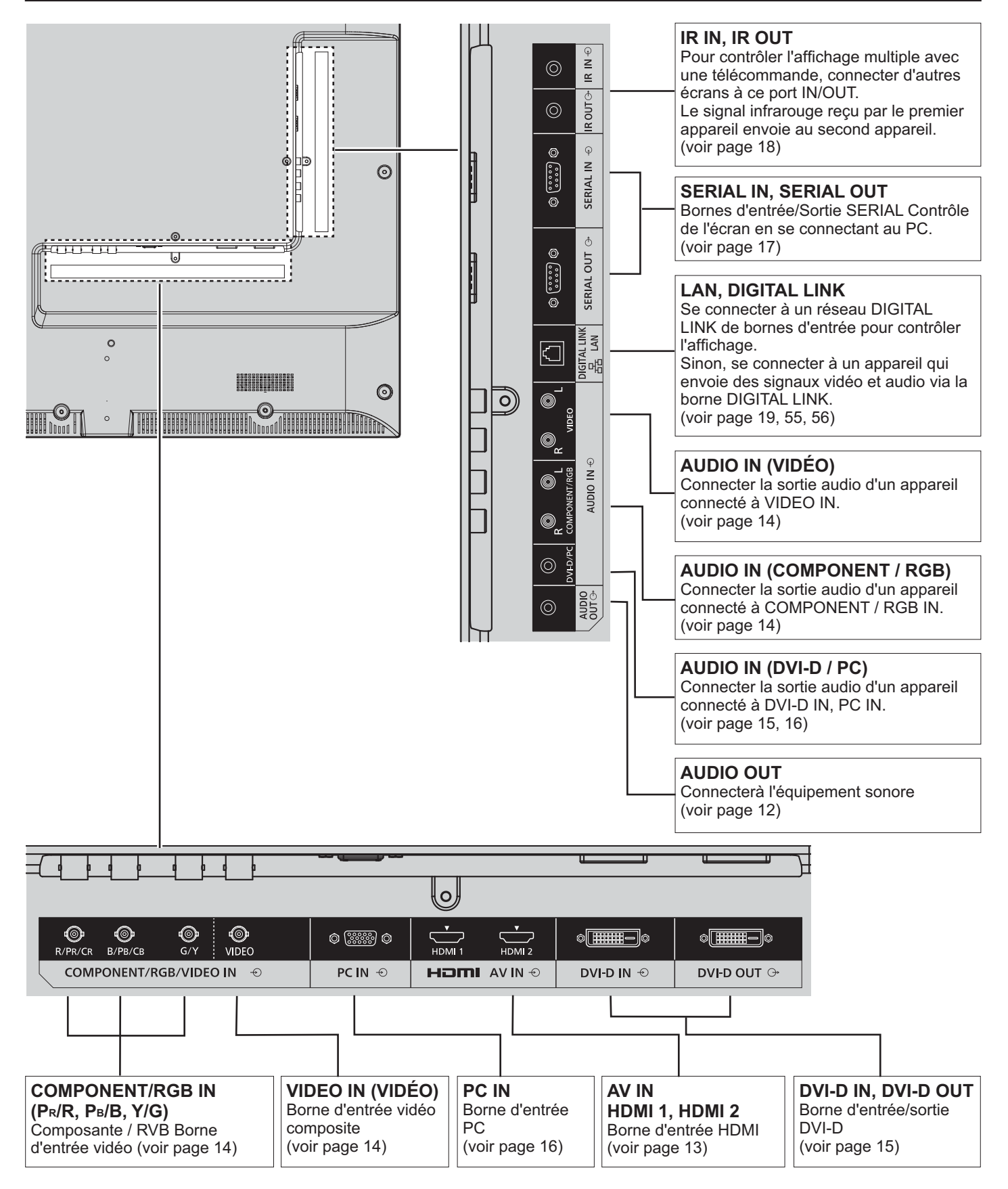

### **Connexion AUDIO OUT**

#### **Remarque :**

- AUDIO OUT est un terminal exclusif pour equipement sonore externe.
- ~ Certains équipements et câbles illustrés ne sont pas fournis avec cet appareil.

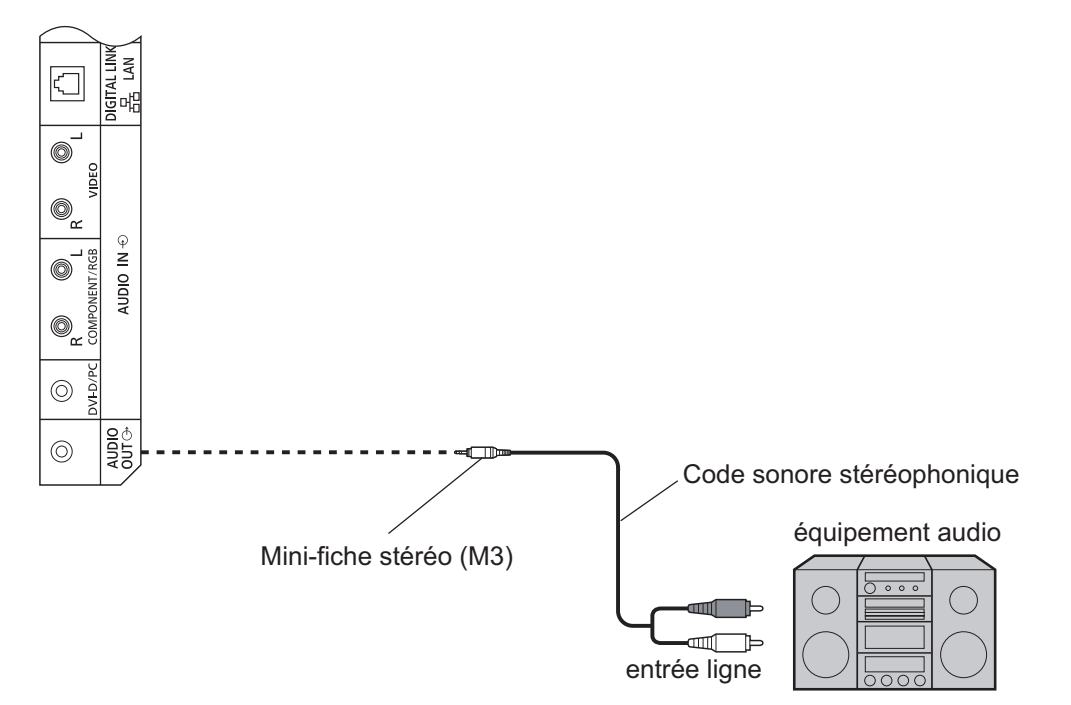

### **Connexion HDMI**

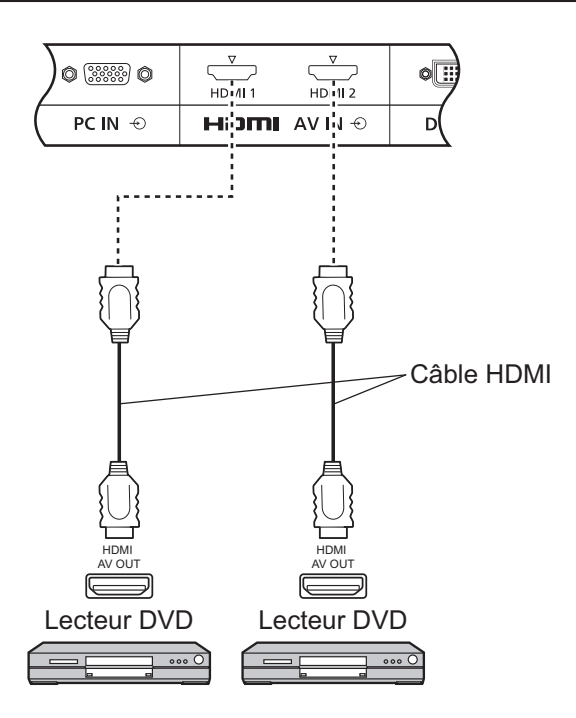

#### [Affectations des broches et noms des signaux]

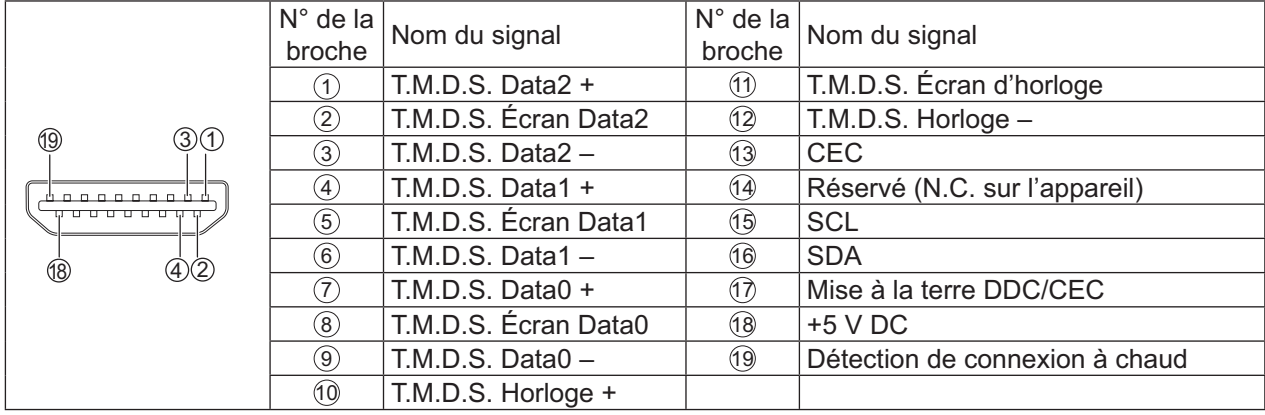

#### **Remarque :**

• Certains équipements et câbles HDMI illustrés ne sont pas fournis avec cet appareil.

### **VIDEO, Component et connexion RVB IN**

#### **Remarque :**

• Certains équipements, câbles et fiches d'adaptateurs illustrés ne sont pas fournis avec cet appareil.

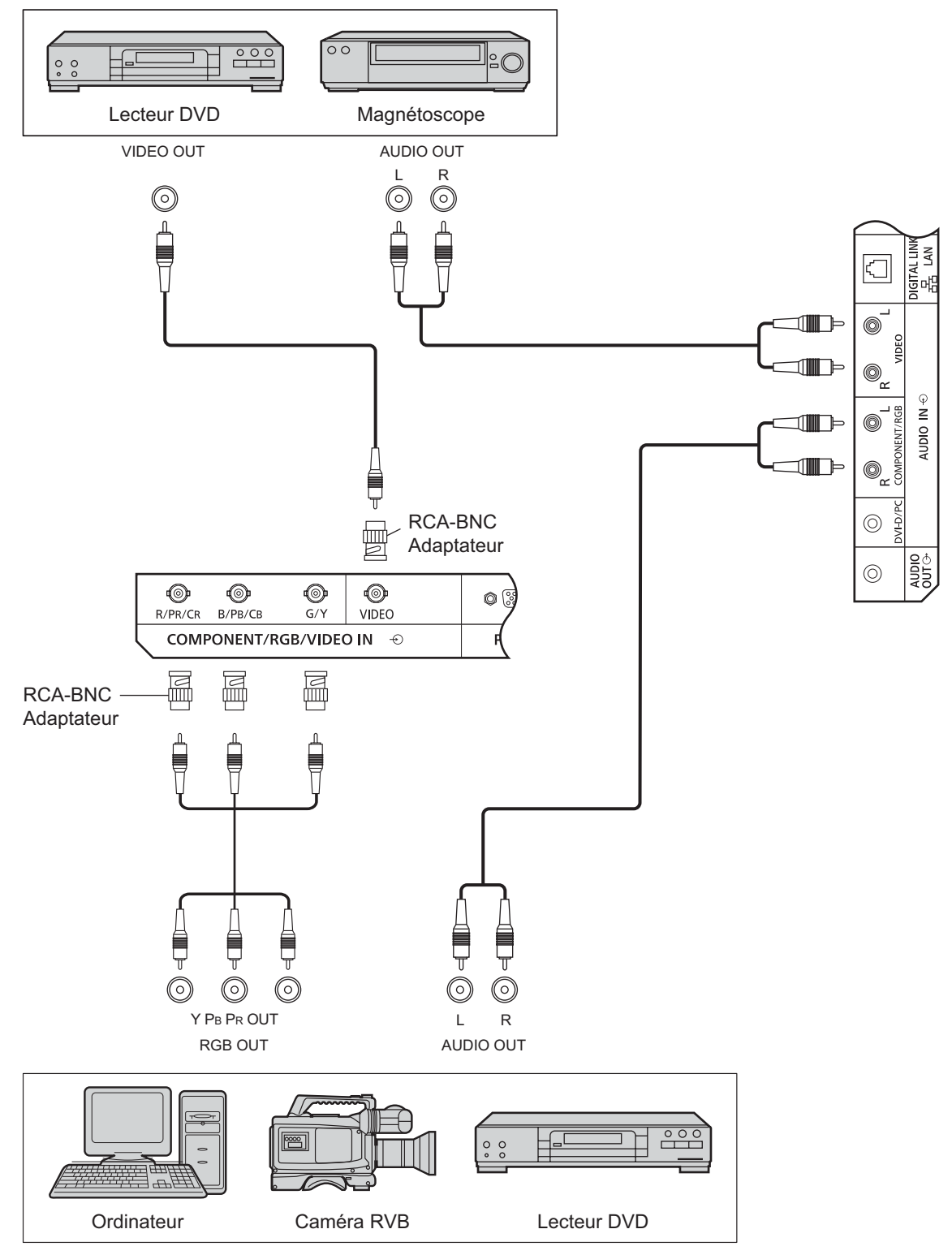

#### **Remarque :**

- Changer « Sélection entrée en composants/RVB » le réglage dans le menu « Configuration » à « Composants » (lorsque la connexion signal Composants ) ou « RVB » (lorsque connexion signal RVB). (voir page 43)
- Accepte seulement les signaux RVB de COMPOSANTE/ RGB IN avec « Synchro Sur V ».

### **Connexion DVI-D IN, DVI-D OUT**

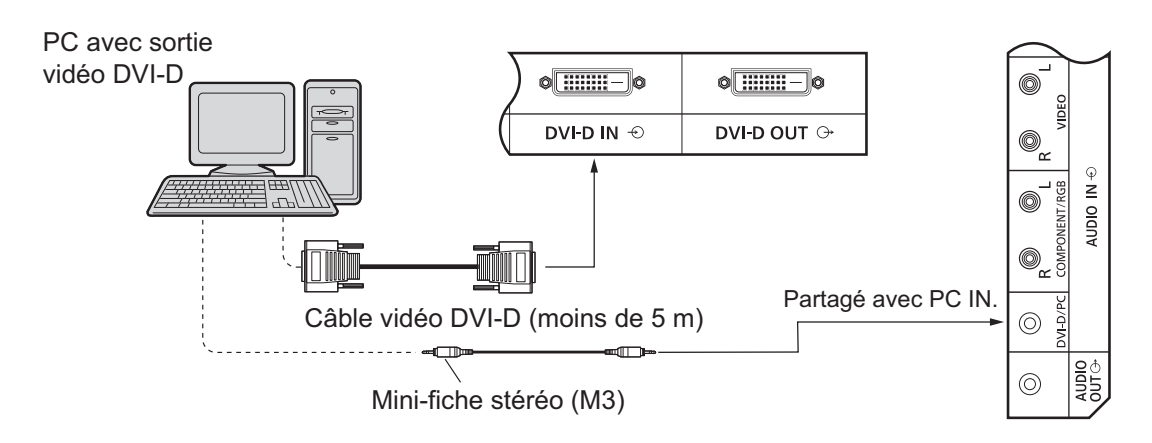

#### **Connexion en cascade**

Lorsque le multi-affichage est utilisé, plusieurs écrans LCD peuvent être connectés en cascade.

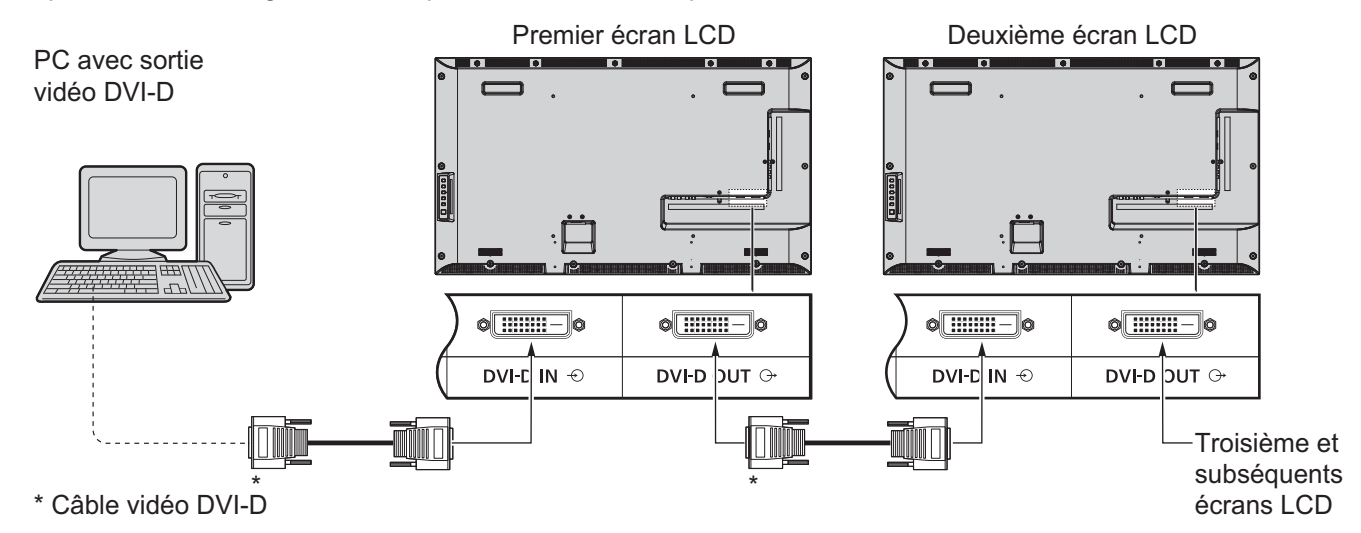

#### **Remarque :**

- Jusqu'à 10 écrans peuvent être connectés en cascade mais le nombre des écrans connectés peut être limité par un signal de câble ou l'équipement utilisé.
- ~ Les signaux HDCP peuvent être traités avec jusqu'à 8 écrans connectés en cascade.

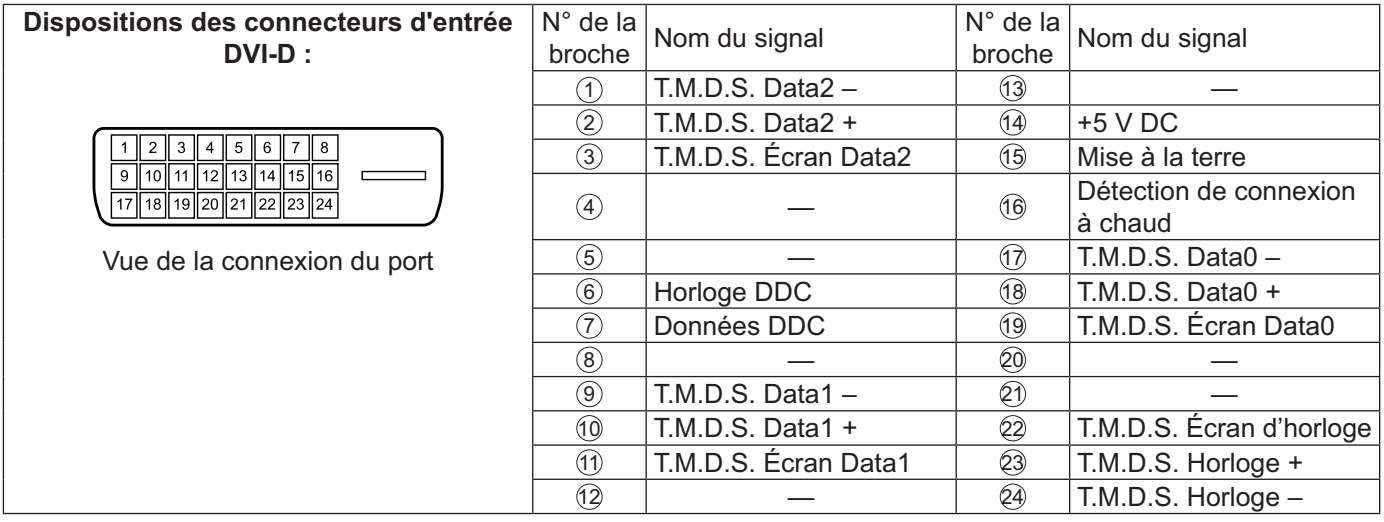

#### **Remarque :**

Certains équipements et câbles illustrés ne sont pas fournis avec cet appareil.

### **Connexion des bornes d'entrée PC**

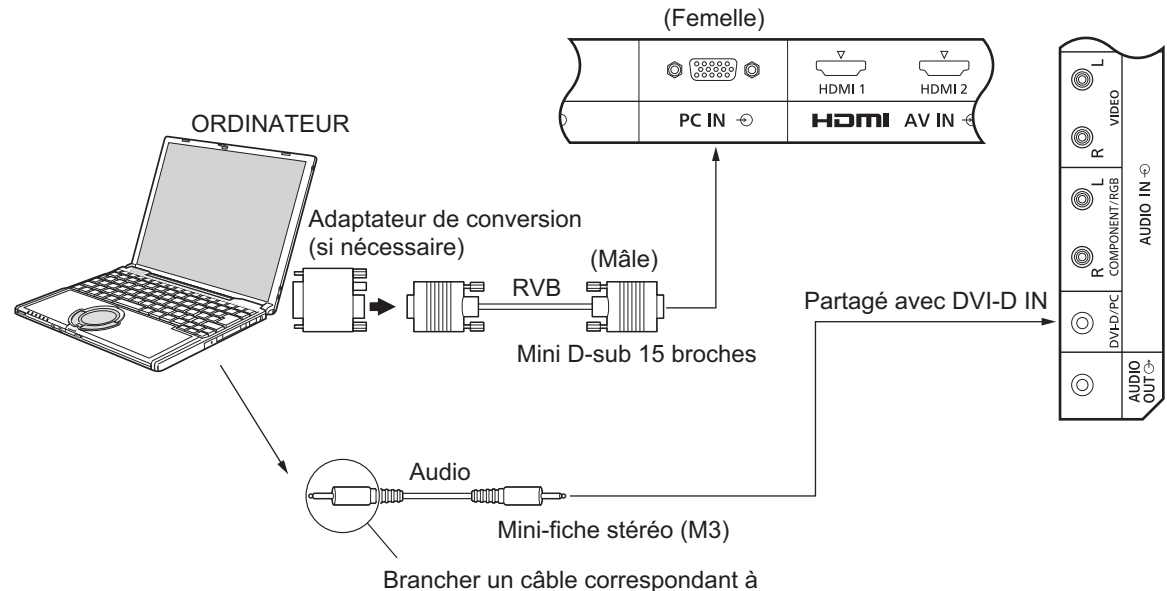

la borne de sortie audio de l'ordinateur.

#### **Remarque :**

- Les signaux d'ordinateur pouvant être entrés sont ceux qui possédent une fréquence de balayage horizontal de 30 à 110 kHz et une fréquence de balayage verticale de 48 à 120 Hz. (Cependant, l'image ne s'affichera pas correctement si les signaux dépassent 1 200 lignes.)
- La résolution d'affichage est d'un maximum de 1 440 × 1 080 points quand le mode aspect est réglé sur « 4:3 » et 1 920 × 1 080 points quand le mode aspect est réglé sur « 16:9 ». Si la résolution de l'affichage dépasse ces valeurs maximales, il peut être impossible de voir les petits détails avec une clarté suffisante.
- Les bornes d'entrée PC sont compatibles avec DDC2B. Si l'ordinateur branché n'est pas compatible avec DDC2B, vous devrez changer les réglages de l'ordinateur au moment de la connexion.
- Certains modèles de PC ne peuvent pas être raccordés à l'appareil.
- Il n'est pas nécessaire d'utiliser un adaptateur pour les ordinateurs avec Mini D-sub à terminaux 15Pcompatibles avec les systèmes d'exploitation à disques en mode virtuel.
- L'ordinateur représenté dans l'illustration est un exemple seulement.
- Certains équipements et câbles illustrés ne sont pas fournis avec cet appareil.
- Ne pas régler les fréquences de balayage horizontal et vertical pour les signaux PC qui sont au-dessus ou audessous de la plage de fréquence spécifiée.

#### Noms des signaux pour les connecteurs D-sub à 15P

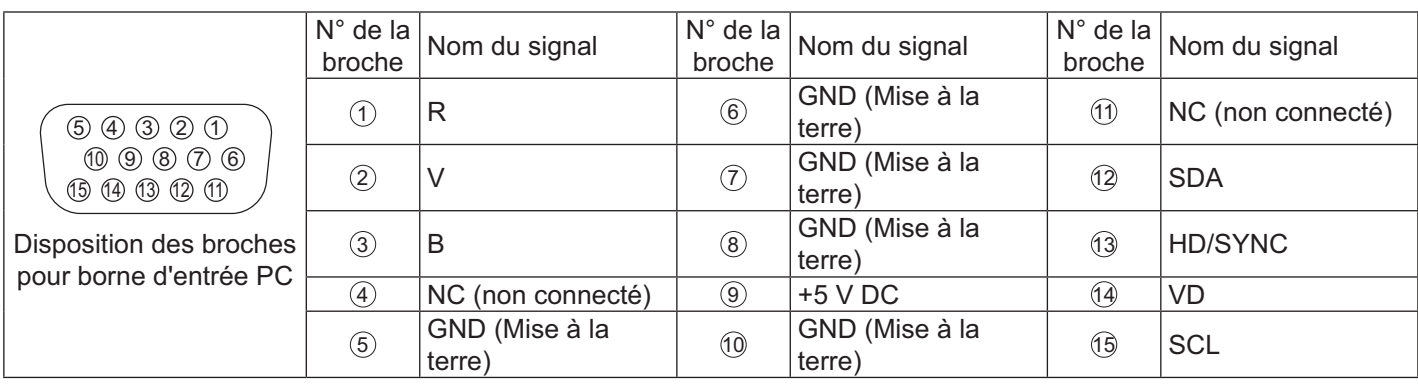

### **Connexion des bornes SÉRIE**

La borne SÉRIE est utilisée lorsque l'écran est contrôlé par un ordinateur. **Remarque :**

• Pour utiliser le contrôle série de cet appareil, régler « Sélection contrôle d'interface » dans le menu « Configuration réseau » à « RS-232C (série) ». (voir page 48)

ORDINATEUR

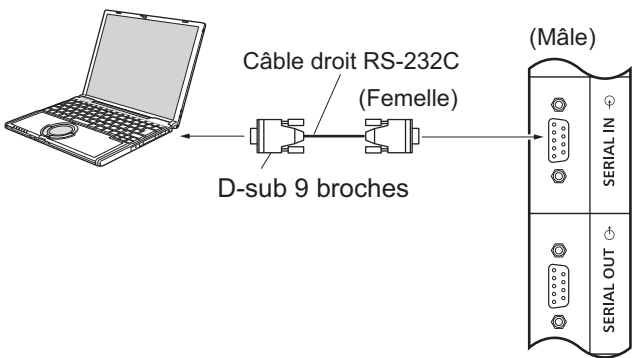

De plus, un écran LCD en particulier peut être contrôlé avec un PC, tandis que plusieurs écrans LCD sont connectés en cascade.

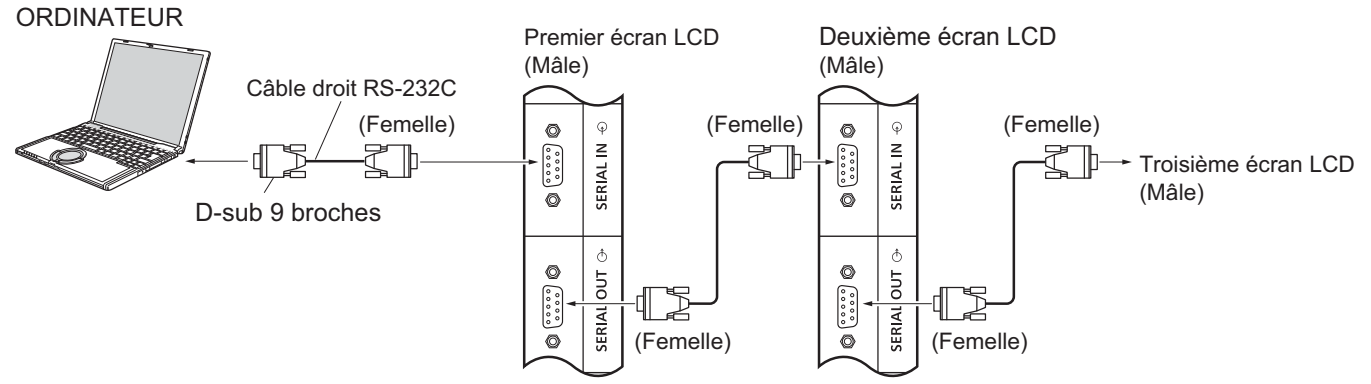

#### **Remarque :**

- Utiliser le câble droit RS-232C pour relier l'ordinateur à l'écran.
- L'ordinateur illustré est à titre d'exemple seulement.
- ~ Certains équipements et câbles illustrés ne sont pas fournis avec cet appareil.
- Lorsqu'une connexion en cascade est utilisée, régler « Serial Daisy Chain » dans le menu Options. (voir page 52)
- Pour une connexion en cascade, utiliser un câble droit relié aux broches numérotées de  $(2)$  à  $(8)$ .

La borne SÉRIE est conforme à la spécification d'interface RS-232C, de sorte que cet écran peut être commandé par un ordinateur relié à cette borne.

L'ordinateur nécessitera un logiciel qui permet l'envoi et la réception de données de commande qui satisfont aux conditions indiquées ci-dessous. Utiliser une application informatique comme les logiciels de langage de programmation. Se reporter à la documentation de l'application informatique pour plus de détails.

#### Noms des signaux pour la borne d'entrée SÉRIE IN :

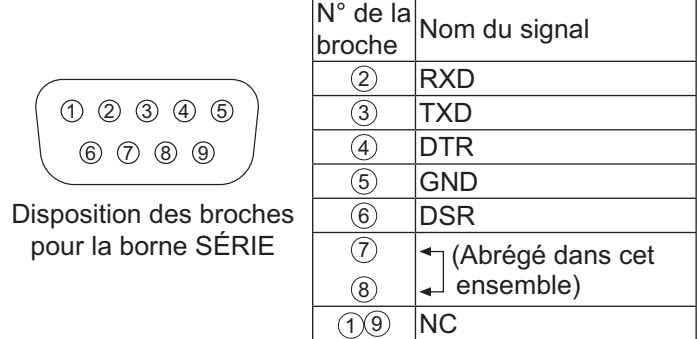

Ces noms de signaux sont ceux des spécifications de l'ordinateur.

#### **Paramètres de communication :**

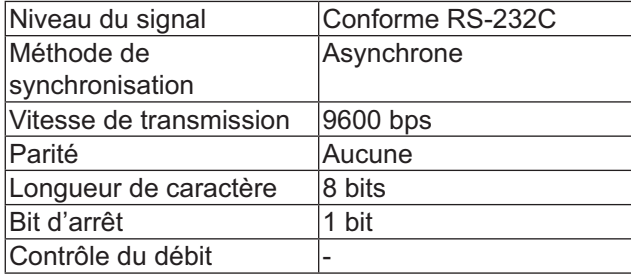

#### **Connexions**

#### Format de base des données de commande

La transmission des données de commande à partir de l'ordinateur commence par le signal STX, suivie de la commande, des paramètres, et enfin le signal ETX dans cet ordre. S'il n'y a pas de paramètres, le signal de paramètre n'a pas besoin d'être envoyé.

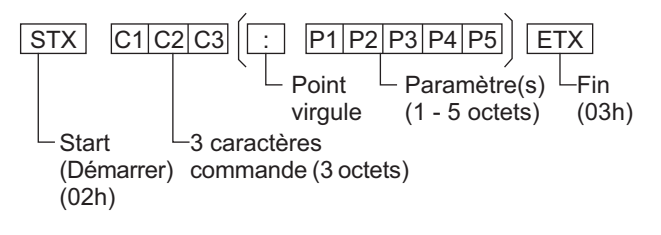

#### **Remarque :**

- Si plusieurs commandes sont transmises, attendre la réponse pour la première commande provenant de cet appareil avant d'envoyer la commande suivante.
- Si une commande incorrecte est envoyée par erreur, cet appareil enverra une commande "ER401" à l'ordinateur.
- Consulter un centre de service agréé pour obtenir des instructions détaillées sur l'utilisation de commandes.
- Lors d'une mise hors tension, cet écran ne répond qu'à la commande PON seulement.

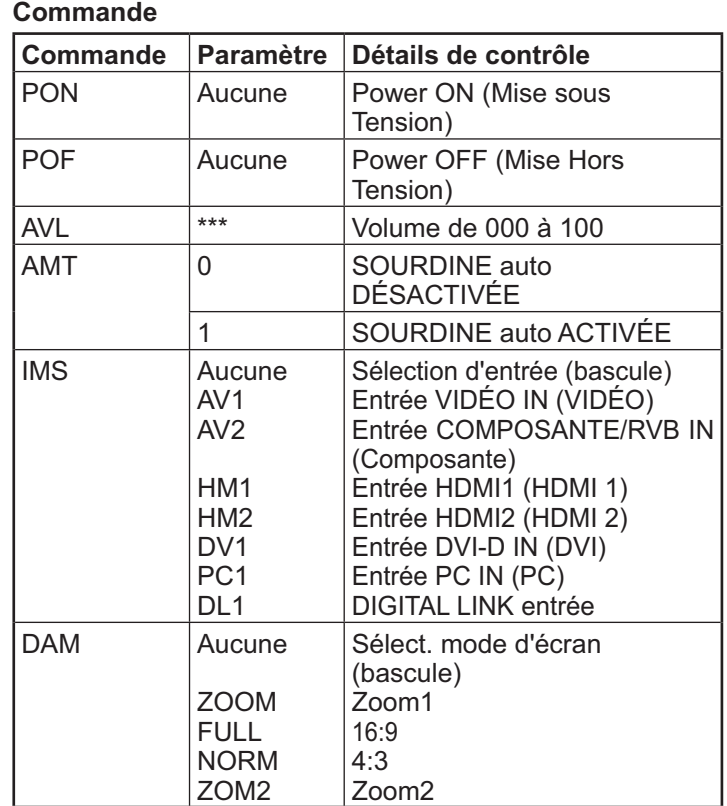

### **Connexion des bornes IR IN/IR OUT**

Utiliser un mini-connecteur stéréo de 3,5 mm pour connecter le REMOTE OUT du premier écran LCD au REMOTE IN du deuxième écran LCD. Le signal IR du premier écran LCD sera envoyé au deuxième écran LCD.

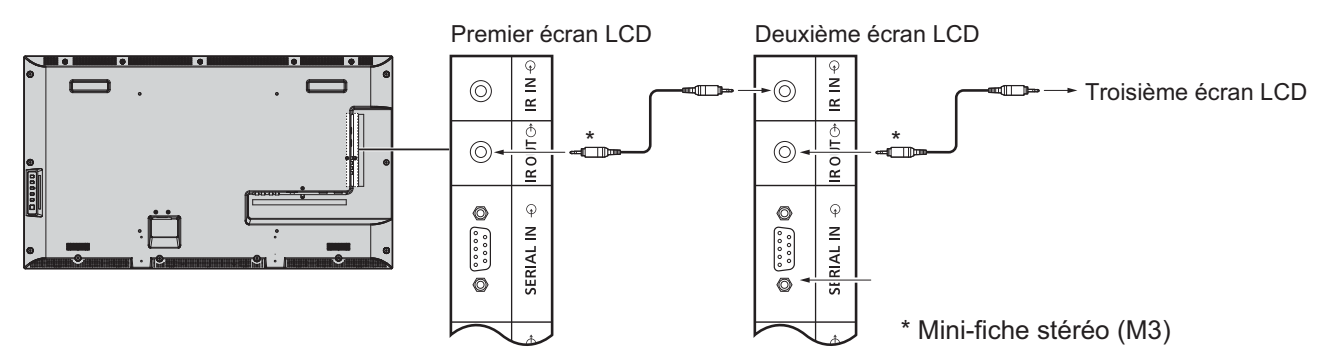

À ce moment, l'IR du deuxième écran LCD ne fonctionnera pas.

Il est possible de connecter en cascade en répétant la connexion ci-dessus.

### **Exemple de connexion avec DIGITAL LINK Borne**

Un câble de transmission à paires torsadées tel que le « Digital Interface Box (Boîtier d'interface numérique) » de Panasonic (ET-YFB100) utilise des câbles à paires torsadées pour transmettre des signaux d'entrée audio et vidéo numériques qui peuvent être saisis à l'écran par la borne DIGITAL LINK.

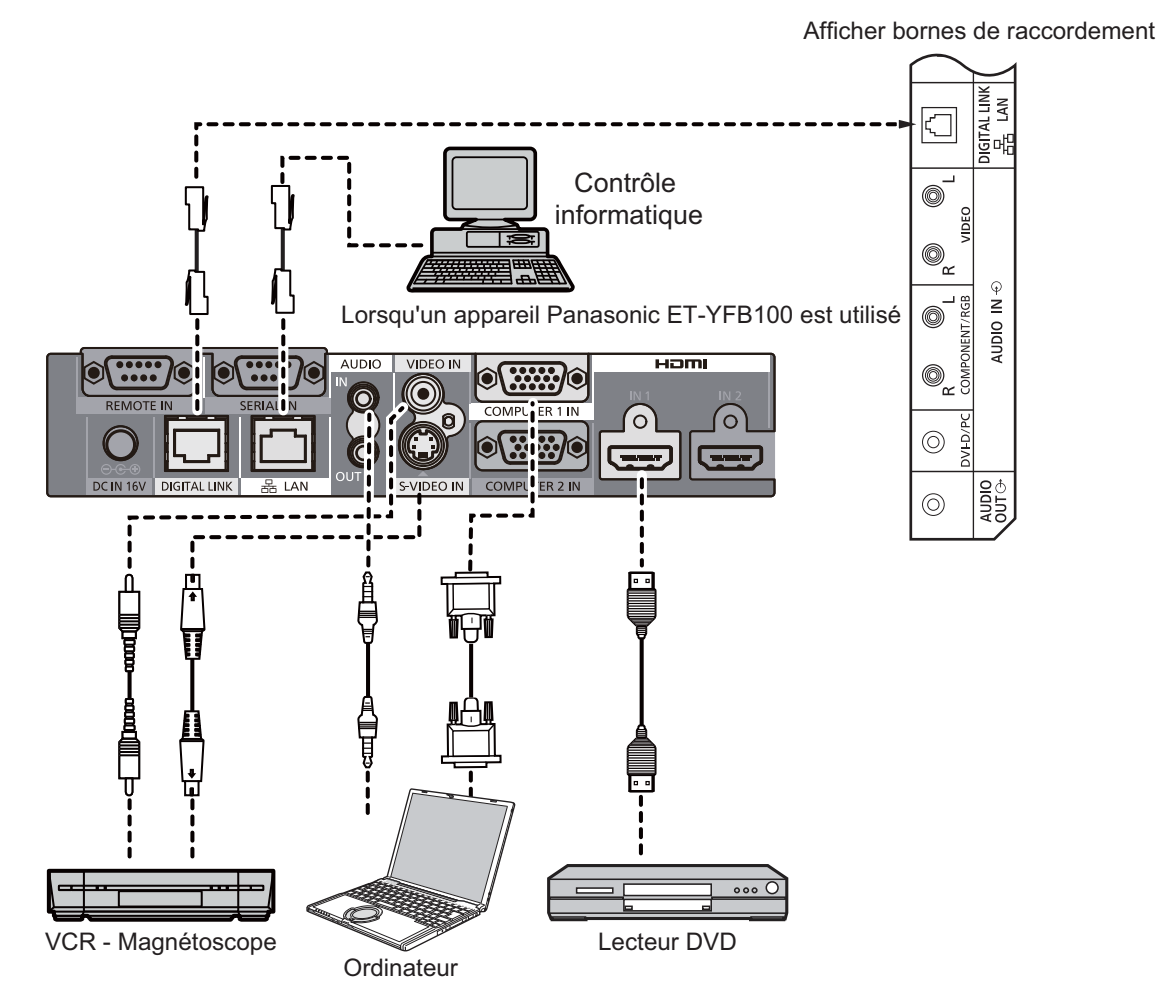

#### **Remarque :**

- Lors de la connexion avec DIGITAL LINK, ne pas oublier de configurer chacun des paramètres de « Configuration réseau ». (voir page 48-50)
- Pour plus de détails concernant les mises en garde pour la connexion de bornes DIGITAL LINK, voir « Connexion d'un t câble de transmission à paire torsadée ». (voir page 56)

# **Alimentation Oui / Non**

**Branchement du cordon d'alimentation à l'écran.**

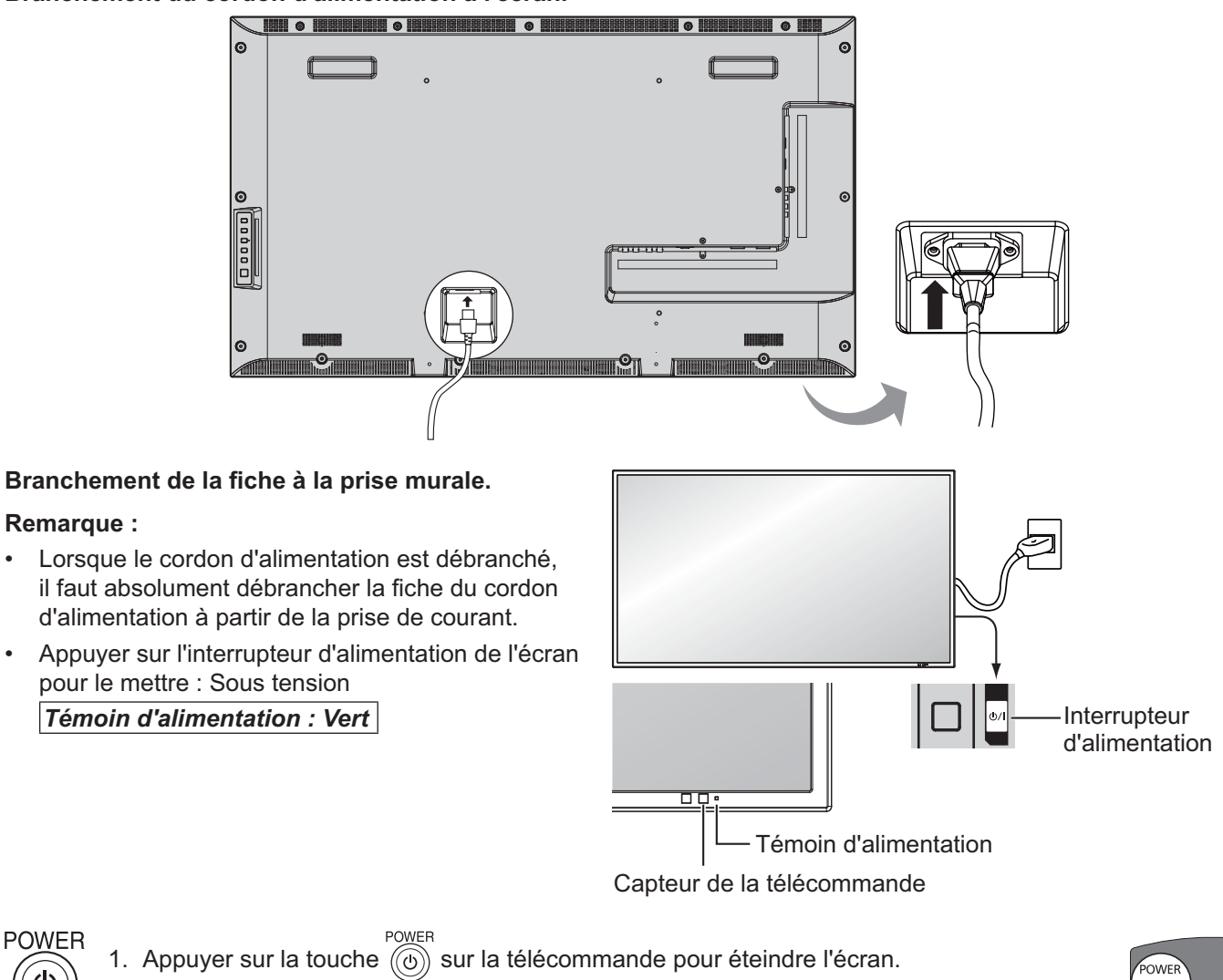

#### *Témoin d'alimentation : Rouge (veille)*

2. Appuyer sur la touche  $\overline{\text{(o)}}$  sur la télécommande pour allumer l'écran.

#### *Témoin d'alimentation : Vert*

3. Couper l'alimentation de l'écran en appuyant sur le commutateur (1) / sur l'appareil, lorsque l'écran est allumé ou en mode veille.

#### **Remarque :**

**Remarque :**

**POWER** 

~ Pendant le fonctionnement de la fonction de gestion de l'alimentation, le voyant d'alimentation devient orange si l'alimentation est coupée.

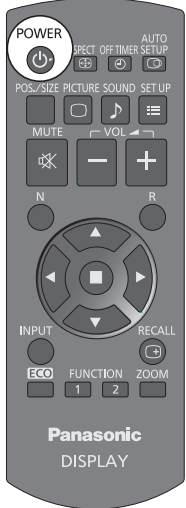

#### **Lors de la première mise en marche de l'unité**

L'écran suivant s'affichera lorsque l'appareil est allumé pour la première fois.

Sélectionner les éléments avec la télécommande. Les touches de l'unité sont non-valides.

1. Sélectionner « Jour de la semaine » ou « Heure actuelle ».

2. Sélectionner« Jour de la semaine » ou « Heure actuelle ».

#### **Affichages à l'écran**

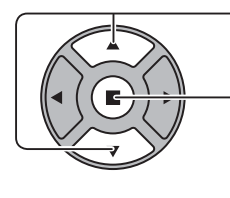

- 1. Sélectionner la langue.
- 2. Régler.

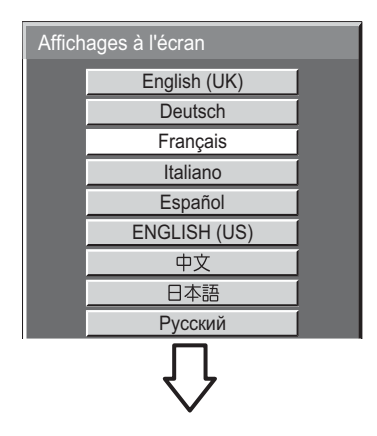

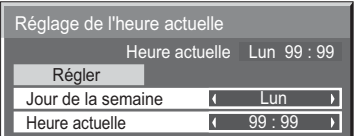

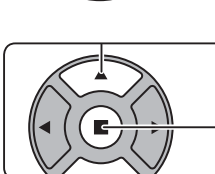

**Réglage de l'heure actuelle**

1. Sélectionner « Régler ».

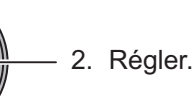

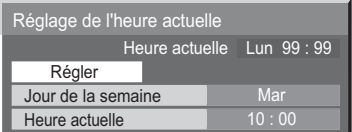

#### **Remarque :**

- Lorsque les options seront réglées, les écrans ne seront pas affichées quand l'appareil sera mis sous tension la prochaine fois.
- Après le réglage, les éléments peuvent être modifiés dans les menus suivants. Affichages à l'écran (voir page 40) Réglage de l'heure actuelle (voir page 33)

#### **Message d'avertissement de mise sous tension**

Le message suivant peut s'afficher lors de la mise sous tension de l'appareil :

#### Mises en garde de désactivation en absence d'activité

Si « Arrêt sur absence d'activité » dans le menu Configuration est réglé sur « Activer », un message d'avertissement s'affiche à chaque fois que l'appareil est mis sous tension Oui. (voir page 37)

Ce message peut être réglé avec le menu suivant : Me

Menu Options

Market and the contract of the contract of the contract of the contract of the contract of the contract of the ssage de mise sous tension (voir page 53)

# **Sélection du signal d'entrée**

**INPUT** 

Appuyer pour sélectionner le signal d'entrée qui doit être lu à partir de l'appareil qui a été raccordé à l'écran.

Le signal d'entrée change comme suit :

 $\rightarrow$ HDMI1 $\rightarrow$ HDMI2  $\rightarrow$  VIDEO  $\rightarrow$  Component\* $\rightarrow$  PC  $\rightarrow$  DVI  $\rightarrow$  DIGITAL LINK-

**HDMI1**, HDMI2 : Borne d'entrée HDMI1 ou HDMI2 dans AV IN (HDMI). **VIDEO** : Borne d'entrée vidéo dans VIDÉO IN.

Component<sup>\*</sup> : Composant ou RVB borne d'entrée dans COMPOSANTE/RVB IN. **PC**: Borne d'entrée PC dans PC IN.

**DVI**: Borne d'entrée DVI dans DVI-D IN.

**DIGITAL LINK** : DIGITAL LINK entrée vers DIGITAL LINK borne.

\*« Component » peut être affiché sous la forme « RVB » en fonction du réglage de « Sélection entrée en composants/RVB ». (voir page 43)

**Remarque :**

- La sélection est aussi possible en appuyant sur la touche INPUT de l'appareil.
- Sélectionner pour faire correspondre les signaux de la source reliée à la composante/bornes d'entrée RVB. (voir page 43)

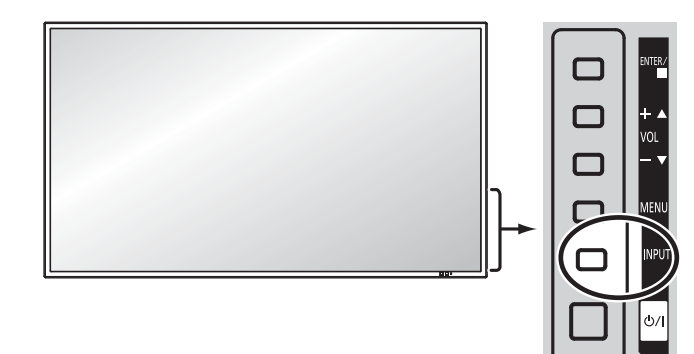

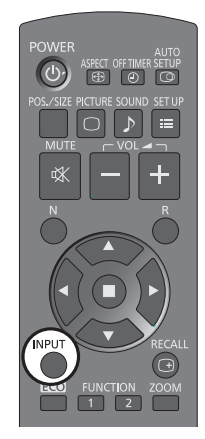

## **Commandes de base**

#### **Unité principale**

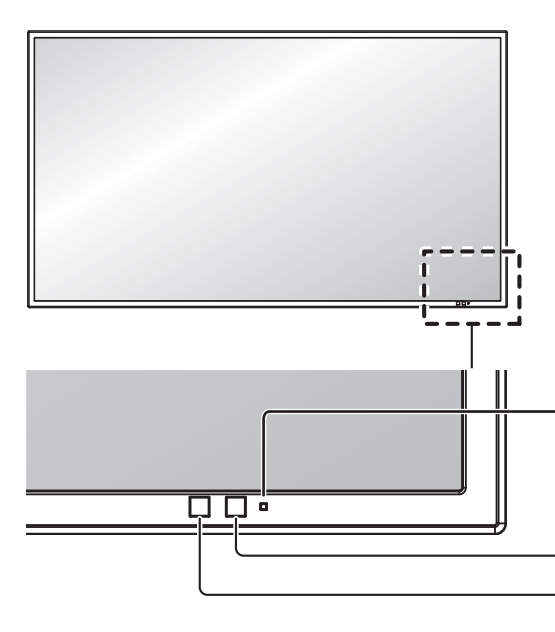

#### **Témoin d'alimentation**

- Le témoin d'alimentation s'allume.
- Éteindre.......... Le témoin est éteint (L'appareil continue de consommer de l'énergie aussi longtemps que le
	- cordon d'alimentation est branché dans la prise murale.)
- Veille ............. Rouge

Orange (Lorsque « Sélection contrôle d'interface » est réglé sur "LAN" ou «RS-232C (DIGITAL LINK) ». Voir page 48)

- Allumer ........... Vert
- PC Gestion alimentation (DPMS)
- .........................Orange (avec signal d'entrée PC. Voir page 38)
- DVI-D Gestion alimentation .........................Orange (avec signal d'entrée DVI. Voir page 38)

#### **Capteur de la télécommande**

#### **Capteur de luminosité**

Détecte la luminosité dans l'environnement de visualisation.

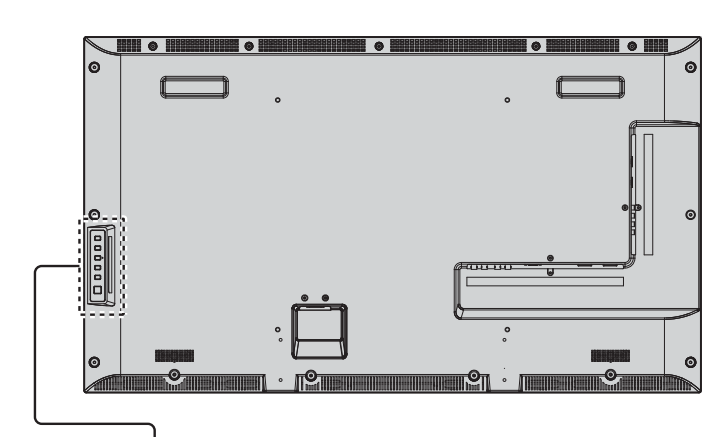

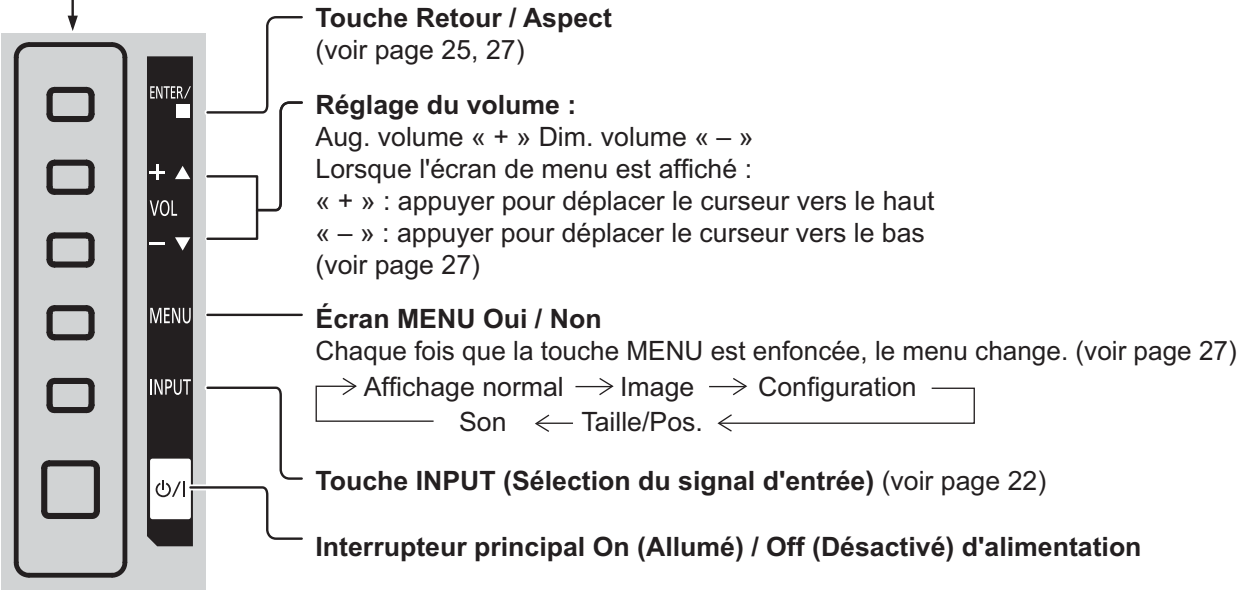

#### **Télécommande**

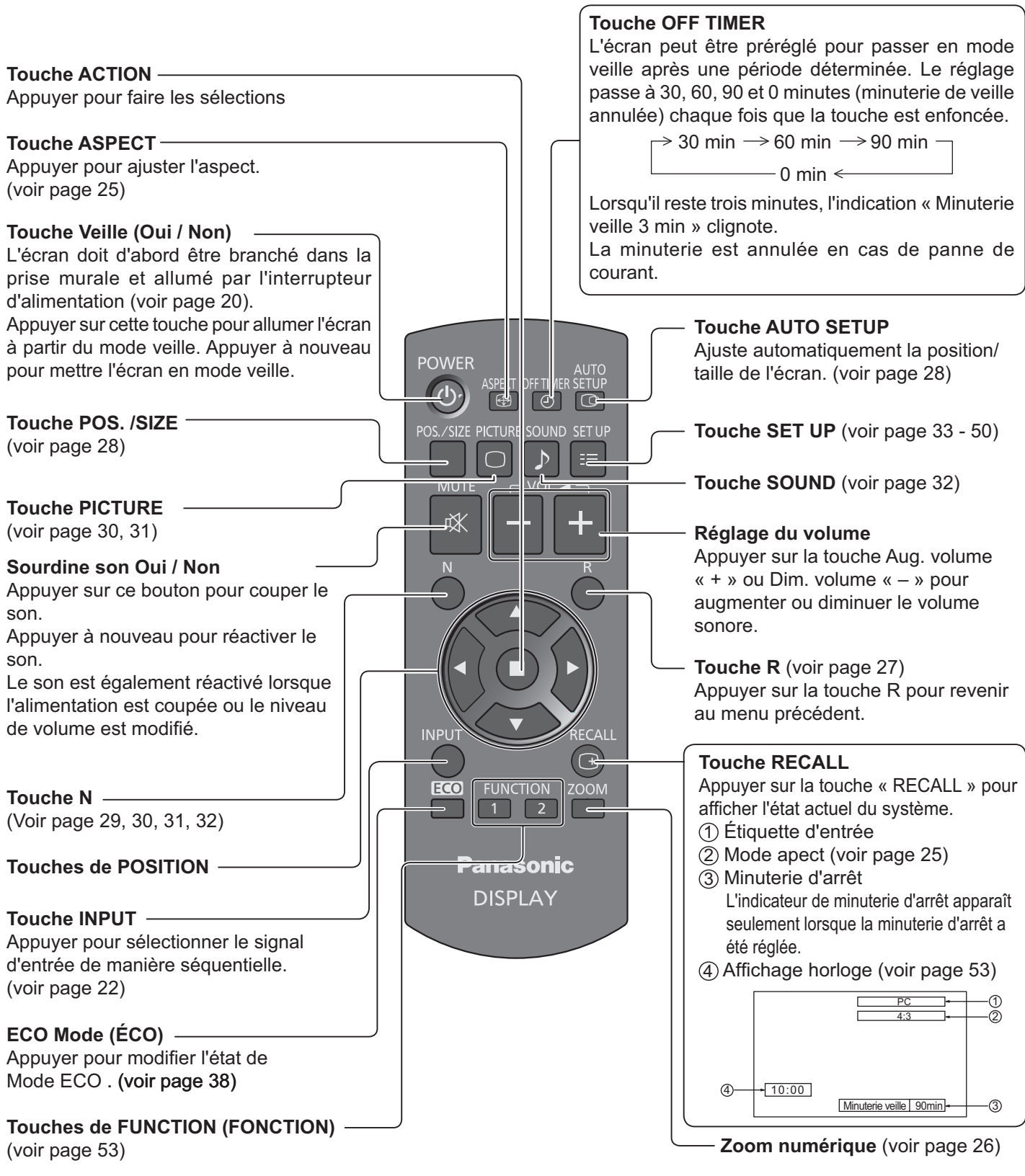

# **Commandes d'ASPECT**

L'écran permet de visionner l'image à sa taille maximale, y compris celle en format écran large de cinéma.

#### **Remarque :**

· Faire attention que si l'écran est placé dans un lieu public pour des fins commerciales ou pour présentation et que le mode de fonction d'aspect est sélectionné pour réduire ou agrandir l'image, le droit d'auteur peut être violé en vertu de la loi sur le droit d'auteur. Il est interdit d'afficher ou de modifier les matériels protégés par les droits d'auteur d"autres personnes pour des fins commerciales sans l'autorisation préalable du détenteur de tels droits d'auteur.

$$
\overbrace{\mathbb{G}}^{\text{ASPECT}}
$$

Appuyer plusieurs fois pour faire défiler les options d'aspect :  $Z = \frac{1}{2}$   $Z = \frac{1}{2}$   $Z = \frac{1}{2}$   $Z = \frac{1}{2}$   $Z = \frac{1}{2}$ 

$$
\rightarrow 4:3 \rightarrow \text{Zoom1} \rightarrow \text{Zoom2} \rightarrow 16:9 -
$$

#### [de l'appareil] **Surface latérale droite**

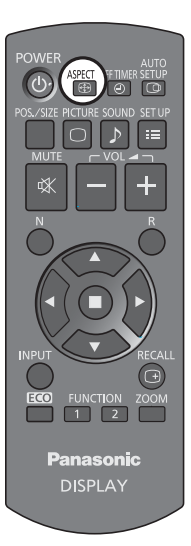

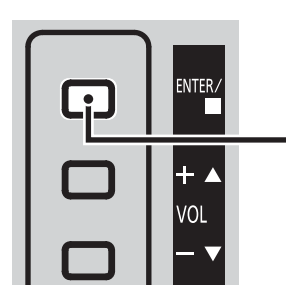

Le mode d'image change à chaque fois que la touche ENTER est appuyée.

#### **Remarque :**

~ Le mode d'aspect est mis en mémoire séparément pour chaque borne d'entrée.

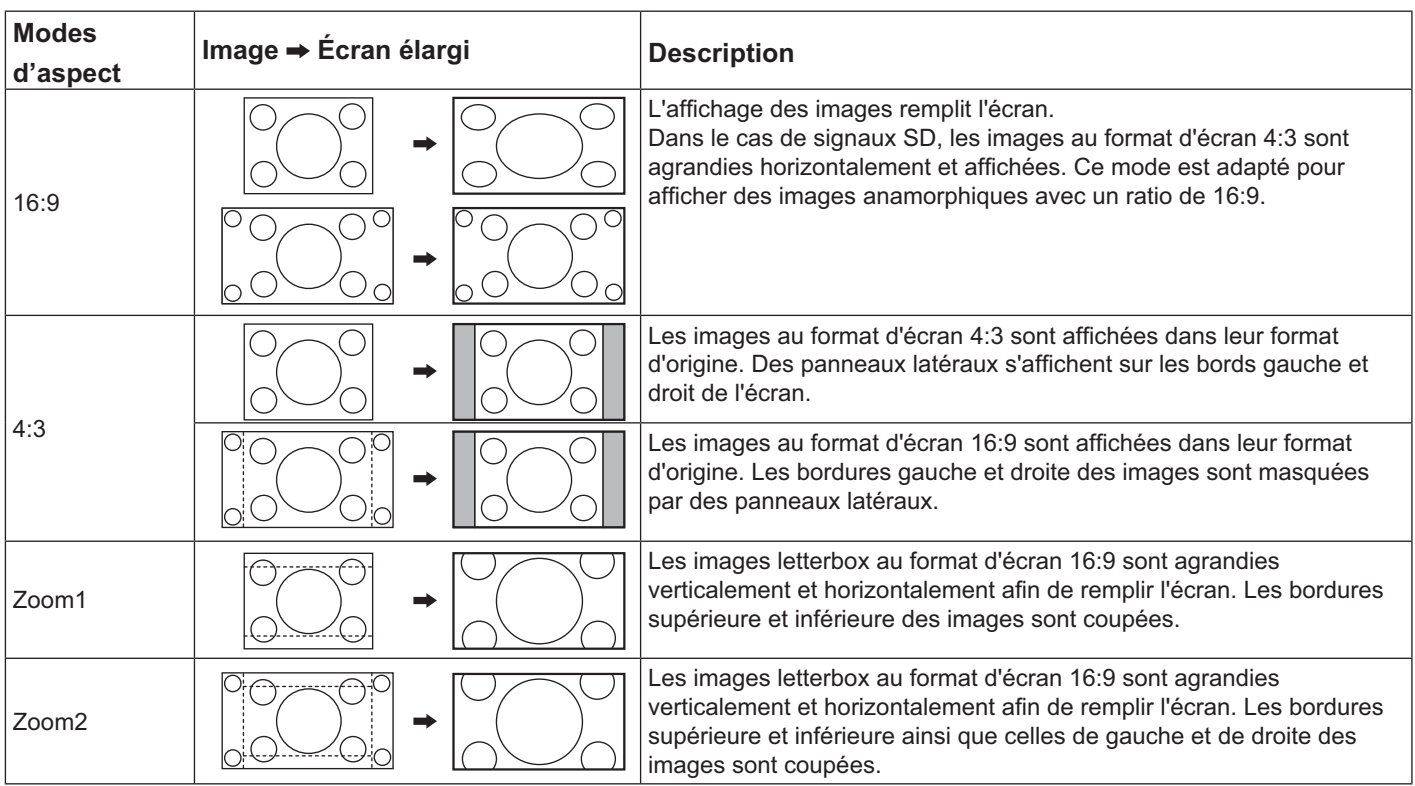

# **Zoom numérique**

Ceci affiche un agrandissement de la portion désignée de l'image affichée.

#### **1** Afficher le guide d'utilisation.

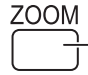

Appuyer pour accéder au zoom numérique. Le guide d'utilisation s'affiche.

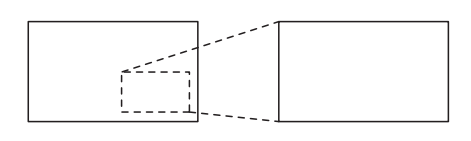

 $\bigcirc$ 

 $\triangleleft \Box \triangleright$  $\overline{\nabla}$ 

 $\triangle^{\circ}$  Sortin

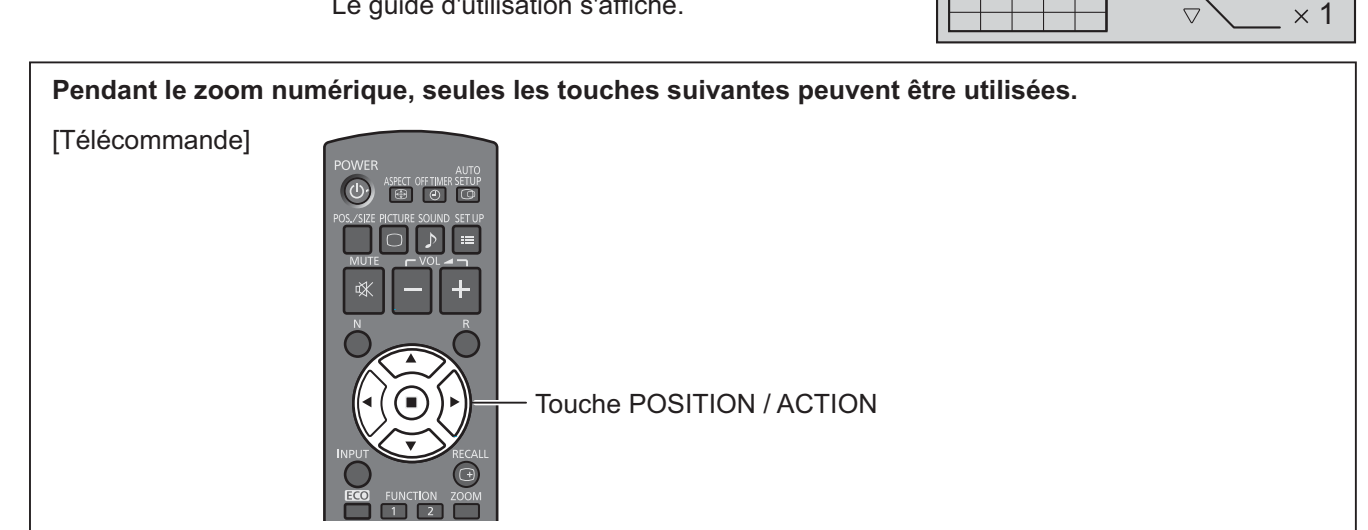

#### **Sélectionner la zone de l'image à agrandir. 2**

Appuyer sur l'emplacement de l'agrandissement pour sélectionner.

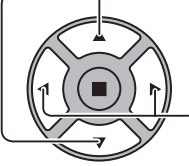

Le curseur se déplace.

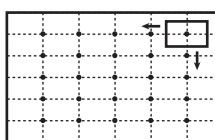

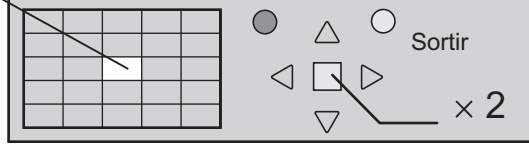

Sélectionner le grossissement nécessaire pour l'affichage agrandi. **3**

À chaque fois que cette touche est appuyée, le taux d'agrandissement varie.

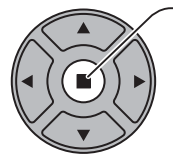

R

Ceci est illustré dans l'image affichée.

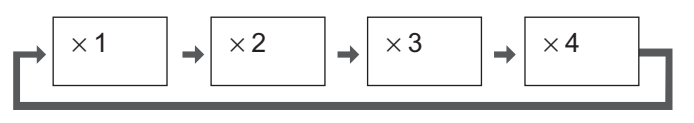

Retourner à l'affichage normal (abandon du zoom numérique). **4**

Appuyer pour quitter le zoom numérique.

#### **Remarque :**

- Lorsque l'alimentation est coupée Non (y compris les opérations « Minuterie veille »), le zoom numérique se désactive.
- ~ La fonction de zoom numérique ne peut pas être employée dans l'état de fonctionnement suivant : Lorsque la configuration Multi-affichage est Oui (voir page 41). Lorsque l'économiseur d'écran Économiseur d'écran est en cours d'exécution. (voir page 35)
- Lorsque le zoom numérique est en marche, « Réglage Taille/Pos. » ne peut être utilisé.

# **Le menu à l'écran s'affiche**

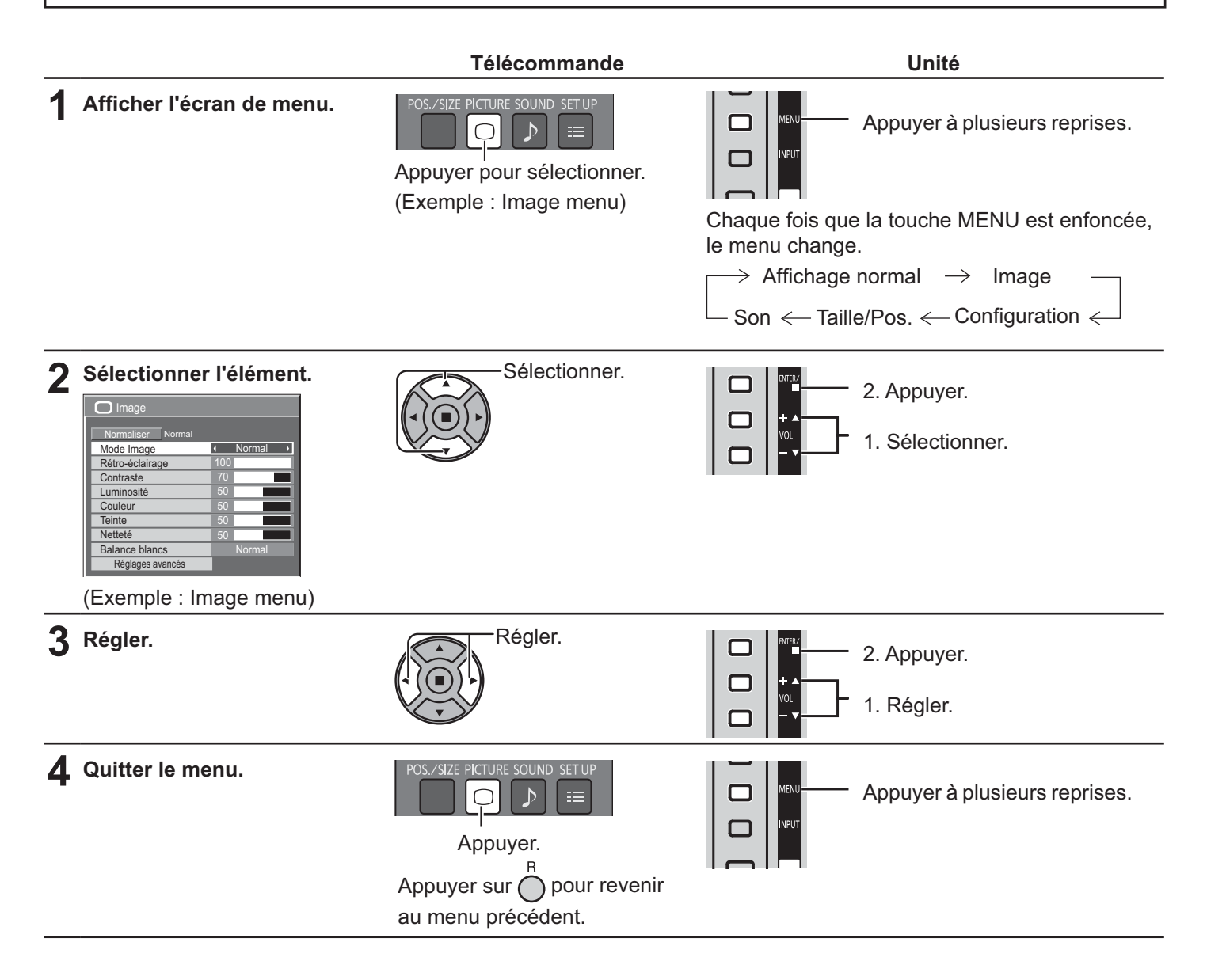

#### **Liste d'affichage du menu**

**Remarque :** Les menus qui ne peuvent pas être réglés sont grisés. Les menus réglables dépendent du signal, de l'entrée et du réglage du menu.

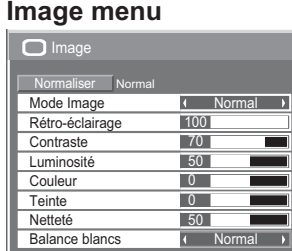

**FRAME CREATION** voir page 30, 31

Réglages avancés

#### **Configuration menu**

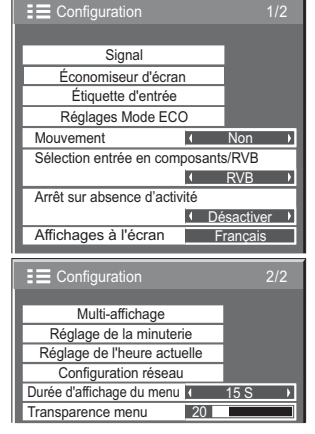

voir page 33-50

#### **Taille/Pos. menu**

voir page 28, 29

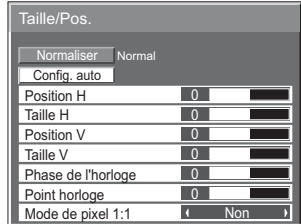

#### **Son menu**

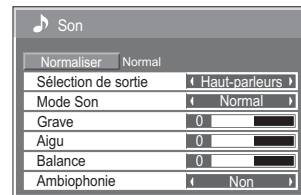

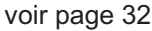

# **Ajustement Taille/Pos.**

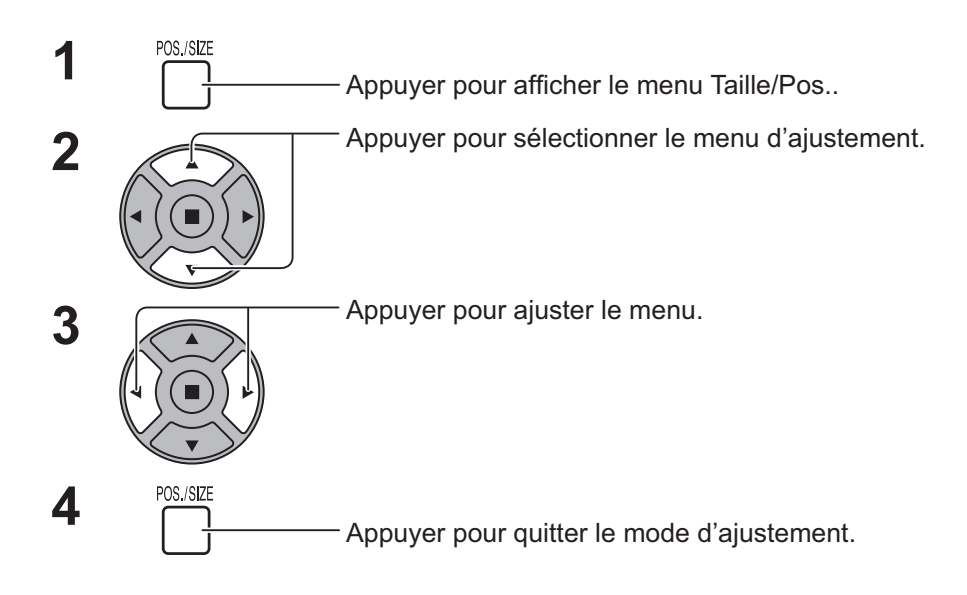

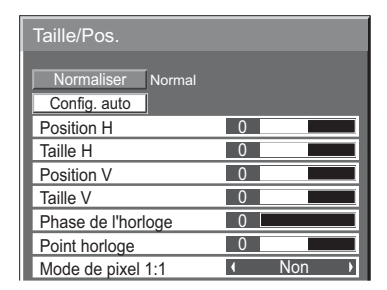

#### **Remarque :**

Les éléments non ajustables sont grisés.

Les éléments ajustables diffèrent en fonction du signal d'entrée et le mode d'affichage.

#### **Remarque :**

- $\,$  Si un signal « Cue » ou « Rew » est reçu à partir d'un magnétoscope ou un lecteur DVD, la position de l'image se décale vers le haut ou vers le bas. Ce déplacement de la position de l'image ne peut pas être contrôlé par la fonction Taille/Pos..
- **Config. auto** Position H/Position V, Taille H/Taille V, Point horloge et Phase de l'horloge sont automatiquement ajustés lorsque le signal du RVB ou du PC est reçu.

Ce paramètre ne fonctionne que lorsqu'un signal PC ou RVB est entré et que l'aspect est « 16:9 ».

#### **Utilisation de la télécommande**

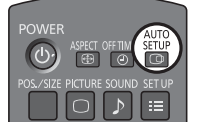

Lorsque la touche  $\frac{3510F}{1000}$  sur la télécommande est enfoncée, « Config. auto » sera exécuté.

Lorsque Config. auto ne fonctionne pas, « Invalide » est affiché.

#### **Remarque :**

- Config. auto peut ne pas fonctionner quand une image recadrée ou sombre est entrée. Dans ce cas, passer à une image illuminée avec des bordures ou autres objets clairement illustrés, puis essayer de nouveau le réglage automatique.
- · Selon le signal, un désalignement peut se produire après Config. auto. Exécuter le réglage fin pour la position/taille tel que requis.
- Si Config. auto ne peut régler correctement le signal de fréquence verticale 60Hz XGA (1024 × 768  $@$  60Hz et 1366 × 768  $@$  60Hz), présélectionner le signal individuel sous « Mode XGA » (Voir page 45) ce qui pourra donner de bons résultats pour Config. auto.
- Config. auto ne fonctionne pas correctement lorsqu'un signal, tel qu'une information supplémentaire, est superposé au-delà de la période d'image ou d'intervalles valides entre la synchronisation et les signaux d'image courts.
- Si Config. auto ne peut être réglé correctement, sélectionner « Normaliser » une fois, appuyer sur ACTION (■) et ajuster Taille/Pos. manuellement.
- Si l'image sort de l'écran dans la direction horizontale suite à l'exécution de Config. auto, effectuer le réglage Point horloge.

### **Ajustement Taille/Pos.**

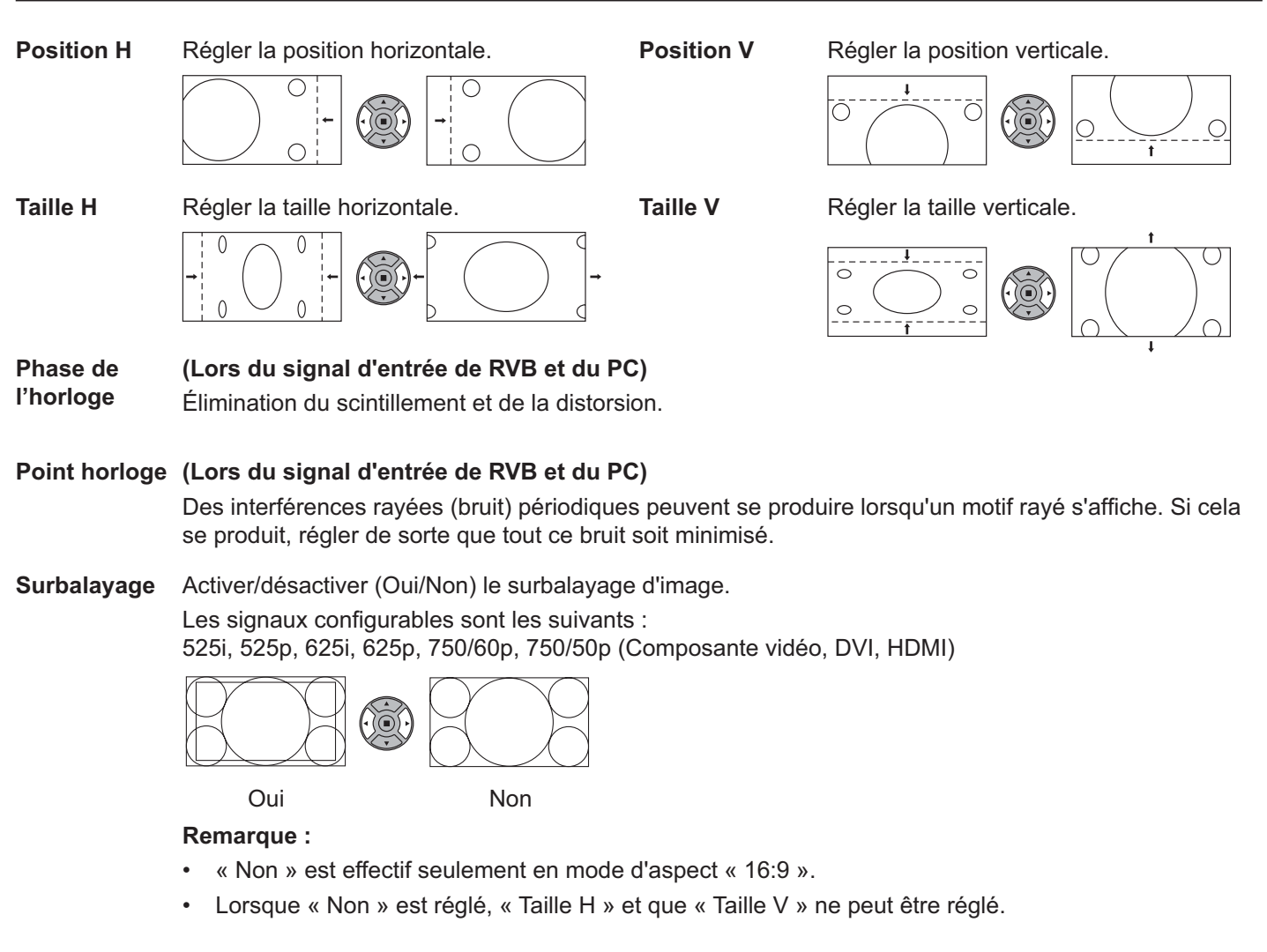

**Mode de pixel** Permet de régler la taille d'affichage lorsque un signal 1125i ou 1125p est entrée. **1:1**

#### **Remarque :**

- « Oui » n'est effectif qu'en mode aspect « 16:9 » seulement.
- Sélectionner Oui lorsque la répétition du signal d'entrée 1920 × 1080 est requise.
- ~ Le signal d'entrée :  $1125(1080)/50i \cdot 60i \cdot 24sF \cdot 24p \cdot 25p \cdot 30p \cdot 50p \cdot 60p$
- Sélectionner Non lorsqu'un scintillement apparaît autour de l'image.
- Taille H et Taille V ne peuvent pas être ajustés si Oui est sélectionné.

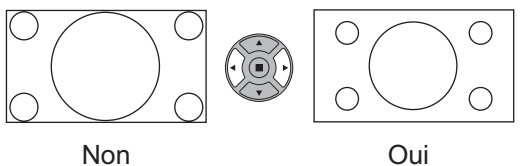

#### Conseil: ( | | Normaliser | Normalisation)

Alors que l'affichage Taille/Pos. est actif, si la touche N de la télécommande est enfoncée en tout temps ou la touche ACTION (a) lors de l'opération « Normaliser », toutes les valeurs de réglage (sauf « Phase de l'horloge » et « Point horloge ») sont ramenées aux réglages d'usine.

# **Réglages d'image**

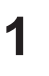

 $\begin{bmatrix} \begin{matrix} 1 & \begin{matrix} 1 & \begin{matrix} 1 & \begin{matrix} 1 & \begin{matrix} 1 & \begin{matrix} 1 & \begin{matrix} 1 & \begin{matrix} 1 & \begin{matrix} 1 & \begin{matrix} 1 & \begin{matrix} 1 & \end{matrix} & \end{matrix} & \end{matrix} & \begin{matrix} 1 & \begin{matrix} 1 & \begin{matrix} 1 & \begin{matrix} 1 & \begin{matrix} 1 & \end{matrix} & \end{matrix} & \end{matrix} & \end{matrix} & \begin{matrix} 1 & \begin{matrix} 1 & \begin{matrix} 1 & \begin{matrix} 1 & \begin{matrix} 1 & \end{matrix$ 

#### Sélectionner cette option pour ajuster chaque élément. **2**

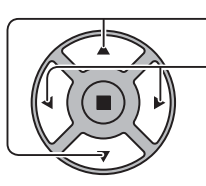

Appuyer pour sélectionner le menu d'ajustement.

Sélectionner le niveau souhaité en regardant l'image derrière le menu.

#### **Remarque :**

Les menus qui ne peuvent pas être réglés sont grisés. Les menus réglables dépendent du signal, de l'entrée et du réglage du menu.

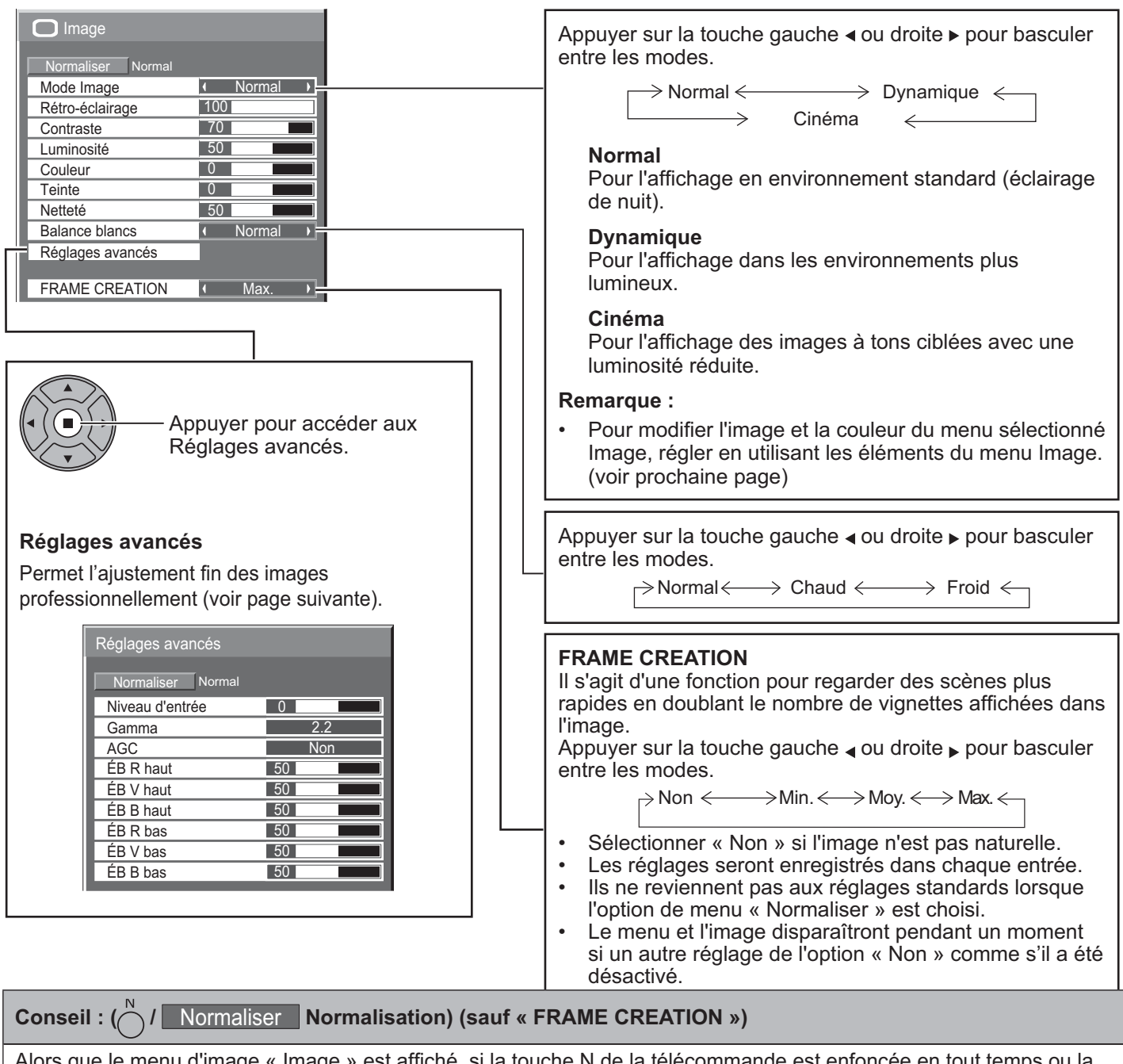

Alors que le menu d'image « Image » est affiché, si la touche N de la télécommande est enfoncée en tout temps ou la touche ACTION (■) lors de l'opération de « Normaliser », toutes les valeurs de réglage sont ramenées aux réglages d'usine.

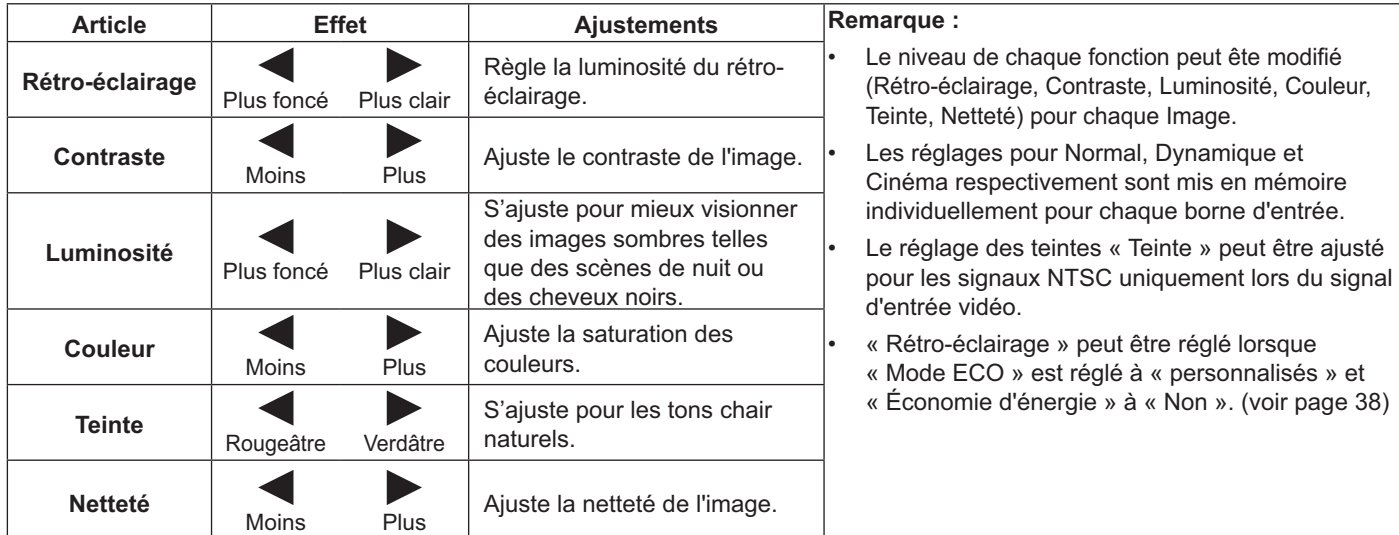

### **Réglages avancés**

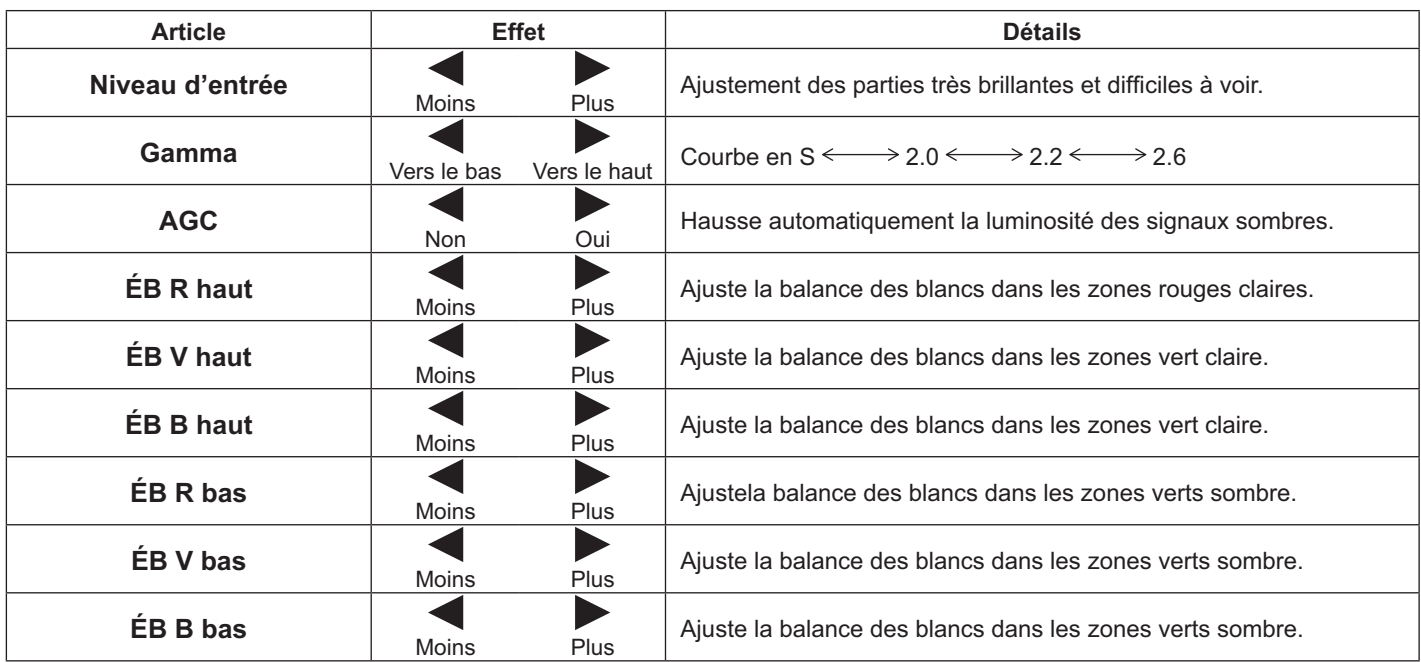

#### **Remarque :**

- Effectuer l'ajustement « B/N » comme suit.
	- 1. Ajuster la balance des blancs des zones lumineuses à l'aide des réglages « EB R haut »,« EB V haut » et « ÉB B haut ».
	- 2. Ajuster la balance des blancs des zones sombres à l'aide des réglages « ÉB R bas », « ÉB V bas » et « ÉB B bas ».
	- 3. Répéter les étapes 1 et 2 pour ajuster. Les étapes **1** et **2** affectent les réglages de l'un l'autre, alors répéter chaque étape l'une après l'autre pour faire l'ajustement.
- Les valeurs de l'ajustement sont mémorisées séparément pour chaque borne d'entrée.
- Les valeurs de la plage de l'ajustement doivent être utilisées comme référence.

#### Conseil: ( | | Normaliser | Normalisation)

Lorsque le menu « Réglages avancés » est affiché, si la touche N de la télécommande est enfoncée en tout temps ou celle de l'ACTION (■) l'est lors de l'opération « Normaliser », tous les ajustements reviendront aux paramètres d'usine.

# **Réglages du son**

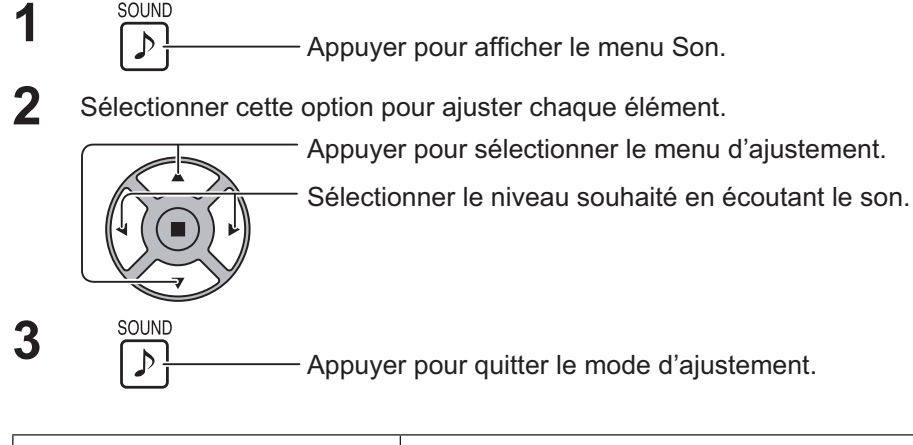

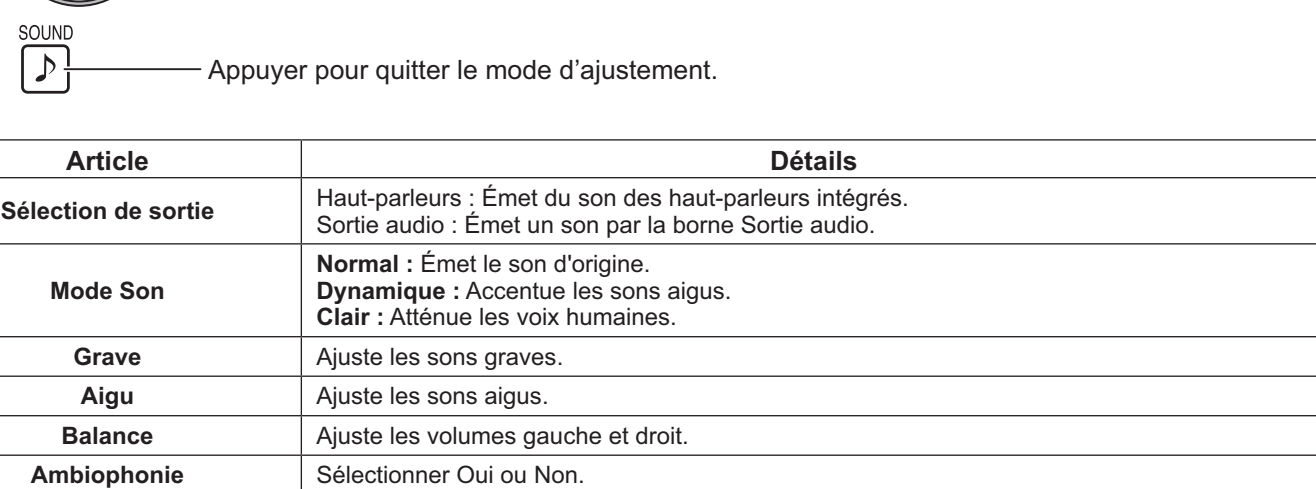

Son

Aigu **Balance Grave** 

Ambiophonie

Normaliser Normal

 $\overline{0}$  $\overline{0}$  $\overline{\bigcirc}$ 

 $\overline{1}$ 

Mode Son **Access Normal A** Sélection de sortie **I** Haut-parleurs **I** 

**N**c

#### **Remarque :**

- ~ Lorsque « Sortie audio » est sélectionné, les éléments autres que « Balance » ne peuvent pas être ajustés.
- Les réglages Grave, Aigu et Ambiophonie sont mémorisés séparément pour chaque Mode Son.

#### Conseil: ( | **Normaliser** Normalisation)

Alors que le menu d'image « Son » est affiché, si la touche N de la télécommande est enfoncée en tout temps ou la touche ACTION (■) lors de l'opération de « Normaliser », toutes les valeurs de réglage sont ramenées aux réglages d'usine.

# **Réglage de l'heure actuelle / Réglage de la minuterie**

La minuterie peut Oui ou Non l'écran.

Avant de régler la minuterie, vérifier Heure actuelle et ajuster si nécessaire. Ensuite, régler l'heure D'ACTIVATION / DE DÉSACTIVATION.

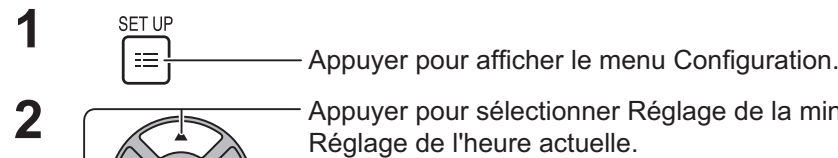

Appuyer pour sélectionner Réglage de la minuterie ou

Appuyer pour afficher l'écran Réglage de la minuterie ou l'écran Réglage de l'heure actuelle.

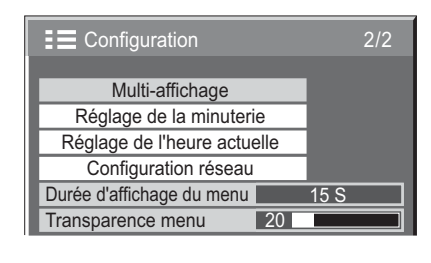

### **Réglage de l'heure actuelle**

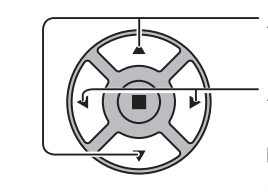

Appuyer pour sélectionner Jour de la semaine ou Heure actuelle.

Appuyer pour sélectionner Jour de la semaine ou Heure actuelle.

- Touche: Avance
- ∣ Touche : Recul

#### **Remarque :**

- En appuyant sur la touche « $\blacktriangleleft$ » ou « $\blacktriangleright$ » une fois, change Heure actuelle d'une minute.
- En appuyant sur la touche « $\blacktriangleleft$ » ou « $\blacktriangleright$ » à répétition, change Heure actuelle de 15 minutes.

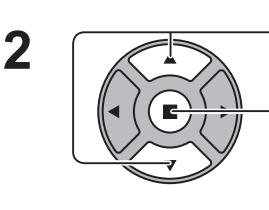

Appuyer pour sélectionner Régler.

Appuyer pour enregistrer Réglage de l'heure actuelle.

#### **Remarque :**

- Régler ne peut pas être sélectionné à moins que Heure actuelle soit réglé.
- À moins que l'heure actuelle ne soit réglée à une valeur autre que « 99:99 », « Jour de la semaine » et « Heure actuelle » ne pourront pas être réglés.
- Les réglages de « Jour de la semaine » et « Heure actuelle » seront réinitialisés si l'écran reste éteint pendant environ 7 jours pour les raisons suivantes :
	- L'interrupteur d'alimentation de l'appareil a été appuyé pour éteindre l'écran.
	- Le débranchement du cordon CA.
	- Une interruption de l'alimentation.

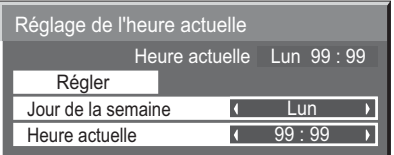

### **Réglage de la minuterie**

Régler le programme d'activation/désactivation et sélectionner le signal d'entrée à l'heure indiquée. Jusqu'à 20 programmes peuvent être réglés.

#### [Exemple de réglage]

Programme 1, Tous les lundis, 12:00, Activation, entrée : VIDÉO

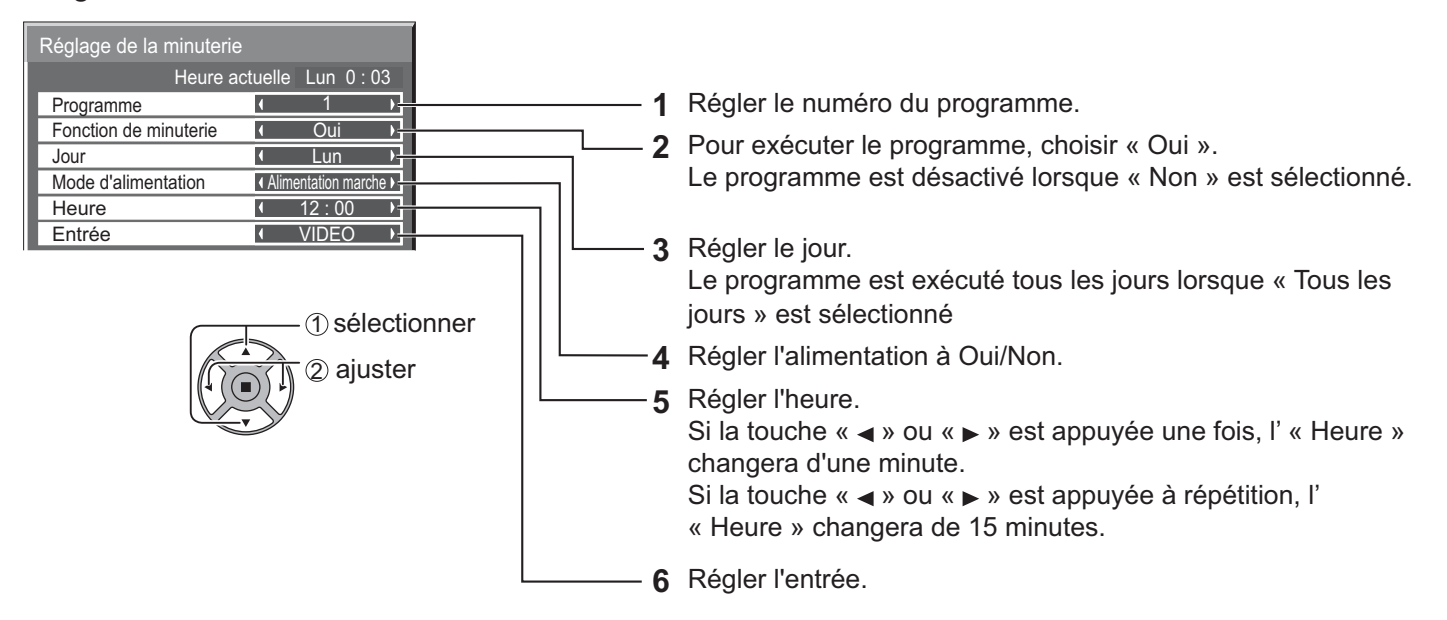

#### **Remarque :**

- Cette fonction ne peut être réglée à moins que « Réglage de l'heure actuelle » soit réglé.
- Si plusieurs programmes sont établis pour la même heure, seul celui ayant le plus petit numéro de programme est activé.

# **Économiseur d'écran (Pour éviter la rémanence d'images)**

Ne pas afficher une image, en particulier en mode 4:3, trop longtemps.

Si l'écran doit demeurer allumé, l'économiseur d'écran Économiseur d'écran doit être utilisé.

Lorsque l'économiseur d'écran est en marche, les 5 motifs suivants s'affichent en plein écran pendant 5 secondes chacun.

Noir→Gris foncé→Gris→Gris pâle→Blanc

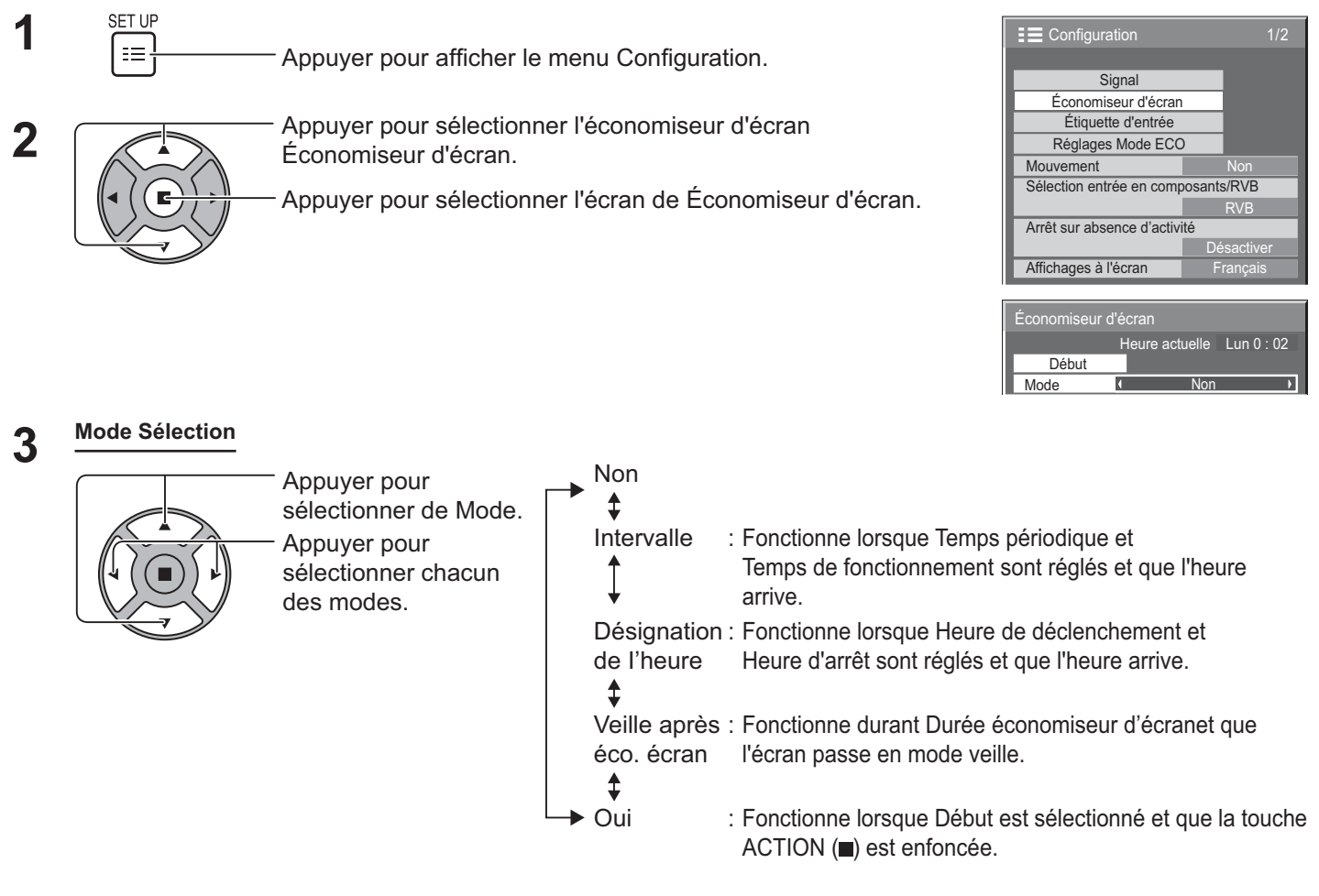

#### A Début configuration

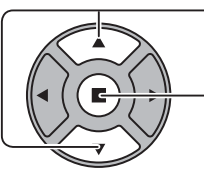

Lorsque le Mode est réglé sur Oui, appuyer pour sélectionner Début.

#### Appuyer pour lancer Économiseur d'écran.

L'écran de menu disparaît et Économiseur d'écran s'activera. **Pour désactiver** Economiseur d'écran sous le menu « Oui », appuyer sur la touche R ou toute autre **touche de l'unité principale.**

#### **Remarque :**

~ Lorsque l'écran est éteint, Économiseur d'écran sera désactivé.

# **Réglage du Économiseur d'écran de l'heure**

Après avoir sélectionné Désignation de l'heure, Intervalle ou Veille après éco. écran, la configuration de l'heure pertinente sera disponible pour la sélection et l'heure de fonctionnement peut être réglée. (L'heure ne peut être réglée lorsque « Mode » est « Oui » ou « Non ».)

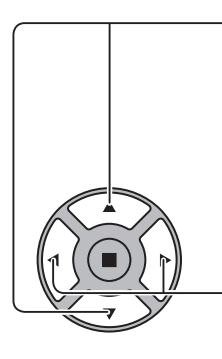

Appuyer pour sélectionner Heure de déclenchement / Heure d'arrêt (lorsque Désignation de l'heure est sélectionné). Appuyer pour sélectionner Temps périodique / Temps de fonctionnement (lorsque Intervalle est sélectionné). Appuyer pour sélectionner Durée économiseur d'écran (lorsque Veille après éco. écran est sélectionné).

Appuyer pour configurer.

- Touche: Avance
- ⊦Touche : Recul

#### **Remarque :**

- Appuyer sur la touche«  $\blacktriangleleft$  » ou sur «  $\blacktriangleright$  » une fois, changera le Temps d'une minute. [Toutefois, le changement se fait toutes les 15 minutes si Temps périodique est choisi.]
- ~ Appuyer sur la touche « » ou « » à répétition changera le temps de 15 minutes.
- La « Durée économiseur d'écran » de « Veille après éco. écran » peut être réglée entre 0:00 et 23:59. Lorsqu'elle est réglée à « 0:00 », « Veille après éco. écran » ne sera pas activée.
- La minuterie ne fonctionne pas à moins que « Heure actuelle » ne soit réglée.

# **Mouvement**

Décale automatiquement l'image affichée (de façon non perceptible à l'œil nu) pour éviter la rémanence des contours les plus nets de l'image.

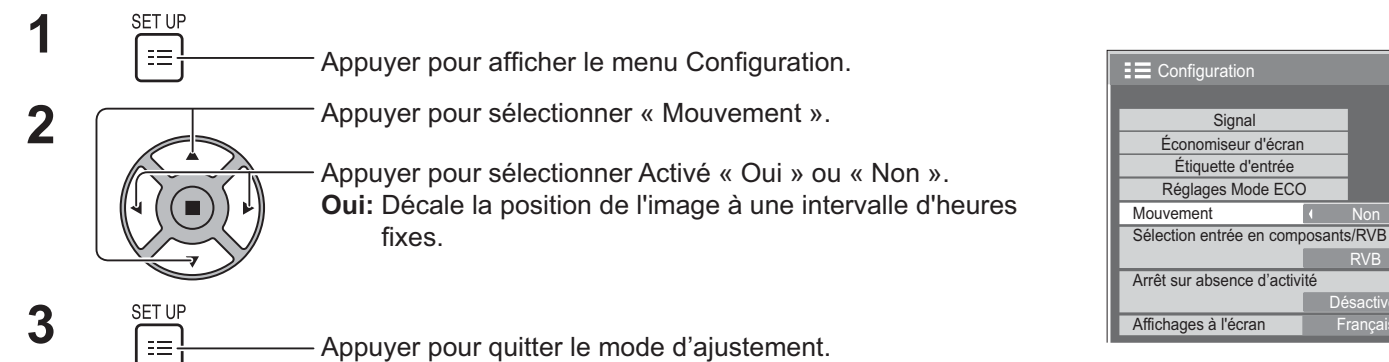

#### **Remarque :**

- Si « Multi-affichage » est réglé à « Oui », cette fonction n'est pas activé.
- Lorsque cette fonction est activée, une partie de l'écran peut sembler être manquant.

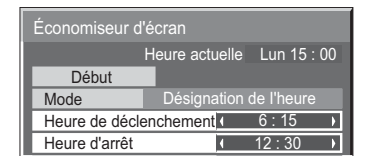

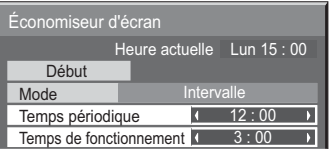

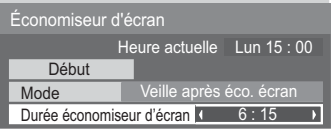

Signal

Non

RVB

**Désactiver** 

# **Arrêt sur absence d'activité**

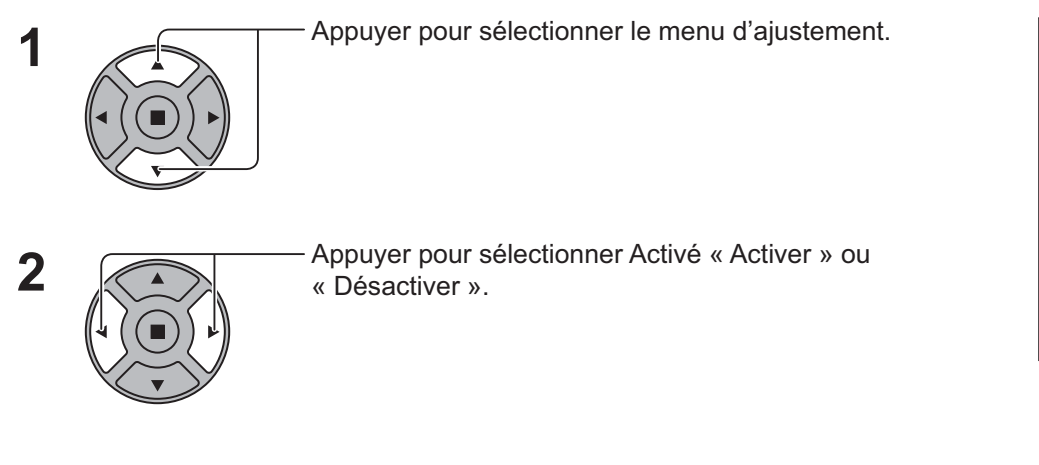

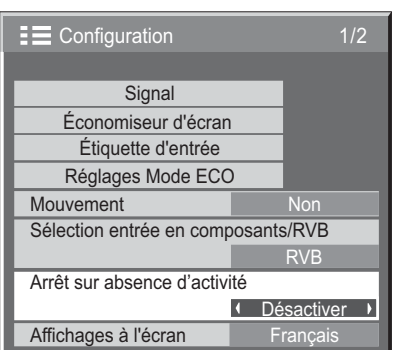

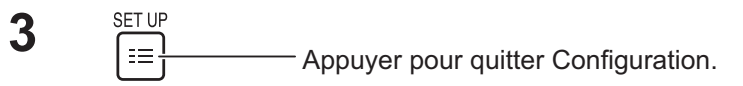

Lorsque cette fonction est réglée à « Activer », l'appareil s'éteint (mode veille) automatiquement si aucune procédure n'est effectuée sur l'écran pendant 4 heures.

A partir de 3 minutes avant la désactivation, le temps restant sera affiché.

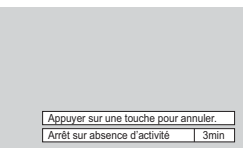

Lorsque l'alimentation est coupée à cause de cette fonction, le message « L'affichage a été éteint par la fonction «Arrêt sur absence d'activité». » sera affiché la prochaine fois que l'appareil sera mis sous tension.

#### **Remarque :**

~ Lorsque l'économiseur d'écran fonctionne, cette fonction est désactivée.

# **Réglages Mode ECO**

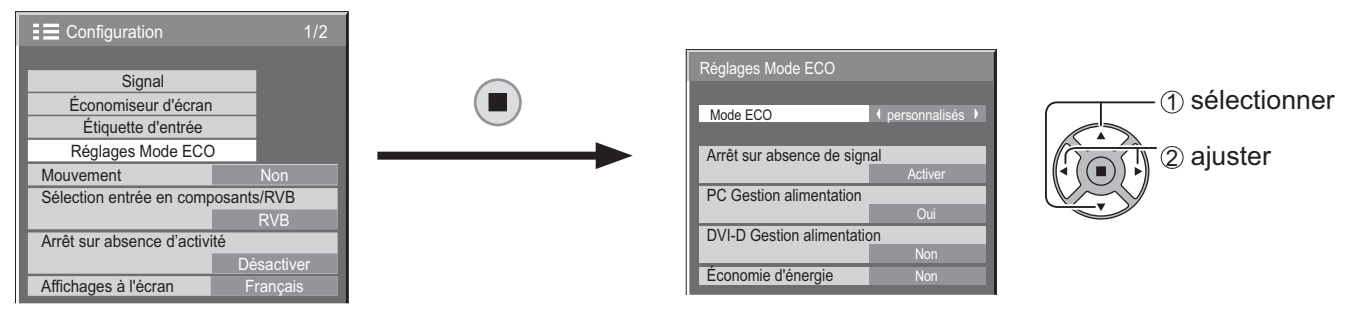

#### **Mode ECO**

**personnalisés :** Le menu de réduction de consommation d'énergie est réglé individuellement.

**Oui :** Les valeurs fixes suivantes sont définies pour le menu de réduction de consommation d'énergie. Le réglage individuel n'est pas disponible.

Arrêt sur absence de signal : Activer

PC Gestion alimentation : Oui

DVI-D Gestion alimentation : Oui

#### Économie d'énergie : Capteur

**Utilisation de la télécommande**

Lorsque st enfoncée, le réglage « Mode ECO » change

. Mode ECO | Oui<br>.

#### **Réglages personnalisés**

Le menu de réduction de consommation d'énergie est réglé individuellement. Ce paramètre est activé lorsque « Mode ECO » est réglé sur « personnalisés ».

#### Arrêt sur absence de signal

L'alimentation de l'équipement est Non lorsqu'il n'y a pas de signal.

Lorsque cette option est réglée sur « Activer », l'alimentation de l'appareil est coupée 10 minutes après l'arrêt des signaux d'entrée.

#### **Remarque :**

~ Cette fonction est disponible pendant le visionnement normal (écran à une image).

#### **PC Gestion alimentation**

- Lorsque cette fonction est activée Oui, elle procède dans les conditions suivantes pour activer ou désactiver automatiquement.
- Lorsqu'aucune image n'est détectée pendant 30 secondes lors de l'entrée de signaux PC :
- $\rightarrow$  L'alimentation est coupée (veille); l'indicateur d'alimentation s'allume en orange.
- Lorsque les images sont ensuite détectées :
- $\rightarrow$  L'appareil est mis sous tension; le témoin d'alimentation s'allume en vert.

#### **Remarque :**

- Cette fonction ne peut fonctionner que lors d'entrées de la borne PC IN.
- Cette fonction est disponible lorsque « Synchro » est réglé sur « Auto » et pendant le visionnement normal (écran à une image).

#### **DVI-D Gestion alimentation**

- Lorsque cette fonction est Oui, elle procède dans les conditions suivantes pour activer ou désactiver automatiquement.
- Lorsqu'aucune image n'est détectée pendant 30 secondes lors d'une entrée de signaux DVI :
- $\rightarrow$  L'alimentation est coupée (veille); l'indicateur d'alimentation s'allume en orange. Lorsque des images (signal de synchronisation) sont détectées ultérieurement :
- $\rightarrow$  L'appareil est mis sous tension; le témoin d'alimentation s'allume en vert.

#### **Remarque :**

• Cette fonction ne peut fonctionner que lors de signaux d'entrée DVI.

#### **Économie d'énergie**

Cette fonction ajuste la luminosité du rétro-éclairage afin de réduire la consommation d'énergie.

- **Non :** Cette fonction ne fonctionne pas.
- **Oui :** La luminosité du rétro-éclairage est réduite.
- **Capteur :** La luminosité du rétro-éclairage est ajustée automatiquement en fonction de l'environnement de visualisation.

#### **Remarque :**

• Lorsque cette fonction est réglée à « Oui » ou « Capteur », le réglage « Rétro-éclairage » dans le menu Image est désactivé.

# **Personnalisation des Étiquette d'entrée**

Cette fonction peut changer l'étiquette du signal d'entrée à afficher. (voir page 22)

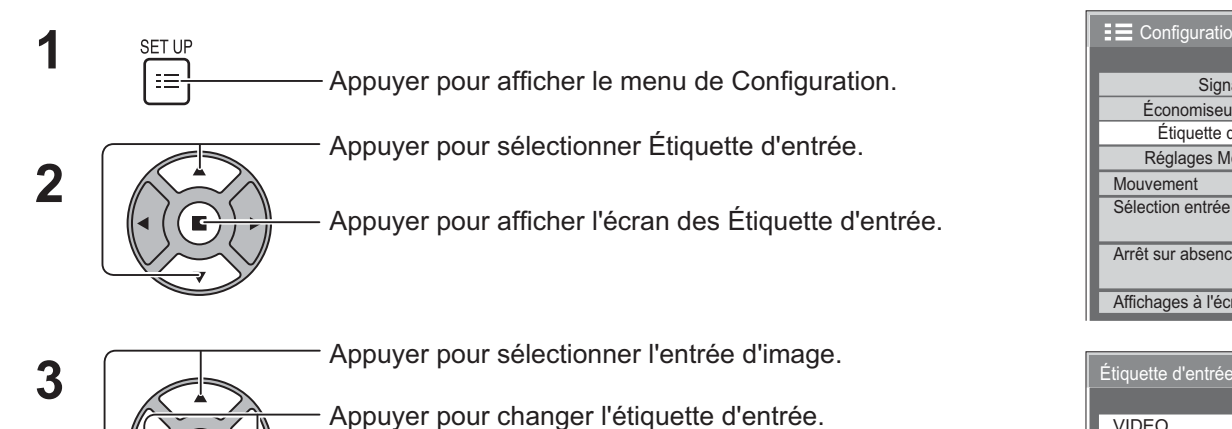

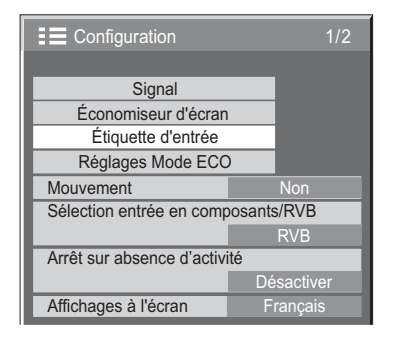

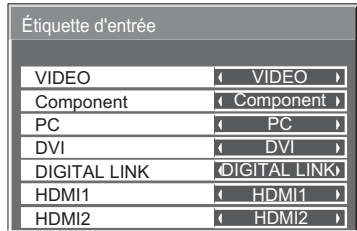

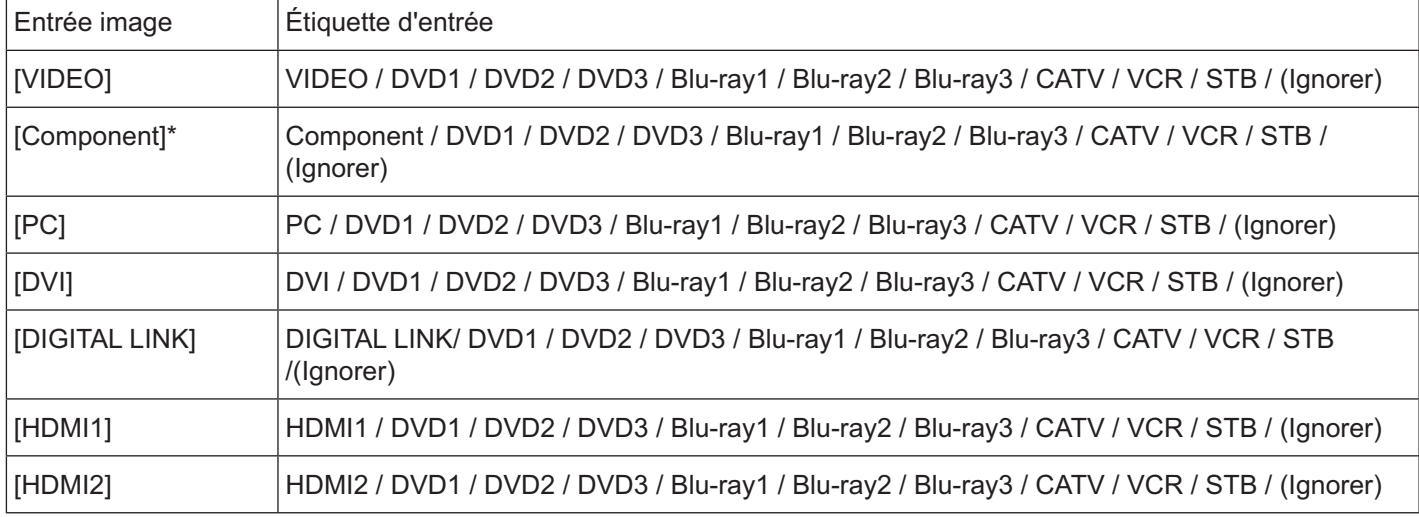

(Ignorer) : Si la touche INPUT est enfoncée, l'entrée ne se fera pas.

\* « Component » peut être affichée en tant que « RVB » selon le réglage de « Sélection entrée en composants/RVB ». (voir page 43)

# **Sélection de la langue d'affichage**

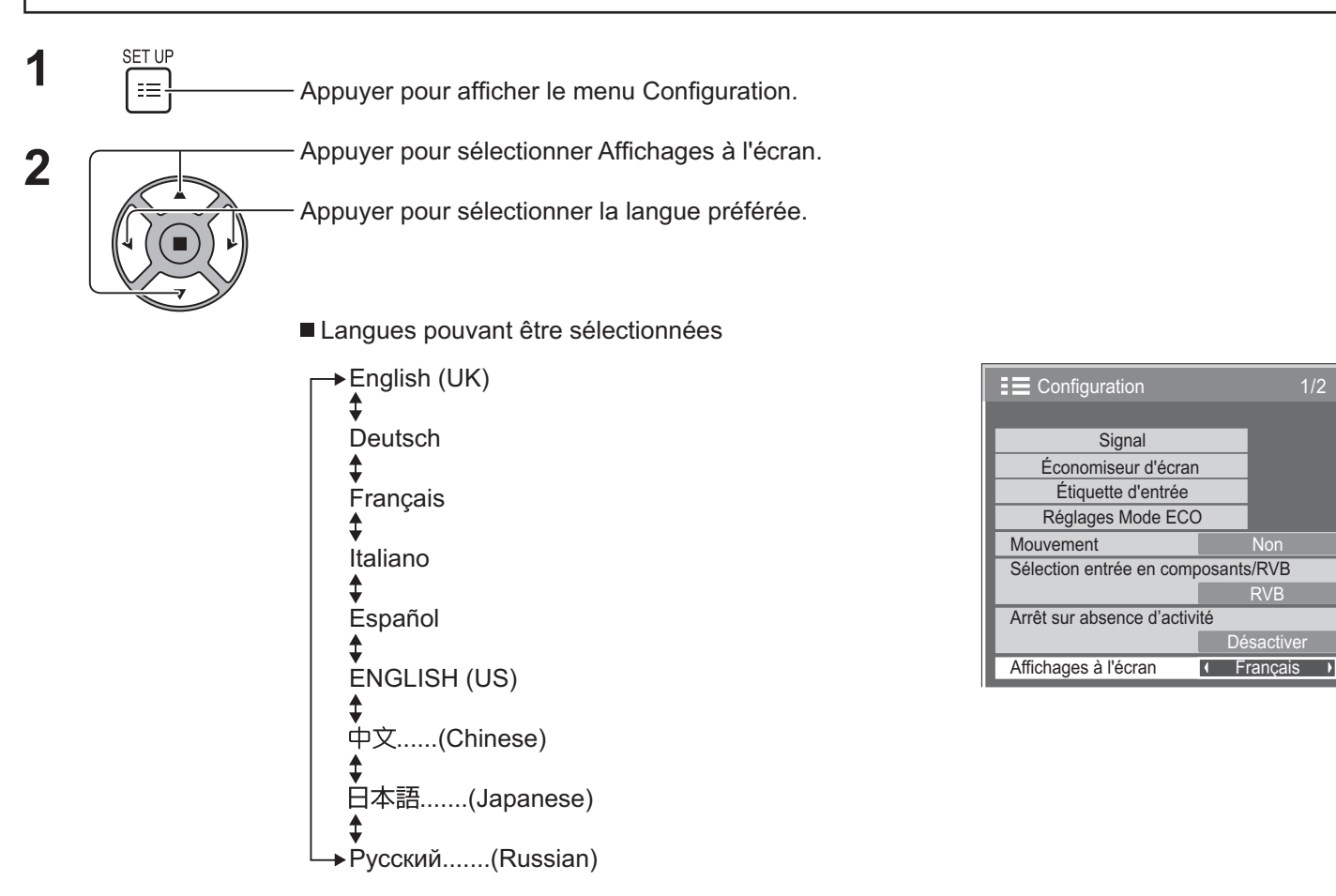

# **Personnalisation de l'affichage des menus à l'écran**

1/2

Non

RVB

**Désactiver** 

П

Régler le temps d'affichage et la transparence de fond de l'affichage des menus à l'écran.

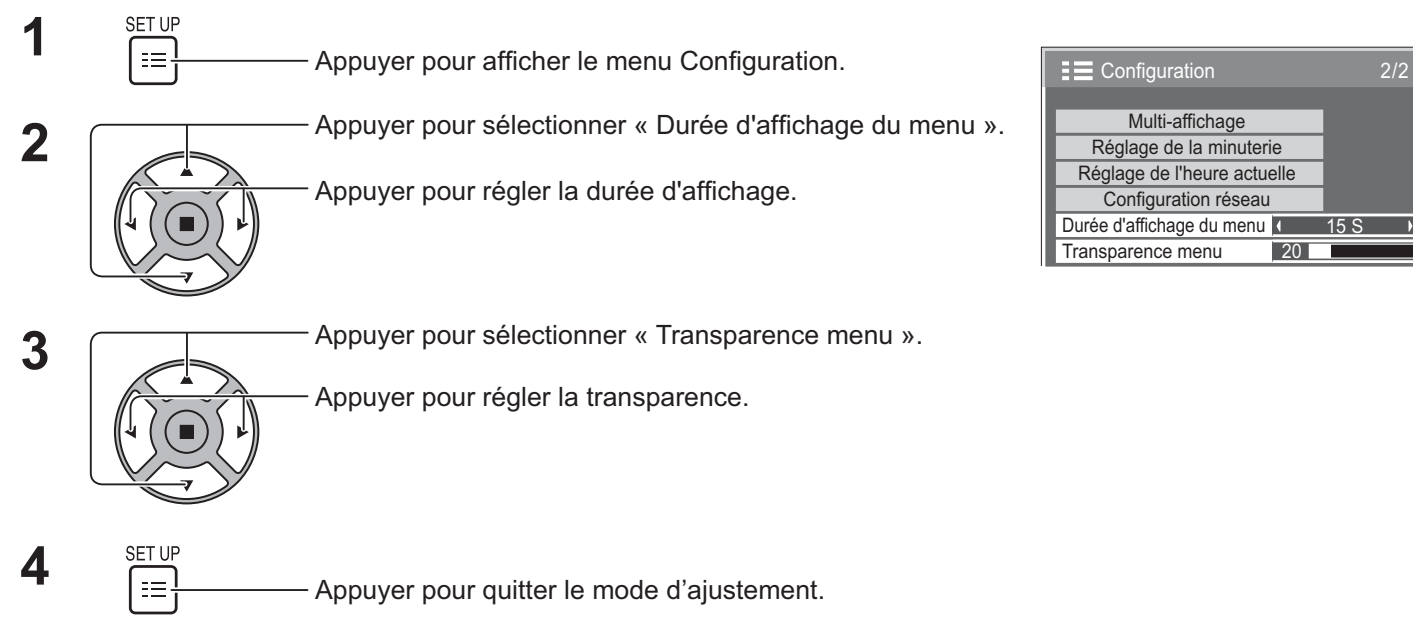

# **Configuration pour MULTI-AFFICHAGE**

Par exemple, en alignant les affichages en groupes tel qu'illustré ci-dessous, une image agrandie peut être affichée sur tous les écrans.

Pour ce mode de fonctionnement, chaque affichage doit être mis en place avec un numéro d'écran pour déterminer son emplacement.

#### (Exemples)

groupe de 4 (2 × 2) + groupe de

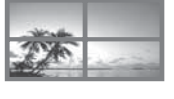

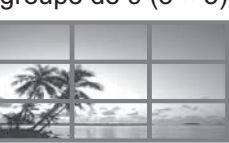

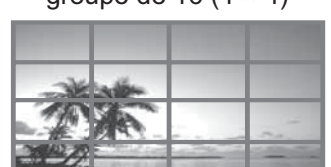

groupe de 16  $(4 \times 4)$  groupe de 25  $(5 \times 5)$ 

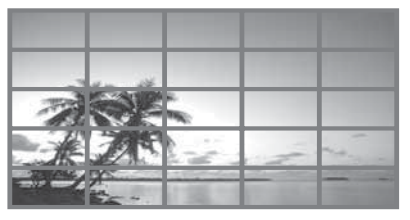

### **Comment configurer le MULTI-AFFICHAGE**

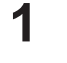

 $\left\{\begin{array}{ll}\n\overbrace{\mathbf{H}}\n\end{array}\right\}$   $\mathbf{H}$   $\mathbf{H}$ 

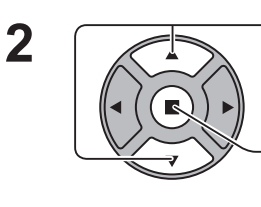

Appuyer pour sélectionner l'économiseur d'écran Multi affichage.

Appuyer pour afficher le menu de configuration « Multiaffichage ».

Appuyer pour sélectionner l'économiseur d'écran<br>
Multi-affichage. Multi-affichage.

Appuyer pour sélectionner Activé « Oui » ou « Non ».

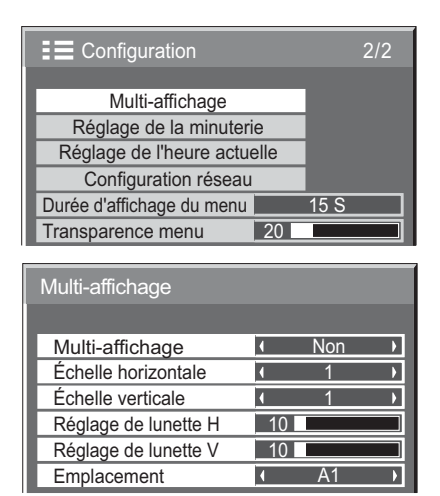

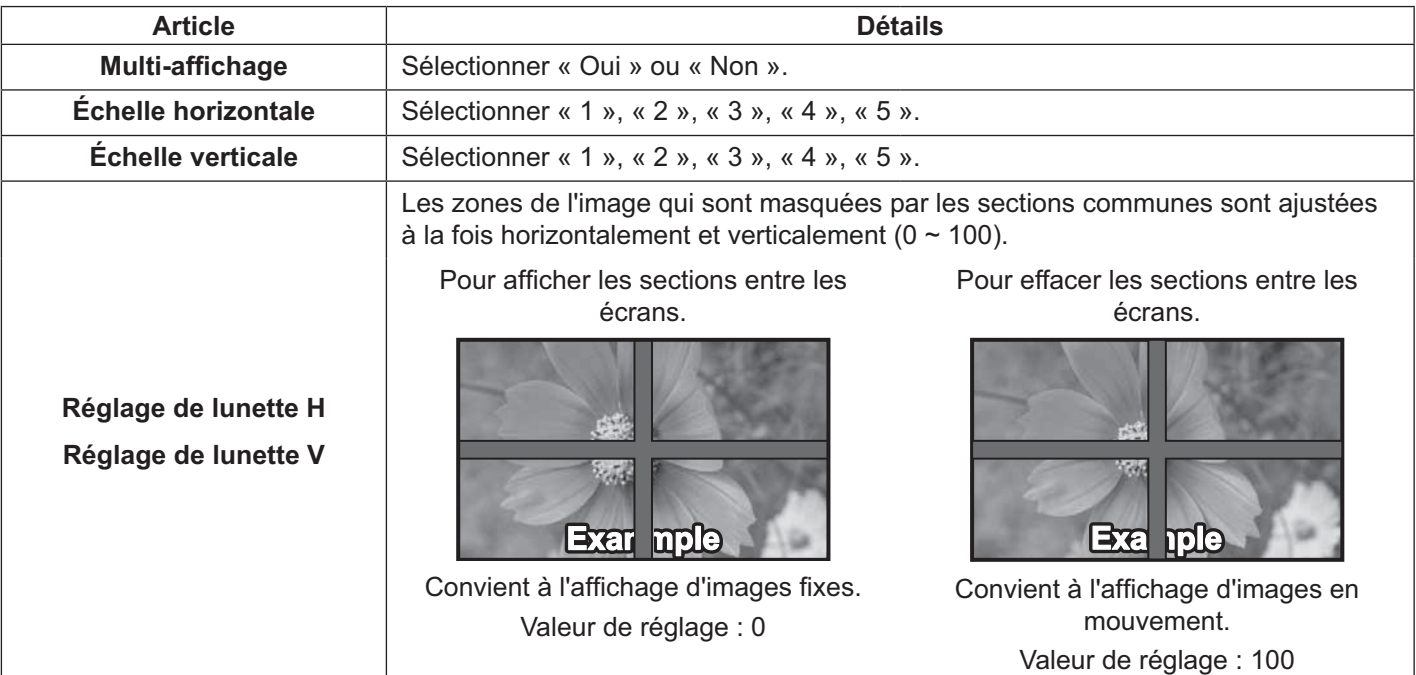

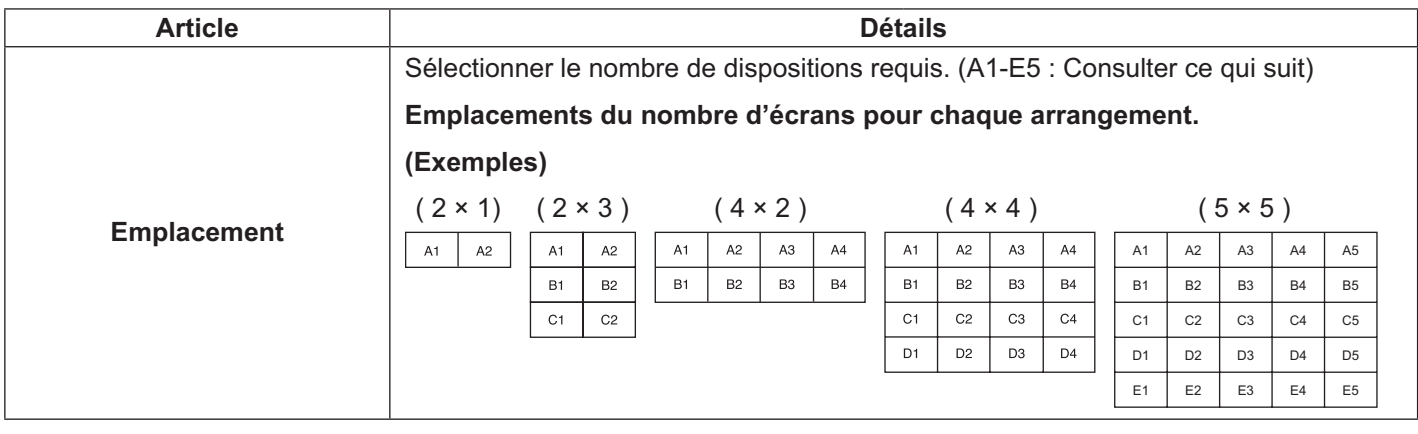

 $\mathbf{4}$  **A**  $\begin{array}{c} \text{SET UP} \\ \text{F} \\ \text{F} \end{array}$  Appuyer pour quitter le mode d'ajustement.

### **ID de la fonction de la télécommande**

l'ID de la télécommande peut être configurée lorsqu'elle est utilisée pour d'autres écrans.

#### **Remarque :**

- Pour utiliser cette fonction, veuillez vous procurer la télécommande ID vendue séparément. Modèle de l'objet : EUR7636070R
- **1** Changer à sur le côté droit.
- **2** Appuyer sur la touche  $\int_{0}^{\infty}$  de la télécommande.
- **3** Appuyer sur l'un des  $\boxed{1}$  -  $\boxed{9}$ ,  $\boxed{0}$  pour le réglage des dizaines.
- **4** Appuyer sur l'un des  $\boxed{1}$   $\boxed{9}$ ,  $\boxed{0}$  pour le réglage des unités.

#### **Remarque :**

- Les nombres dans 2, 3 et 4 doivent être rapidement réglés.
- La plage de numéros ID ajustables se situe entre 0 99.
- Si une touche numérique est appuyée plus de deux fois, les deux premiers chiffres deviennent le numéro d'ID de la télécommande.

#### **Utilisation des touches de la télécommande ID**

Le fonctionnement est le même que celui de la télécommande ordinaire, sauf pour la touche

#### **Annulation ID**

Appuyer sur la touche  $\frac{\rho_{\text{max}}}{\rho_{\text{max}}}$  de la télécommande. (Cela a le même effet que d'appuyer sur les touches  $\frac{\rho_{\text{max}}}{\rho_{\text{max}}}$ ,  $\frac{\rho_{\text{max}}}{\rho_{\text{max}}}$ ),  $\frac{\rho_{\text{max}}}{\rho_{\text{max}}}$ même temps.)

#### **Remarque :**

- La Remote ID à distance est réglé sur « On », pour faire fonctionner la télécommande ID. Si Remote ID à distance est réglée sur « On », la télécommande peut être utilisée sans numéro d'ID identique lors de l'affichage du menu des options. (voir page 52)
- La télécommande ID ne peut pas être utilisée lorsque la sélection d'identification est réglée sur tout autre chiffre que 0, et l'ID de la télécommande n'est pas le même que le nombre ID sélectionné (voir page 52).

 $\overline{1223}$  3 Fe)  $\sqrt{2}$  $\sqrt{3}$ Panasonic DISPLAY

# **Configuration pour les signaux d'entrée**

### **Sélection entrée en composants/RVB**

Sélectionner pour faire correspondre les signaux de la source reliée à la COMPOSANTE/BORNES D'ENTRÉE RVB. Y, PB, PR signaux  $\Rightarrow$  « Composants » RVB signaux  $\Rightarrow$  « RVB »

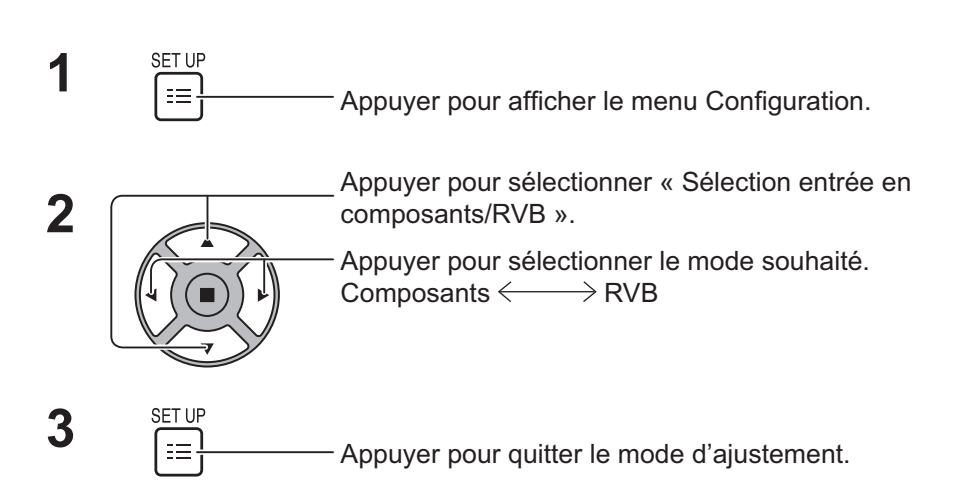

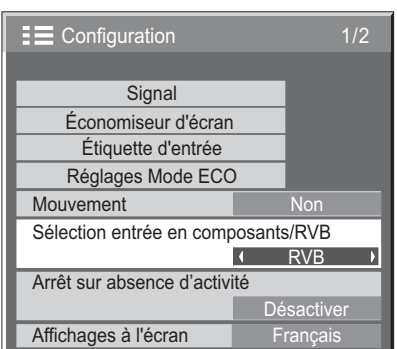

#### **Remarque :**

• Effectuer le réglage de la borne d'entrée sélectionnée (COMPOSANTE/RVB IN).

### **Sélection d'entrée YUV/RVB**

Sélectionner pour faire correspondre les signaux de la source reliée à la borne DVI-D IN.

YUV signaux  $\Rightarrow$  « YUV »

RVB signaux  $\rightleftharpoons$  « RVB »

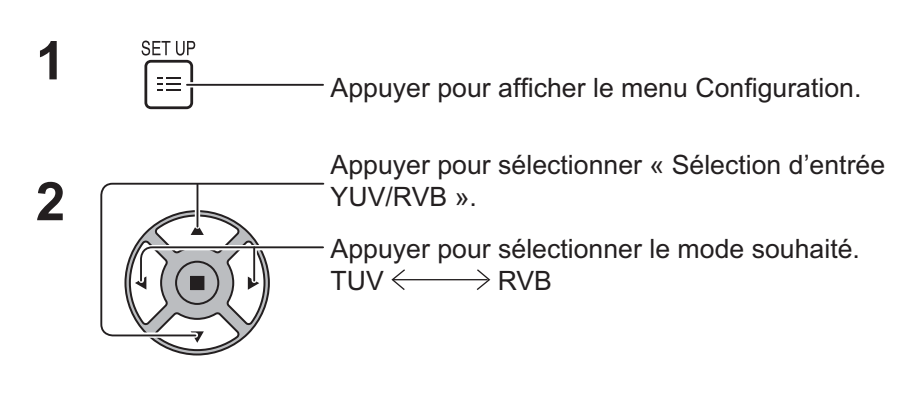

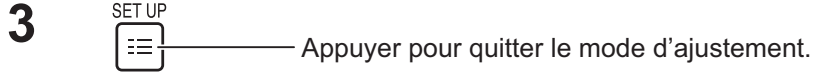

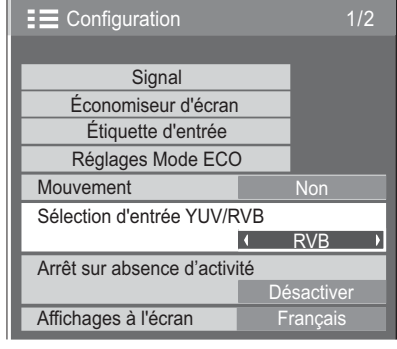

### **Menu Signal**

#### **Remarque :**

s we Signal » le menu de configuration affiche un état de réglage différent pour chaque signal d'entrée.

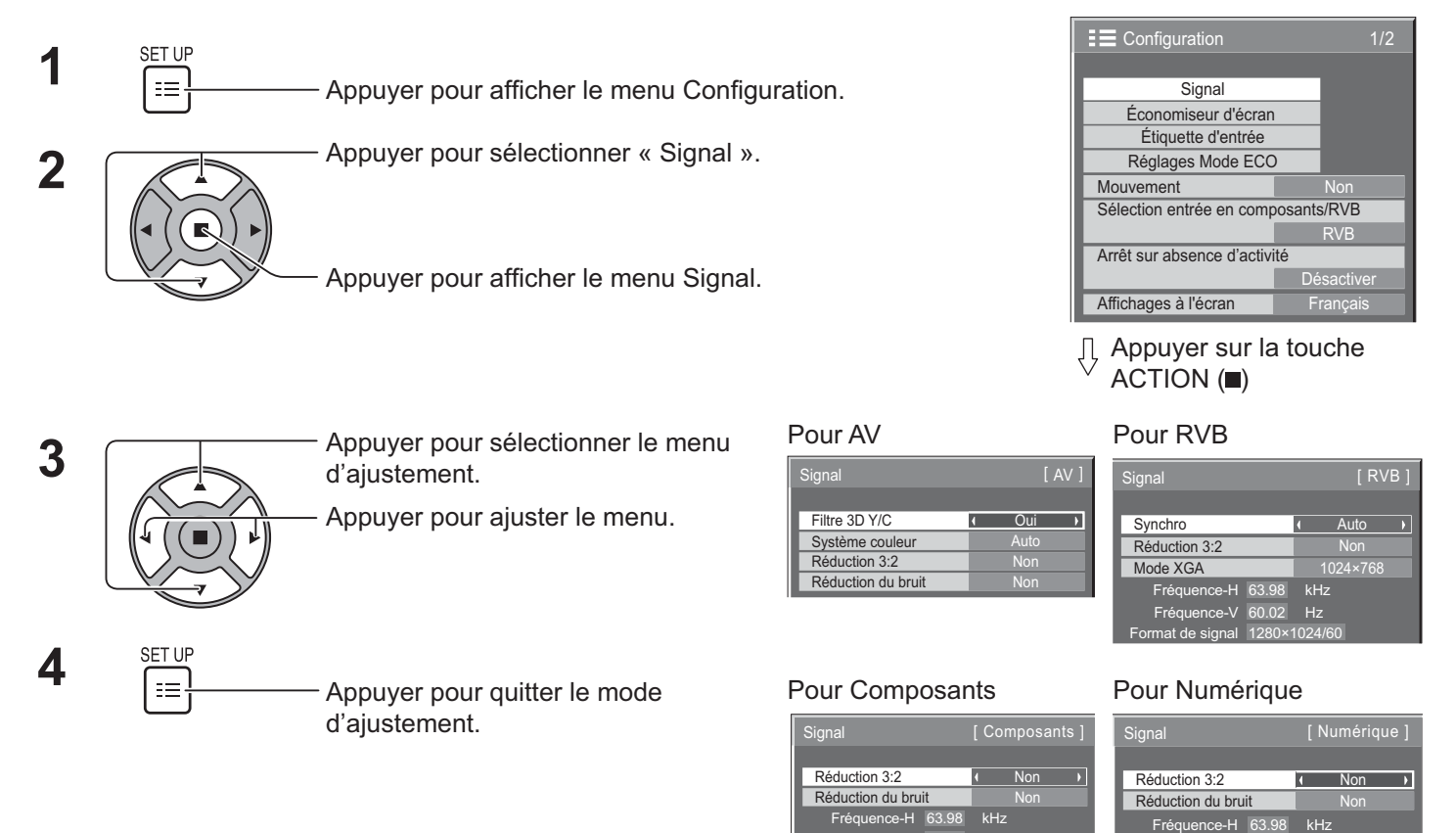

Fréquence-V

Hz 60.02 Format de signal 1280×1024/60

### **Filtre 3D Y/C**

Sélectionner « Signal » du menu « Configuration » en mode de signal d'entrée vidéo. (Le menu « Signal [ AV ] » est affiché.)

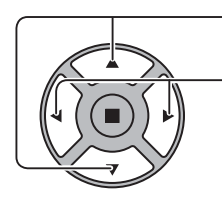

Appuyer pour sélectionner « Filtre 3D Y/C ». Tritre 3D Y/C New York Countries are the Countries of the Countries of the Countries of the Countries of the Countries of the Countries of the Countries of the Countries of the

Fréquence-V

Fréquence-V 60.02 Hz<br>Fréquence point horloge 108.0 MHz

60.02 Format de signal 1280×1024/60

Appuyer pour sélectionner Oui / Non.

### **Système couleur**

Sélectionner « Signal » du menu « Configuration » en mode de signal d'entrée vidéo. (Le menu « Signal [AV ] » est affiché.)

Appuyer pour sélectionner « Système couleur ». [ Signal ] [ Signal [ AV ] [ AV ]

Appuyer pour sélectionner chaque fonction.

#### **Si l'image devient instable :**

Avec le système mis sur Auto, dans des conditions de signaux d'entrée de niveau faible ou bruyants l'image peut dans certains cas rares devenir instable. Si cela se produit, régler le système pour correspondre au format du signal d'entrée.

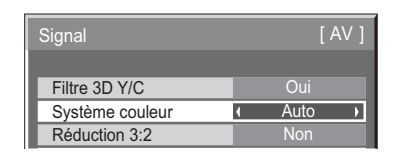

Système couleur : r le système de couleurs en fonction du signal d'entrée. Lorsque « Auto » est réglé, Système couleur sera automatiquement sélectionné parmi NTSC/PAL/SECAM/ NTSC 4.43/ PAL M/PAL N.

Pour afficher un signal PAL60, sélectionner « Auto ».

```
\rightarrowAuto\Longleftrightarrow PAL \Longleftrightarrow SECAM\Longleftrightarrow NTSC\Longleftrightarrow NTSC 4.43\Longleftrightarrow PAL M\Longleftrightarrow PAL N\Longleftrightarrow
```
### **Réduction 3:2**

Réduction 3:2 : Lorsque Oui, l'écran essaie de reproduire une représentation plus naturelle des sources telles que les films qui sont enregistrées à 24 images par seconde.

Si l'image n'est pas stable, désactiver le paramètre Non.

#### **Remarque :**

- Lorsque Oui, ce paramètre affecte uniquement le signal d'entrée suivant :
	- · signal d'entrée NTSC/PAL lors du signal d'entrée Vidéo.
	- signal d'entrée 525i (480i), 625i (575i), 1125(1080)/60i lors du signal d'entrée Composante.

Appuyer pour sélectionner « Réduction 3:2 ».<br> **Exercise 18 Approximately** Réduction 3:2 Non

 $\overline{\phantom{a}}$ 

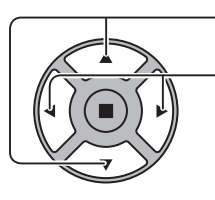

Appuyer pour sélectionner Oui / Non.

### **Mode XGA**

Ce menu est affiché lorsque le signal d'entrée est analogique (Composante/PC).

Ce menu permet de définir deux types de signaux XGA avec une fréquence verticale de 60Hz ayant différents formats et taux d'échantillonnage (1024 × 768 @ 60Hz et 1366 × 768 @ 60Hz).

Lorsqu'un signal d'entrée 1280 x 768 @ 60Hz est automatiquement détecté, l'image est traitée comme un signal d'entrée 1280 x 768 @ 60Hz XGA indépendamment de ce paramètre.

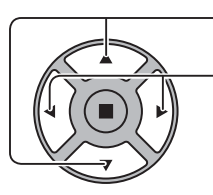

Appuyer pour sélectionner « Mode

KNode XGA 1024×768 N

Appuyer pour sélectionner « 1024 × 768 » ou « 1366 × 768 ».

#### **Remarque :**

• Après avoir effectué ce réglage, effectuer tous les ajustements (tels que « Config. auto ») dans le menu « Taille/Pos. » si nécessaire. (voir page 28, 29)

### **Réduction du bruit**

 $\mathcal{L}(\mathcal{L})$ Appuyer pour sélectionner « Réduction du bruit ».<br>La Réduction du bruit de la Renée de la Renée du Renée du Renée du Renée du Renée du Rom Appuyer pour sélectionner « Non », « Auto », « Min. », « Moy. », « Max. ». Auto: Réduction du bruit sera automatiquement sélectionné à

#### **Remarque :**

-  $\;$  Réduction du bruit peut être ajusté pendant qu'un signal AV ou Composants est appliqué.

partir de « Min. » , « Moy. » ou « Max. ».

### **Synchro**

Cette fonction ne peut fonctionner que lors d'entrées de la borne PC IN.

Appuyer pour sélectionner « Synchro ».

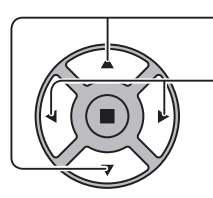

Appuyer pour ajuster.

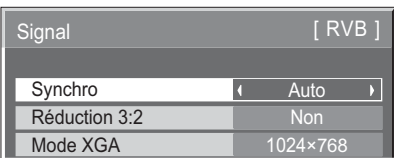

Confirmer que l'entrée est réglée à RVB (ce réglage n'est valable que pour le signal d'entrée RVB).

- Auto : La synchro H et V ou signal synchronisé est automatiquement sélectionné. Si deux entrées, la synchro H et V est sélectionnée. Toutefois, le signal de synchronisation qui est entré en premier est sélectionné.
	- $\textcolor{red}{\textbf{1}}$

Sur V : Utilise un signal synchronisé sur le signal vidéo G qui est entré via le connecteur G.

#### **Remarque :**

- Accepte seulement les signaux RVB de COMPOSANTE/ RGB IN avec « Synchro Sur V ».

### **Plage HDMI**

Permute la plage dynamique en fonction du signal d'entrée provenant de la borne HDMI.

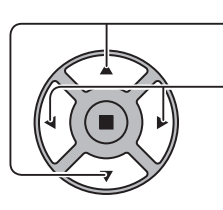

Appuyer pour sélectionner « Plage HDMI ».

Appuyer pour sélectionner « Vidéo(16-235) », « Complète(0-255) », « Auto ».

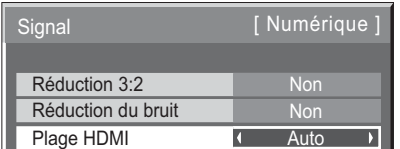

**Vidéo(16-235) :** Si le signal d'entrée correspond à la plage vidéo, exemple : Borne de sortie HDMI pour lecteur DVD **Complète(0-255) :** Si le signal d'entrée est la gamme complète, exemple : Sortie HDMI terminal pour ordinateur personnel

**Auto** : Permute automatiquement la plage dynamique entre « Vidéo(16-235) » et « Complète(0-255) » en fonction du signal d'entrée.

#### **Remarque :**

• Cette fonction peut être réglée sur le signal HDMI et DIGITAL LINK.

### **Affichage du signal d'entrée**

#### Affiche la fréquence et le type du signal d'entrée actuel.

Cet affichage n'est valide que pour Composants / RVB / PC et signal d'entrée Numérique.

Plage d'affichage (Signal d'entrée PC) :

Horizontal 30 - 110 kHz

Vertical 48 - 120 Hz

La Fréquence point horloge est affichée pendant l'entrée de signaux numériques.

#### **Remarque :**

• Le format du signal détecté automatiquement peut être affiché différemment que le signal d'entrée réel.

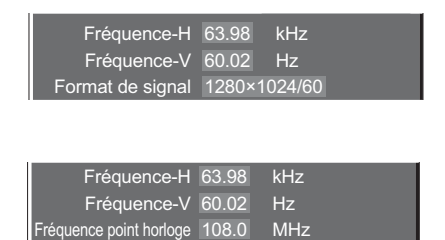

Format de signal 1280×1024/60

# **Configuration réseau**

Configurer les différents paramètres requis pour utiliser la fonction réseau.

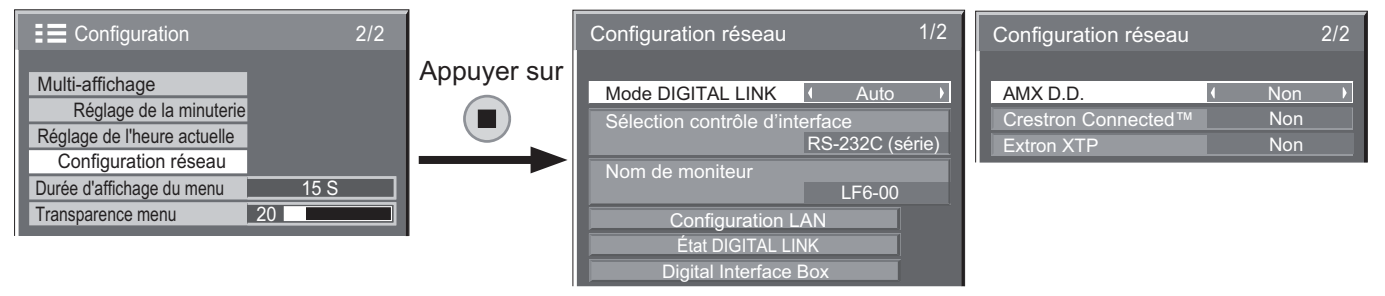

#### $\blacksquare$  Mode DIGITAL LINK

La méthode de communication de DIGITAL LINK peut être modifié.

- **Auto** : La méthode de communication est automatiquement sélectionnée. La communication HDMI/LAN/RS232C peut être utilisée. La connexion Ethernet peut être effectuée.
- DIGITAL LINK : La communication HDMI/LAN/ RS232C peut être utilisée par l'intermédiaire d'un câble de transmission à paire torsadée.
- **Ethernet** : LAN la communication peut être utilisée via la borne de l'écran LAN.

#### **Remarque :**

- Lorsque « Ethernet » est sélectionné, régler « Sélection contrôle d'interface » à « LAN ».
- **Sélection contrôle d'interface**
	- **RS-232C (série)** : La commande à l'aide du RS232C de l'écran.
	- **LAN** : Commande à l'aide de l'écran ou de la borne LAN d'un câble transmission à paires torsadées.
	- RS-232C (DIGITAL LINK) : Coommande à l'aide du RS232C du câble de transmission à paire torsadée.

#### **Remarque :**

- Lorsque « LAN » ou « RS-232C (DIGITAL LINK) » est activé, le témoin d'alimentation s'allume en orange lorsque la télécommande est activé « Non »(Veille).
- En utilisant RS232C, la commande de la page 18 à la borne RS232C de l'écran, sélectionner « RS-232C (DIGITAL LINK) » pour contrôler à partir du terminal RS232C de « RS-232C (série) » ou l'appareil **DIGITAL LINK.**
- Lorsqu'une des techniques de commande mentionnées aux pages 57 pour 62, sélectionner « LAN ».

#### ■ Nom de moniteur

Le nom de l'écran qui est affiché sur le réseau peut être modifié.

#### **E** Configuration LAN

Voir page 49

#### **E** État DIGITAL LINK

Voir page 50

■ Digital Interface Box (Boîtier d'interface numérique)

Voir page 50

#### ■ AMX D.D.

Cette fonction permet de détecter l'affichage par AMX Device Discovery. Pour plus de détails, visiter le site Web suivant.

http://www.amx.com/

#### ■ Crestron Connected™

Lorsque cette fonction est activée, l'affichage peut être surveillé ou contrôlé par le réseau en utilisant un équipement et des logiciels d'application de Crestron Electronics, Inc.

Cet écran prend en charge les logiciels d'application suivante de Crestron Electronics, Inc.

- RoomView® Express
- Fusion  $RV^{\circ}$
- RoomView® Server Edition

[Crestron Connected ™] est une fonction pour se brancher à un système développé par Crestron Electronics, Inc., qui gère et contrôle plusieurs dispositifs du système connectés au réseau.

Pour des détails sur « Crestron Connected™ », consulter le site Web de Crestron Electronics, Inc. (disponible uniquement en anglais). http://www.crestron.com/

Pour le téléchargement du « RoomView® Express », consulter le site Web de Crestron Electronics, Inc. (disponible uniquement en anglais). http://www.crestron.com/getroomview

#### ■ Extron XTP

Pour effectuer les réglages de connexion avec l'émetteur XTP fabriqué par Extron. Visiter le site suivant pour plus de détails.

http://www.extron.com

#### **E** Configuration LAN

Les réglages détaillés du réseau pour LAN établis par l'intermédiaire de la borne LAN de l'écran ou le câble de transmission à paire torsadée peuvent être configurés.

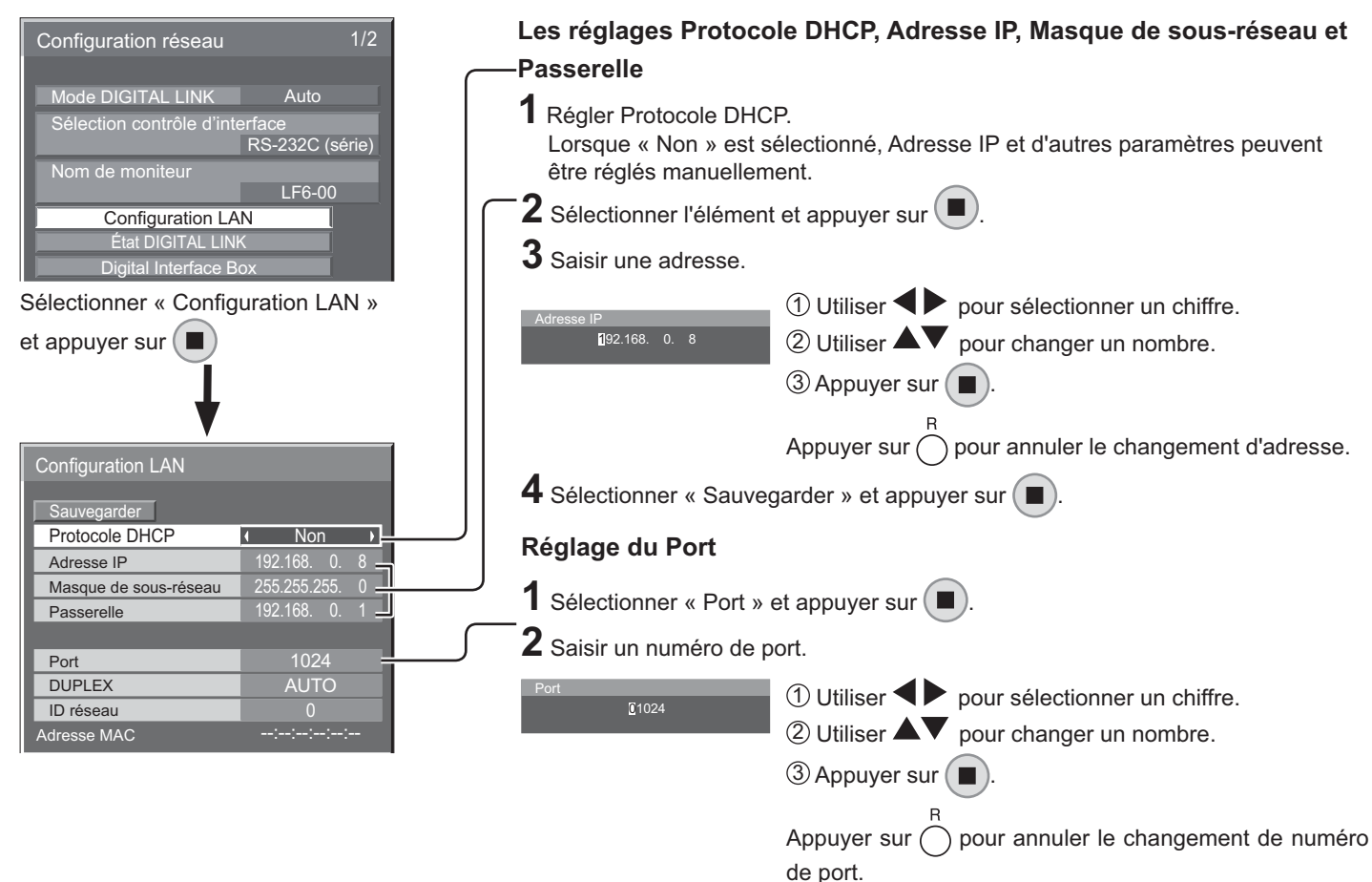

#### **B** Sauvegarder

Enregistrer la configuration actuelle du réseau. Chaque valeur de Protocole DHCP, Adresse IP, Masque de sous-réseau et la Passerelle sera enregistrée. Si « NG » s'affiche, la même adresse IP n'est pas utilisée dans le même réseau.

#### ■ Protocole DHCP (Fonction client Protocole DHCP)

Pour obtenir une adresse IP automatiquement à l'aide d'un serveur Protocole DHCP, régler ce paramètre à « Activé ». Si le serveur Protocole DHCP n'est pas utilisé, régler à « Non ».

#### ■ Adresse IP (Affichage de l'adresse IP et réglage)

Entrer une adresse IP si le serveur Protocole DHCP n'est pas utilisé.

#### ■ Masque de sous-réseau (Affichage de masque de sousréseau et réglage)

Entrer un masque de sous-réseau si le serveur Protocole DHCP n'est pas utilisé.

#### ■ Passerelle (Affichage de l'adresse de la passerelle et réglage)

Entrer une adresse passerelle si le serveur Protocole DHCP n'est pas utilisé.

#### **Remarque :**

- Pour utiliser un serveur Protocole DHCP, s'assurer que le serveur Protocole DHCP est démarré.
- Contacter l'administrateur réseau pour plus de détails sur les réglages.

#### ■ Port

Régler le numéro de port utilisé pour le contrôle de commande. La plage de réglage disponible est 1024-65535. Lorsque le protocole PJLink ™ est utilisé, la configuration du port n'est pas nécessaire.

#### $\blacksquare$  DUPLEX

Régler le mode duplex de l'environnement LAN. Sélectionner la valeur de AUTO, 100 semi ou 100 intégral.

#### - **ID réseau**

Régler l'ID pour identifier cet appareil. La plage de réglage disponible est 0 - 99.

#### ■ Adresse MAC

Afficher l'adresse MAC de cet appareil. Toutefois, l'adresse MAC n'est pas affichée lorsque « Sélection contrôle d'interface » est réglé à « RS-232C (série) » ou « RS-232C (DIGITAL LINK) ».

#### **Configuration réseau**

#### $\blacksquare$  État DIGITAL LINK

Afficher l'environnement de connexion DIGITAL LINK.

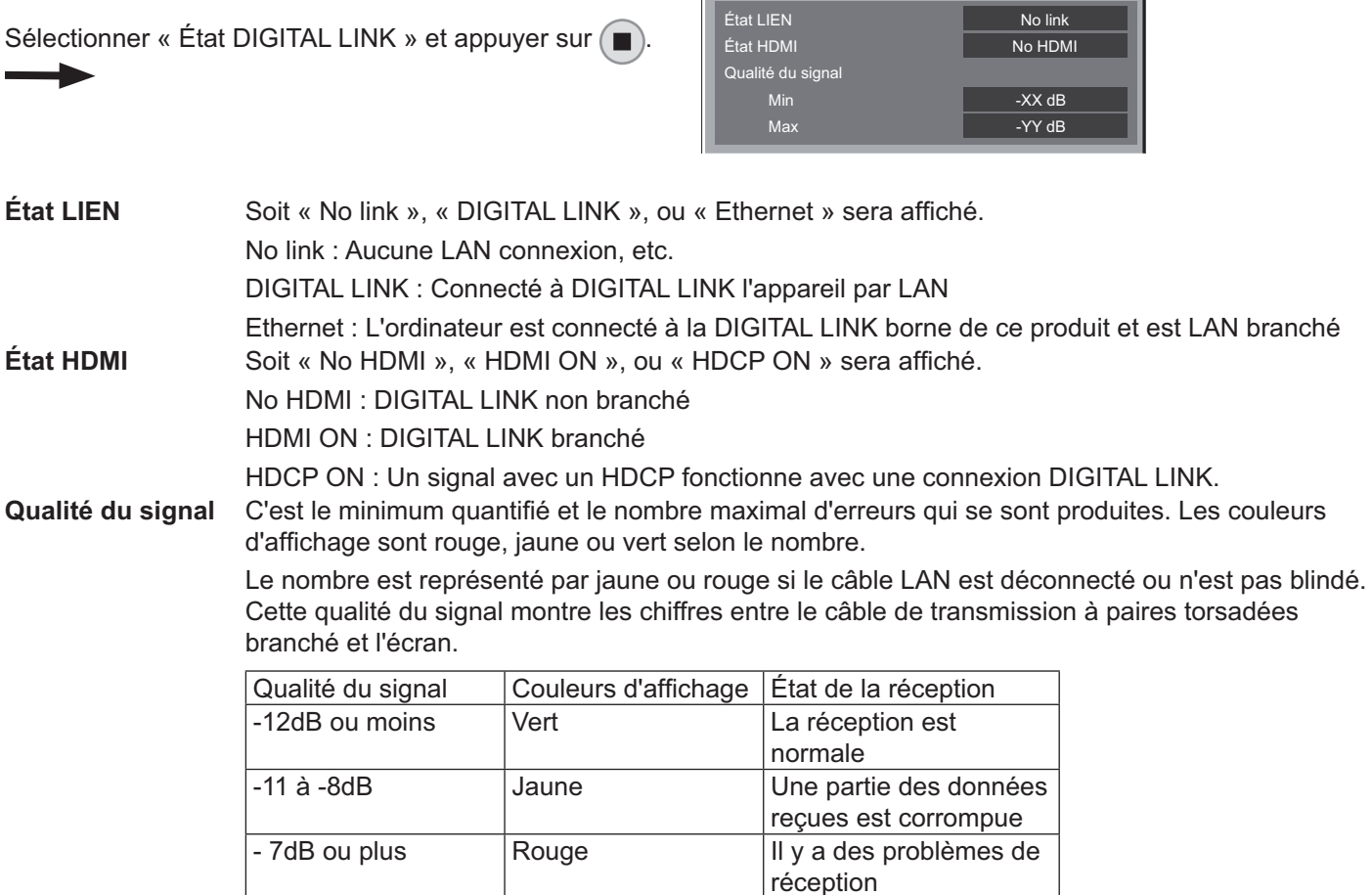

Etat DIGITAL LINK

#### ■ Digital Interface Box (Boîtier d'interface numérique)

Un changement sera fait au menu de configuration Digital Interface Box (Boîtier d'interface numérique) lorsque « Digital Interface Box (Boîtier d'interface numérique) » est sélectionné, et ( ■ ) est enfoncée.

#### **Remarque :**

• Cette fonction ne peut pas être sélectionnée lorsque le Digital Interface Box (Boîtier d'interface numérique) (ET-YFB100) fabriqué par notre compagnie est relié à un terminal LAN et qu'il est mis sous tension.

# **Réglages Options**

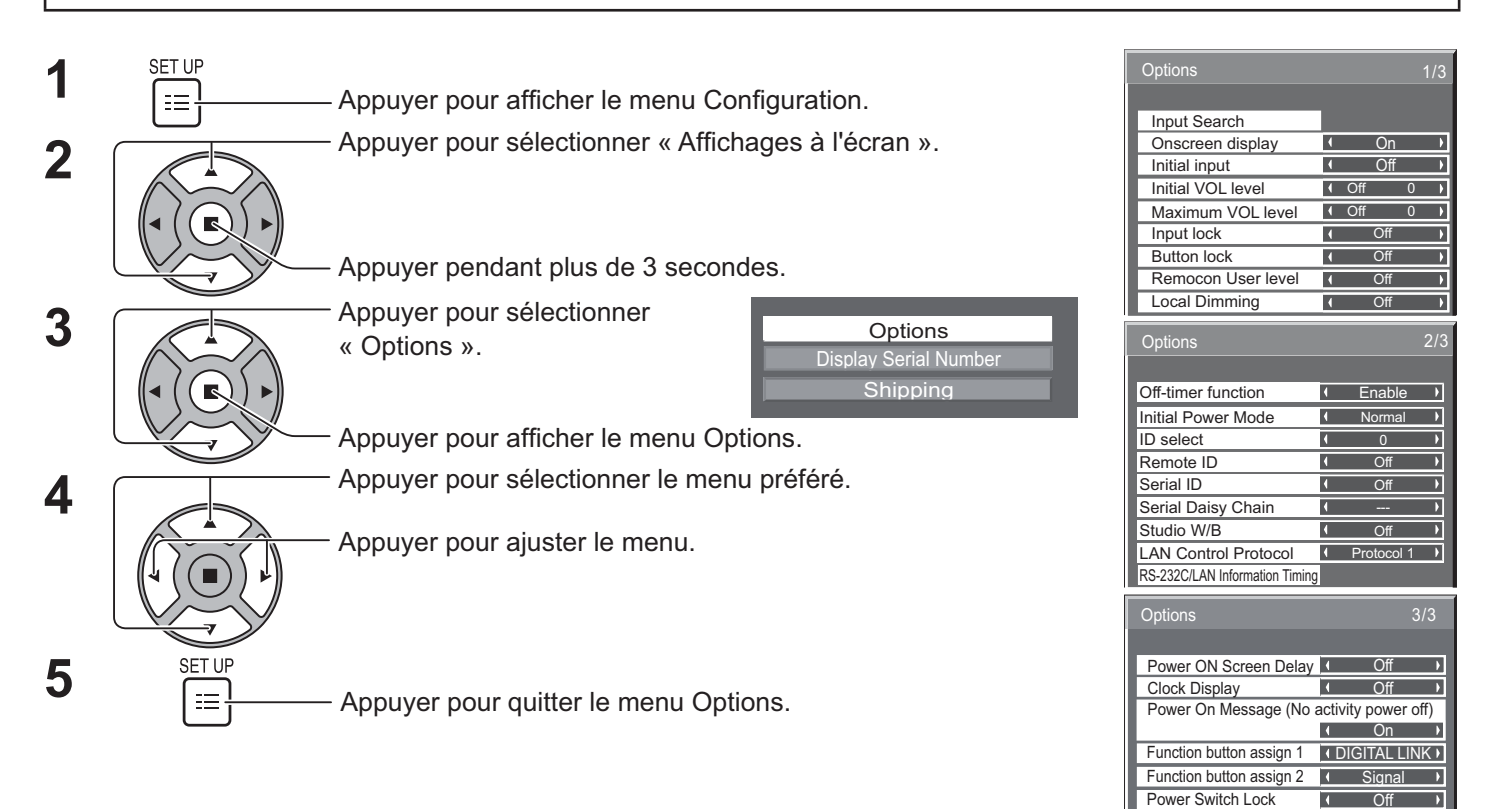

• Le numéro de série de cet appareil est affiché lorsque « DISPLAY SERIAL NUMBER » est sélectionné à l'étape 3.

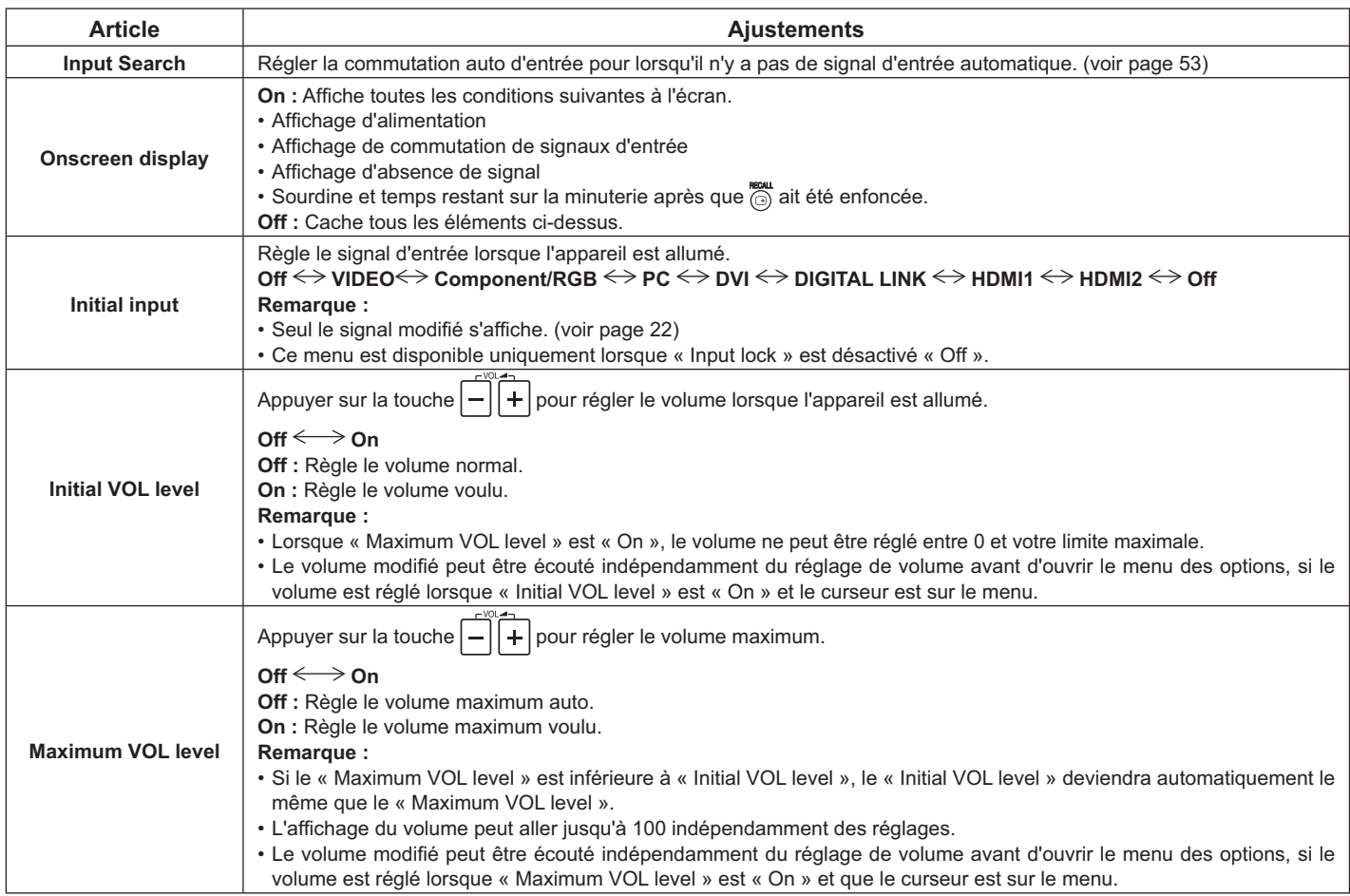

### **Réglages Options**

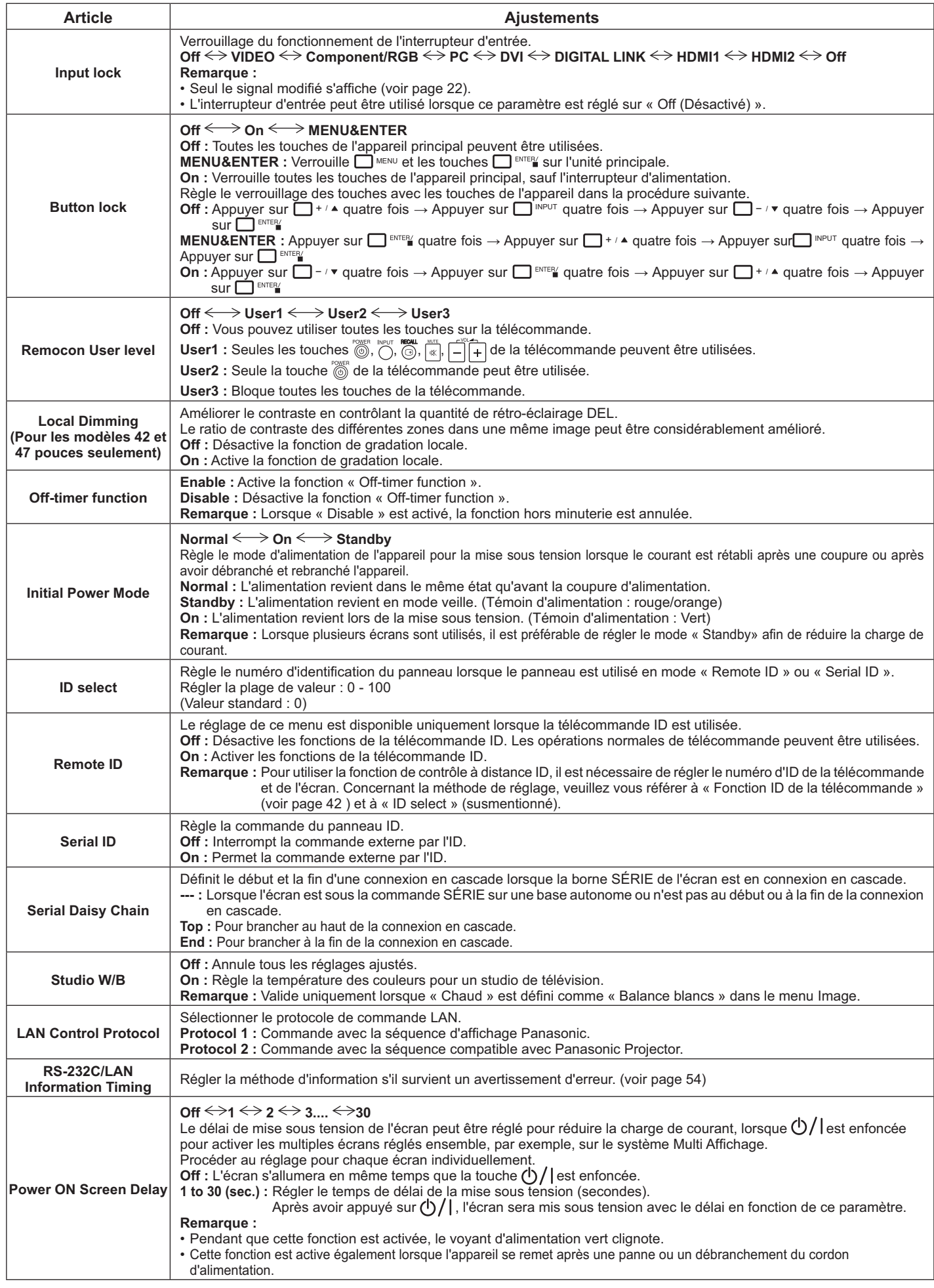

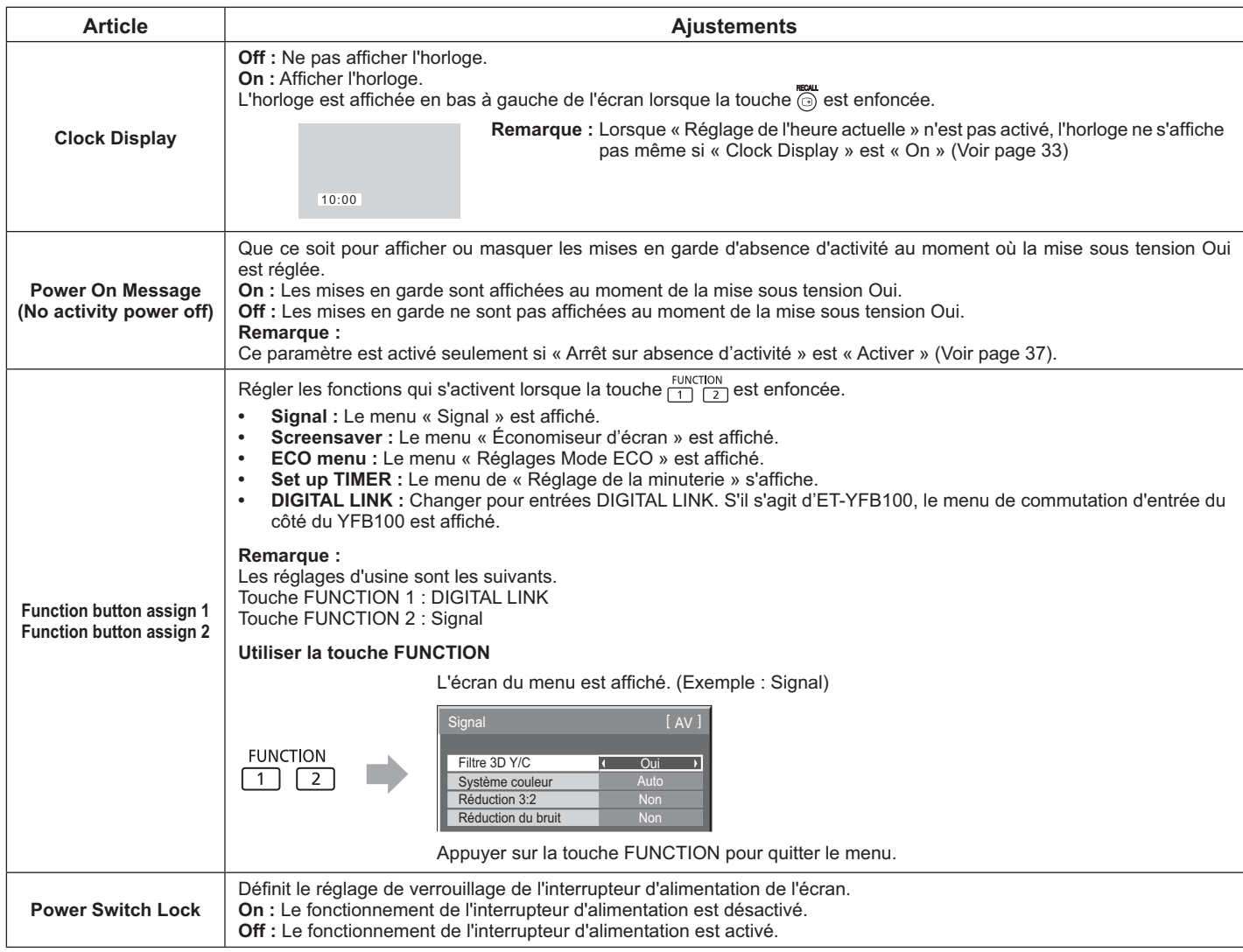

#### **Normalisation**

Lorsque les touches de l'appareil principal et de la télécommande sont désactivées en raison du « Button lock », « Remocon User level » ou « Remote ID », régler toutes les valeurs à « Off » afin que toutes les touches soient activées de nouveau.

Appuyer sur la touche  $\Box \rightarrow \bullet$  sur l'appareil principal ainsi que la touche  $\bigcap^R$  de la télécommande et maintenir pendant plus de 5 secondes. Le menu « Livraison » est affiché et le verrou est libéré quand il disparaît.

### **Input Search**

Lorsqu'un signal n'est pas détecté, une autre entrée avec un signal est automatiquement sélectionnée.

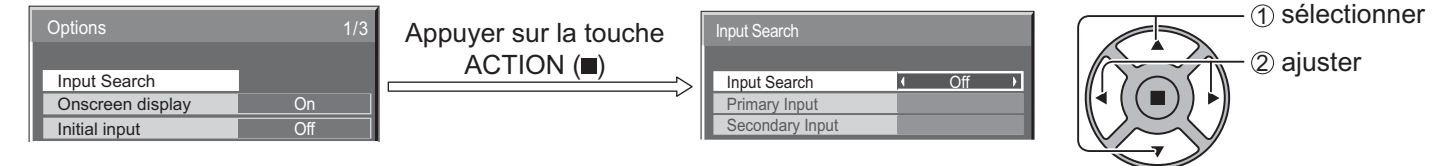

#### **Input Search**

**Off :** Lorsqu'il n'y a pas de signal, l'entrée n'est pas activée automatiquement.

All Inputs : Recherche sur toutes les entrées et les interrupteurs une entrée avec un signal.

**Priority**: Recherche « Primary Input » et « Secondary Input » dans l'ordre et change pour une entrée avec un signal.

### **Réglages Options**

SEARCHING...

« SEARCHING ... » est affichée lors de la recherche d'entrée.

#### **Primary Input, Secondary Input**

Régler l'entrée à rechercher lorsque la « Priority » est sélectionnée.

#### $\ket{\text{NONE}} \leftrightarrow \text{VIDEO} \leftrightarrow \text{Component/RGB} \leftrightarrow \text{PC} \leftrightarrow \text{DVI} \leftrightarrow \text{DIGITAL LINK} \leftrightarrow \text{HDMI1} \leftrightarrow \text{HDMI2}$

#### **Remarque :**

Ce menu est disponible uniquement lorsque « Input lock » est désactivé « Off ». (voir page 52)

### **RS-232C/LAN Information Timing**

Réglage de la méthode d'information pour l'absence de signal ou l'augmentation de la température.

Lorsque le RS232C commande : Avertissement ou message d'erreur envoyé à l'écran automatiquement.

Lorsque le LAN commande : Acquérir le message d'avertissement ou d'erreur de l'écran.

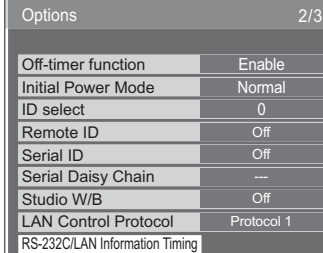

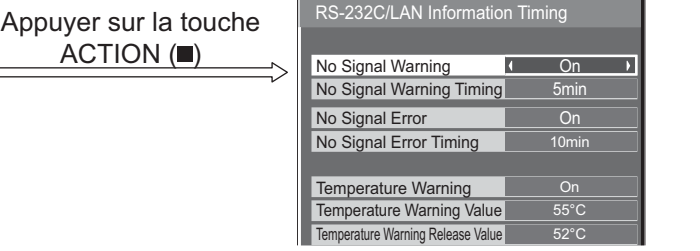

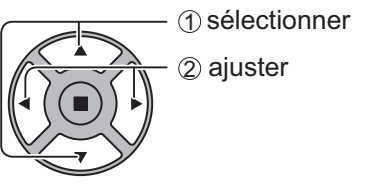

#### ■ No Signal Warning

Si réglé sur « On », l'écran envoie l'avertissement d'absence de signal.

#### ■ No Signal Warning Timing

Régler le temps de détection pour l'absence de signal d'avertissement.

#### ■ No Signal Error

Si réglé sur « On », l'écran envoie l'erreur d'absence de signal.

#### ■ No Signal Error Timing

Régler le temps de détection pour l'absence de signal erreur.

#### **Remarque :**

« No Signal Error Timing » ne peut pas être réglée sur une période plus courte que « No Signal Warning Timing ».

#### ■ Temperature Warning

Si réglé sur « On », l'écran envoie l'avertissement de température.

#### ■ Temperature Warning Value

Régler la détection de température pour l'avertissement de température.

#### ■ Temperature Warning Release Value

Régler la température pour effacer l'avertissement de température.

# **Utilisation de la fonction réseau**

### **Connexion réseau**

Cet appareil intègre une fonction de réseau pour contrôler l'affichage du réseau connecté à votre ordinateur.

#### **Remarque :**

Pour utiliser la fonction réseau, définir chaque réglage de« Configuration réseau » et régler « Sélection contrôle d'interface » à « LAN ». (voir page 48)

Lorsque « LAN » est réglé, le voyant d'alimentation s'allume en orange lorsque la mise hors tension est effectuée avec la télécommande (état de veille).

#### **Exemple de connexion réseau**

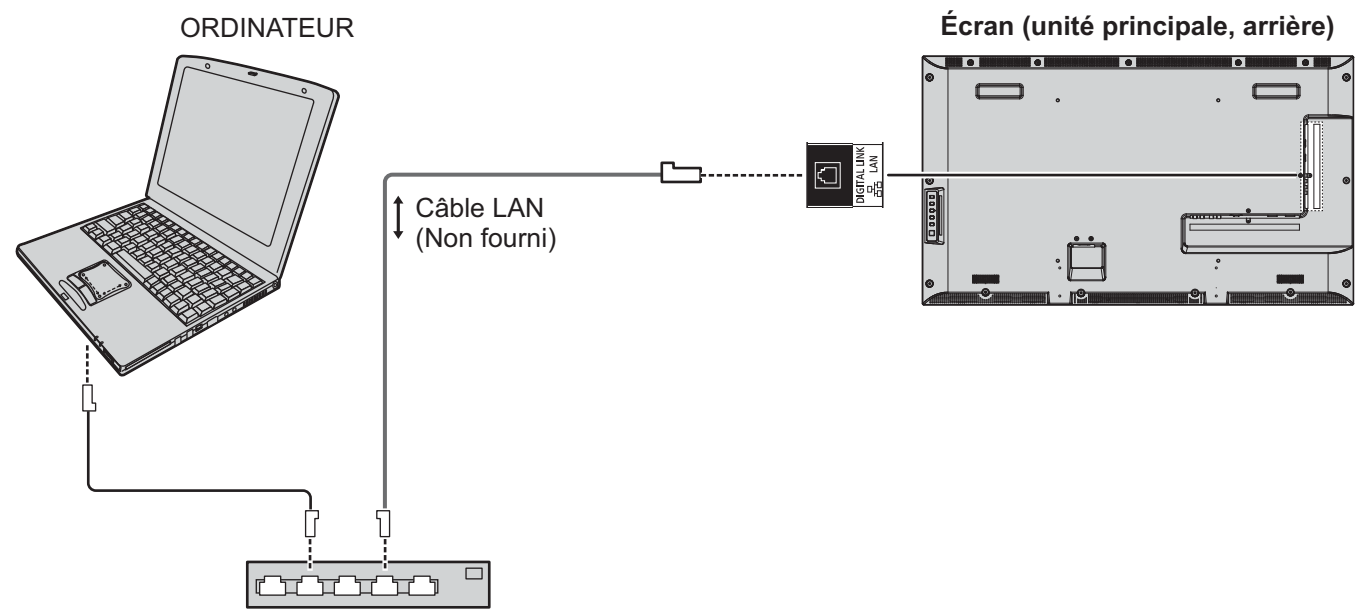

Concentrateur ou routeur à large bande

#### **Remarque :**

- S'assurer que le routeur large bande ou concentrateur prend en charge le 100BASE-TX.
- Utiliser un câble LAN conforme aux normes "CAT5" ou mieux.
- Toucher la borne DIGITAL LINK d'une main (ou autre partie du corps) chargée d'électricité statique peut causer des dommages en raison de sa décharge. Ne pas toucher pas la borne DIGITAL LINK ou une partie métallique du câble LAN.
- ~ Pour obtenir des instructions sur la façon de se brancher, consulter l'administrateur réseau.

### **DIGITAL LINK Connexions** (Connexion avec un câble de transmission à paire torsadée)

Cet appareil est équipé de fonctions qui permettent aux signaux Ethernet à partir d'un câble de transmission à paire torsadée d'être reçus par le biais d'un câble LAN avec les signaux vidéo/audio.

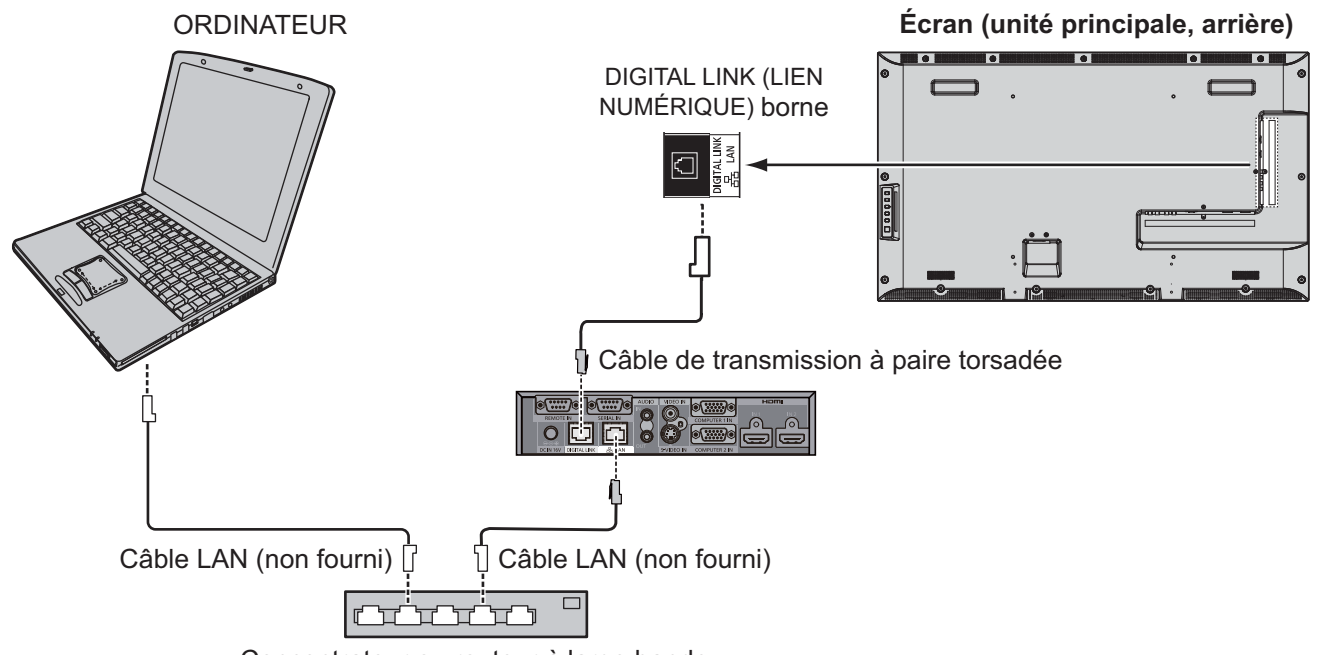

Concentrateur ou routeur à large bande

#### **Remarque :**

• Configurer les paramètres dans « Configuration du réseau » en utilisant une connexion DIGITAL LINK. (voir pages 48 à 50)

#### Mise en garde pour la connexion avec un câble de transmission à paire torsadée

#### **Installation / Connexion**

- · Demander au revendeur ou à un technicien qualifié d'effectuer les travaux de câblage pour les connexions DIGITAL LINK. Des travaux de câblage inadéquats peuvent affecter les caractéristiques de transmission par câble et provoquer des images et des sons flous ou retaillés.
- La distance de transmission entre le câble de transmission à paire torsadée et l'appareil est de moins de100 mètres. Le dépassement de cette distance peut causer des images retaillées ou des sons coupés ainsi que des erreurs de communication LAN.
- Ne pas utiliser une plateforme entre lw câble de transmission à paire torsadée et l'écran.
- Lors de la connexion à l'écran à l'aide du câble de transmission à paire torsadée (récepteur) d'un autre fabricant, ne pas utiliser un autre câble de transmission à paire torsadée entre celui d'un autre fabricant et cet appareil. Les images et les sons peuvent être interrompus ou devenir instables.
- Si possible, poser le câble de sorte qu'il soit étendu et non enroulé afin de minimiser les bruits internes et externes.
- Disposer les câbles du câble de transmission à paire torsadée et ce produit loin des autres câbles, en particulier du câble d'alimentation.
- Si plusieurs câbles sont posés, les garder aussi rapprochés que possible en parallèle et non enroulés.
- Après la pose des câble(s), s'assurer que la qualité du signal en « État DIGITAL LINK » est de -12 dB ou moins.

#### **Câbles à paires torsadées**

- ~ Utiliser un câble LAN conforme aux conditions suivantes entre le câble de transmission à paire torsadée et le dispositif.
- Le câble respecte ou dépasse les normes CAT5e • Il s'agit d'un câble droit
- Il s'agit d'un câble blindé (avec un connecte ur) • Il s'agit d'un câble solide
- Lors de la pose des câble(s), utiliser un instrument comme un testeur de câble ou analyseur de câble et vérifier si les caractéristiques du câble sont CAT5e ou mieux. Lorsque un connecteur de relais est utilisé le long du parcours, l'inclure également dans les mesures.
- ~ Ne pas tirer fort sur les câbles. Éviter également de forcer en les courbant ou en les pliant.

#### **Autre**

• Cet appareil est compatible avec notre Digital Interface Box (Boîtier d'interface numérique) (ET-YFB100). Pour le câble de transmission à paire torsadée d'un autre fabricant, consulter l'URL ci-dessous. (http://panasonic.net/prodisplays/ products/47lfx6/index.html)

### **Contrôle des commandes**

La fonction de réseau de l'appareil peut le contrôler de la même manière que le commande en série à partir d'un réseau.

#### **Commandes prises en charge**

Les commandes utilisées dans le contrôle en série sont prises en charge. (voir page 18)

#### **Remarque :**

~ Consulter le revendeur Panasonic local pour obtenir des informations détaillées sur l'utilisation des commandes.

### **Protocole PJLink™**

La fonction de réseau de l'appareil est compatible avec PJLink ™ classe 1 et les fonctions suivantes peuvent être utilisées à partir de l'ordinateur en utilisant le protocole PJLink ™.

- Réglage de l'écran
- Afficher le statut des requêtes

#### **Commandes prises en charge**

Les commandes pour contrôler l'appareil avec le protocole PJLink ™ sont présentées dans le tableau ci-dessous.

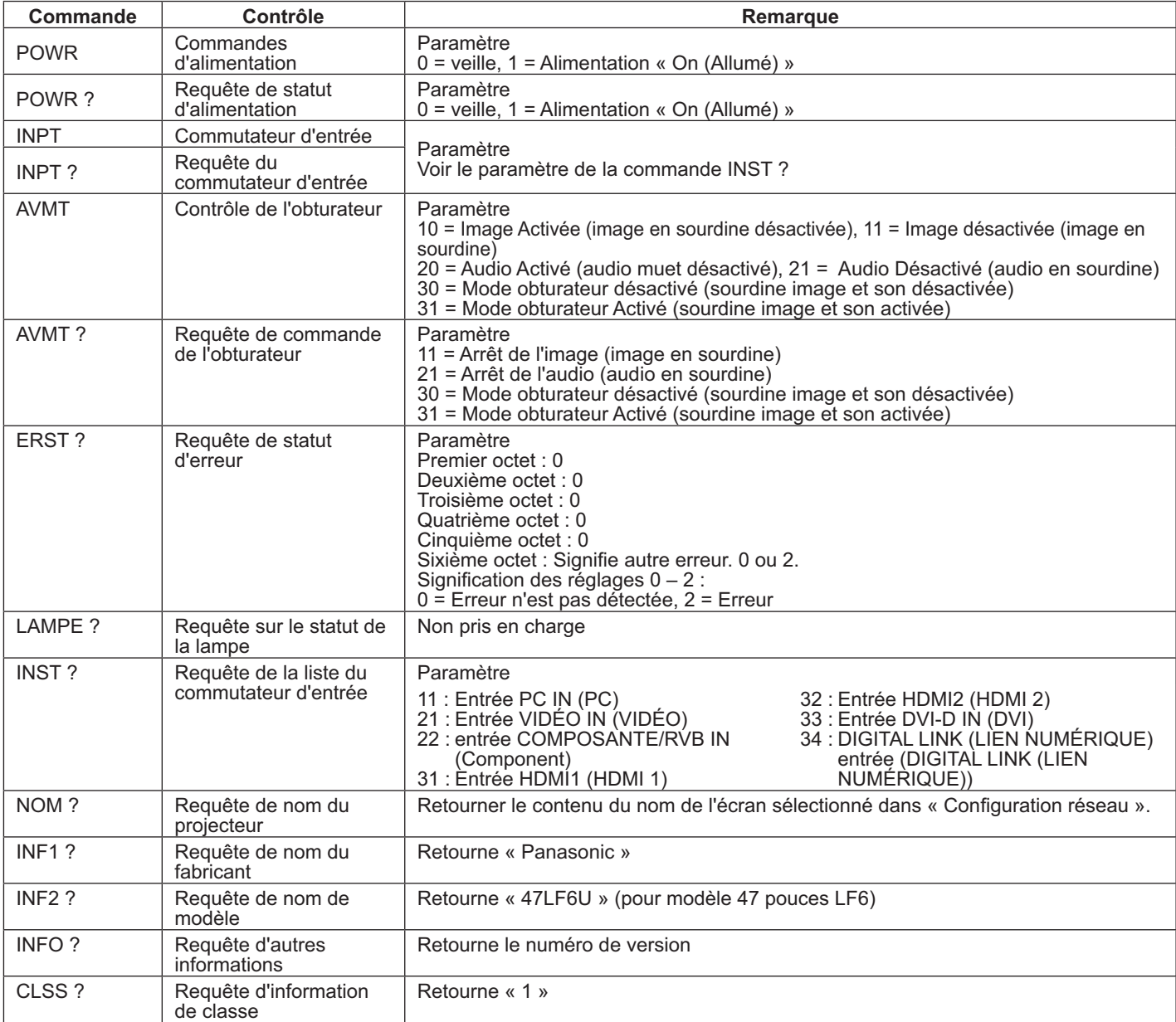

#### Authentification de sécurité PJLink™

Choisir « Panasonic » comme mot de passe pour PJLink™.

PJLink™ est une marque de commerce en instance d'approbation au Japon, aux États-Unis et d'autres pavs ou régions. Pour les spécifications concernant PJLink™, consulter le site web de la Japan Business Machine and Information System Industries.

http://pjlink.jbmia.or.jp/

# Utilisation de la commande du navigateur Web

Un navigateur Web peut être utilisé pour contrôler l'écran et mettre en place un réseau et un mot de passe.

### **Avant d'utiliser la commande de navigateur Web**

Pour utiliser le commande de navigateur Web, les configurations de l'appareil et de l'ordinateur sont nécessaires.

#### **Configuration de l'appareil**

Définir chaque réglage de « Configuration réseau » et régler « Sélection contrôle d'interface » à « LAN ». (voir page 48)

#### **Configuration de l'ordinateur**

Désactiver les paramètres du serveur proxy et activer JavaScript.

#### (Windows) **Macintosh**) **(Windows**)

#### **Désactiver les paramètres du serveur proxy**

- 1. Affichage de la fenêtre [Propriétés Internet]. Cliquer sur [Démarrer] - [Panneau de contrôle] - [Réseau et Internet] - [Options Internet].
- 2. Cliquer sur l'onglet [Connexions] puis sur [Paramètres réseau].
- 3. Désélectionner les options [Utiliser un script de configuration automatique] et [Utiliser un serveur proxy pour votre réseau local].
- 4. Cliquer sur [OK].

#### **Activer JavaScript**

- 1. Affichage de la fenêtre [Propriétés Internet]. Cliquer sur [Démarrer] - [Panneau de contrôle] - [Réseau et Internet] - [Options Internet].
- 2. Régler le niveau de sécurité sur l'onglet [Sécurité] à [Niveau par défaut]. Alternativement, activer [Active Scripting] par la touche [Personnaliser le niveau].

#### **Désactiver les paramètres du serveur proxy**

- 1. Dans le menu [Safari], cliquer sur [Préférences]. L'écran général est affiché.
- 2. Dans l'onglet [Avancé], cliquer sur la touche [Modifier les paramètres ...] à côté de [Proxies]. Cliquer sur [Proxies] et configurer un serveur proxy.
- 3. Décocher les cases [Proxy Web] et [Configuration automatique du proxy].
- 4. Cliquer sur [Appliquer maintenant].

#### **Activer JavaScript**

- 1. Affichage [Sécurité] de Safari.
- 2. Sélectionner [Activer JavaScript] sous [Contenu Web].

### Accès par le navigateur Web

Accéder à l'écran supérieur de la commande du navigateur Web à l'aide d'un navigateur Web.

- 1. Démarrer le navigateur Web.
- 2. Entrer l'adresse IP configurée avec la configuration « Configuration LAN » de l'appareil. (voir page 49)

@ http://192.168.0.8/

3. Enter le nom d'utilisateur et le mot de passe lorsque l'écran d'authentification s'affiche.

#### Écran d'authentification

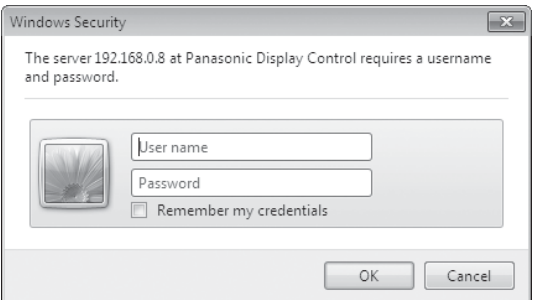

4. Cliquer sur [OK].

Une fois connecté, l'écran supérieur de la commande du navigateur Web s'affiche. (voir page 59)

#### **Remarque :**

- Le mot de passe utilisé ici est le même que celui utilisé pour le contrôle de la commande et pour l'authentification de sécurité PJLink™.
- Le nom d'utilisateur et mot de passe par défaut sont les suivants : Nom d'utilisateur : utilisateur1 MOT DE PASSE : panasonic
- Le mot de passe peut être modifié sur l'écran de configuration de mot de passe après la connexion (voir page 60). Le nom d'utilisateur ne peut pas être changé.
- En aucun cas Panasonic Corporation ou ses compagnies affiliées ne demanderont le mot de passe aux clients directement. Veuillez ne pas révéler votre mot de passe, même si vous êtes invité directement à le faire.

#### Structure de l'écran supérieur de la commande du navigateur Web

Une fois connecté, l'écran supérieur de la commande du navigateur Web s'affiche.

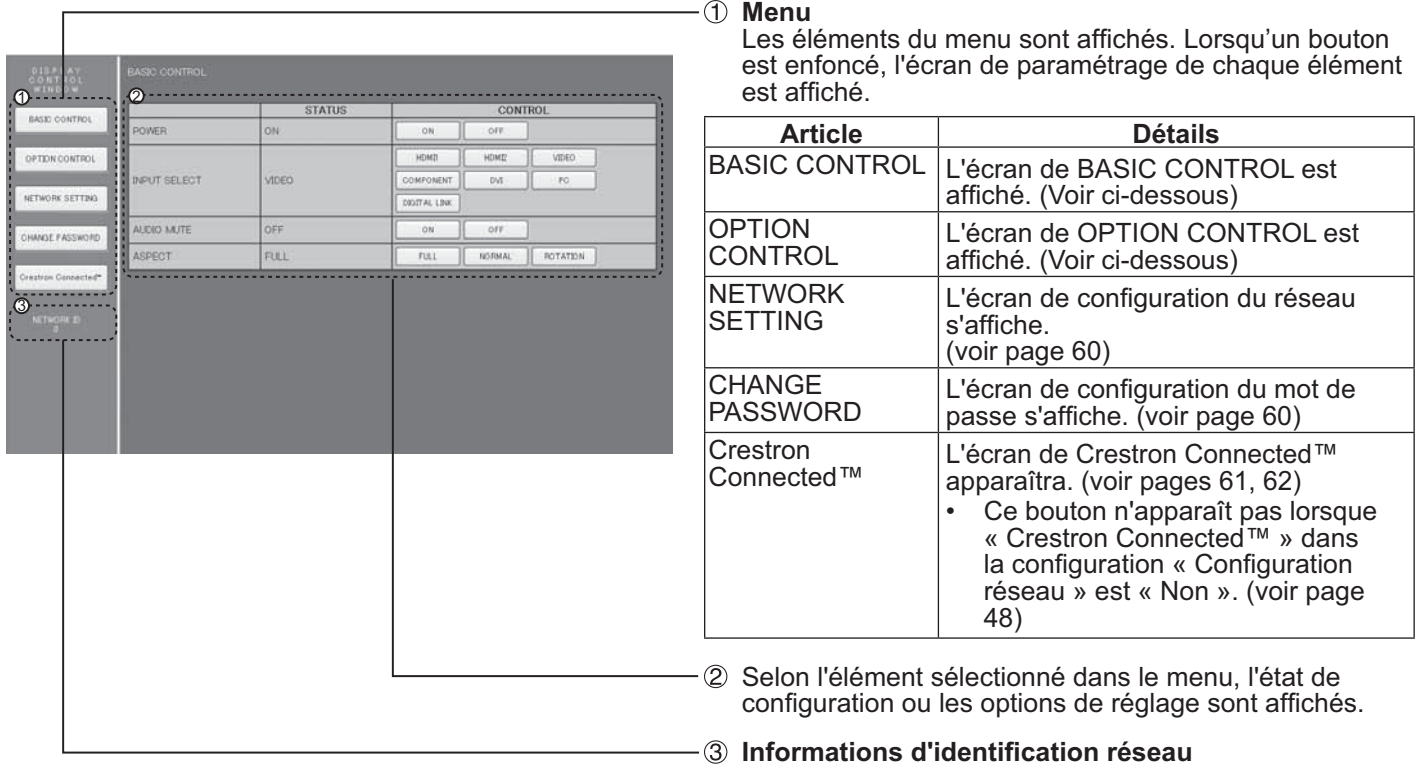

L'ID pour identifier l'unité est affichée.

### $R$  Commande de l'écran (BASIC CONTROL/OPTION CONTROL)

Cliquez sur BASIC CONTROL ou OPTION CONTROL dans le menu. Différentes commandes de l'unité peuvent être réglées.

#### **Écran de BASIC CONTROL**

Cliquer sur BASIC CONTROL dans le menu. L'état de l'unité et les touches pour changer les paramètres sont affichés.

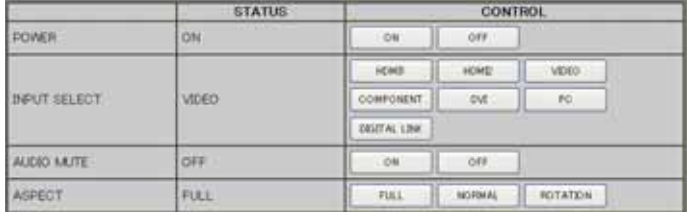

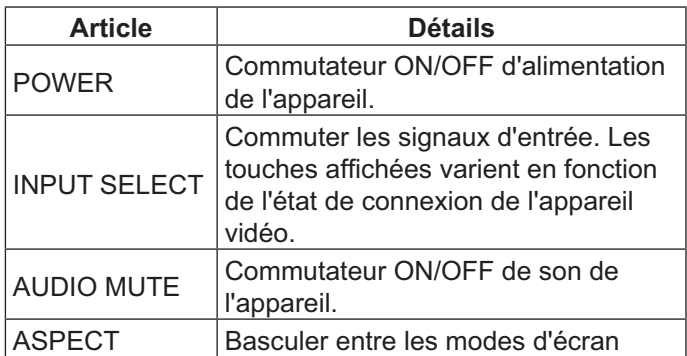

#### **ÉCRAN DE OPTION CONTROL**

Cliquer sur OPTION CONTROL dans le menu. Le champ de saisie pour le contrôle de commande de l'appareil est affiché.

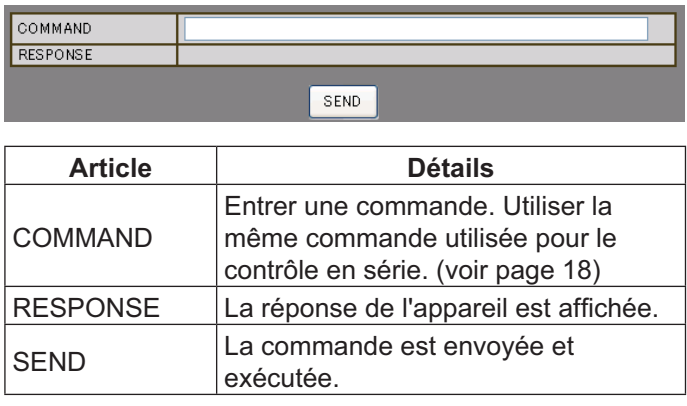

#### **Remarque :**

• Une fois les réglages modifiés, cela peut prendre un certain temps avant que la réponse de l'écran soit affichée.

# RÉGLAGES RÉSEAU (Écran de réglage du réseau)

Cliquer sur NETWORK SETTING dans le menu. Différents paramètres d'un réseau peuvent être réglés. Pour les détails des éléments de réglage, veuillez vérifier Configuration réseau dans les configurations Configuration de l'appareil. (voir page 49)

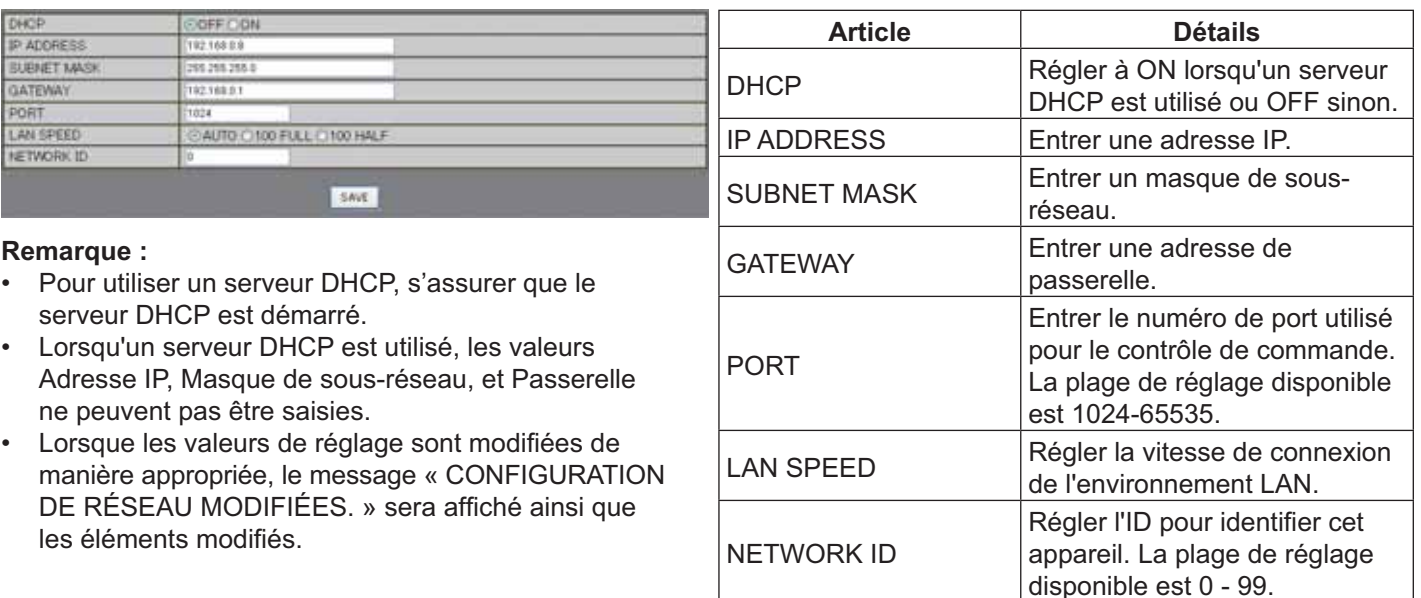

### Configuration Mot de passe (écran de configuration du mot de passe)

SAVE

Cliquer sur CHANGE PASSWORD dans le menu. Le mot de passe pour accéder à la commande du navigateur Web peut être configuré. Lorsque le mot de passe est changé sur cet écran, celui utilisé pour le contrôle de commande et de l'authentification de sécurité PJLink™ est également modifié.

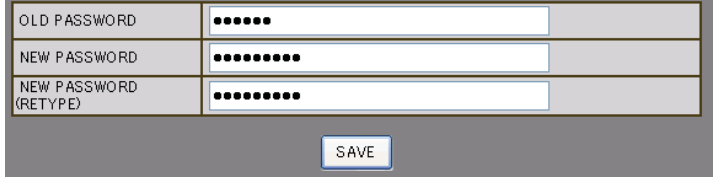

#### **Remarque :**

DHCH<br>
IP AD<br>
UATE<br>
PORT<br>
LAN<br>
NETV

- Le mot de passe par défaut est «panasonic».
- Le mot de passe peut contenir jusqu'à 32 caractères.
- Lorsque le mot de passe est changé correctement, le message « Password has changed. » est affiché.

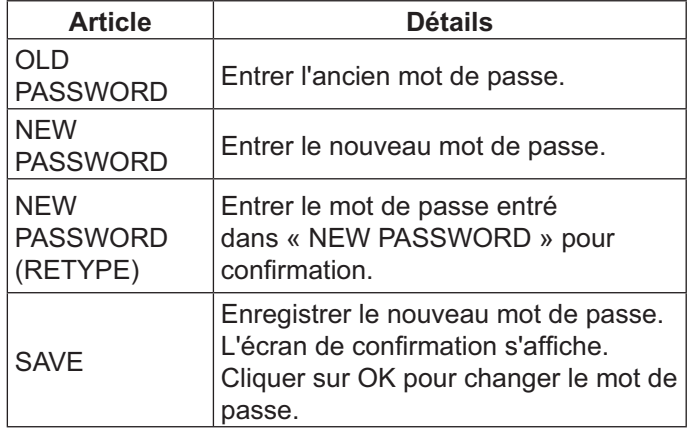

réglage.

gistrer chaque valeur de

### **Page Crestron Connected™**

L'écran peut être surveillé ou contrôlé à l'aide Crestron Connected™.

Lorsque [Crestron Connected™] est cliqué, la page d'utilisation Crestron Connected™ est affichée.

Si Adobe Flash Player n'est pas installé sur l'ordinateur ou si le navigateur ne supporte pas Flash, cette page ne s'affichera pas. Dans ce cas, revenir à la page précédente en cliquant sur [Retour] dans la page de l'utilisation.

#### **Page d'utilisation**

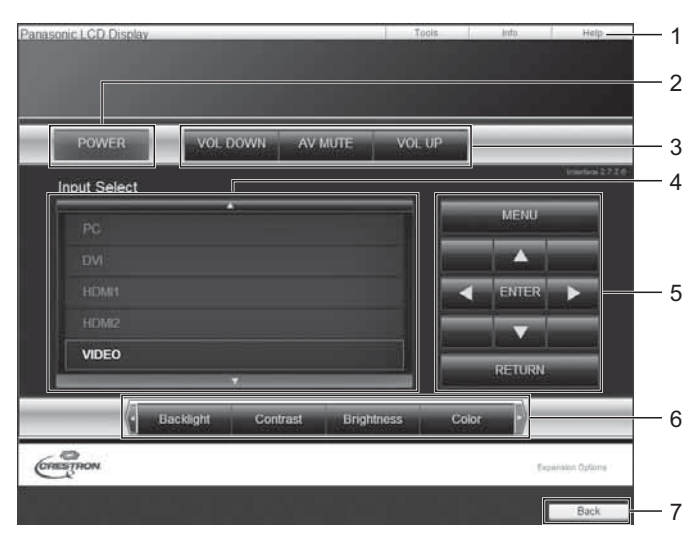

#### **Page Outils**

Cliquer sur Outils sur la page d'utilisation.

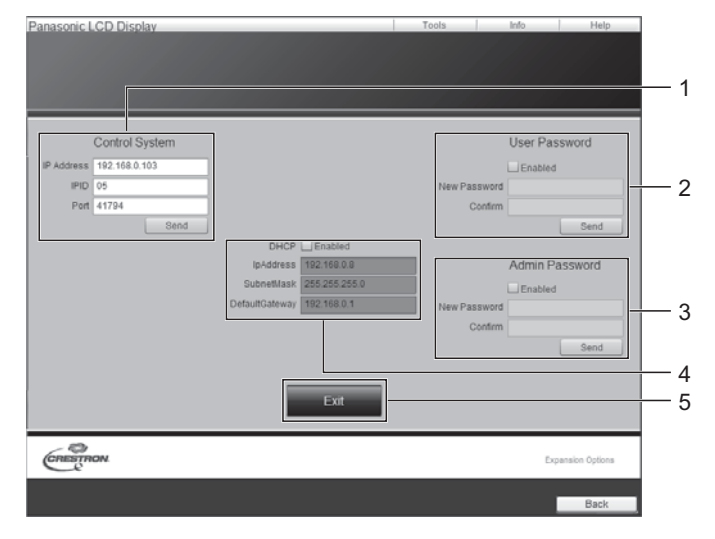

#### **1. Outils, Info, Aide**

Commute les pages pour les onglets d'outils, d'information, et d'aide.

- **2. ALIMENTATION**  Bascule l'alimentation activée ou désactivée.
- **3. BAS VOL, MUTE AV, VOL HAUT**  Règle le volume, la sourdine AV. Lorsque l'alimentation de l'écran est éteinte, BAS VOL, MUTE AV et VOL HAUT ne sont pas disponibles.

#### **4. Sélection d'entrée**

Définit la sélection d'entrée. Lorsque l'alimentation de l'écran est éteinte, cette procédure n'est pas disponible.

- **5. Touches de commande sur l'écran du menu**  Fonctionne sur l'écran de menu.
- **6. Réglages de qualité d'image**  Régler les éléments liés à la qualité de l'image.
- **7. Retour**  Retour à la page précédente.
- **1. Système de commande**

Règle les informations nécessaires à la communication avec le dispositif de commande relié à l'écran.

- **2. Mot de passe utilisateur**  Configure le mot de passe pour les droits de l'utilisateur dans la page de fonctionnement de Crestron Connected™.
- **3. Mot de passe administrateur**  Configure le mot de passe pour les droits de l'administrateur dans la page de fonctionnement de Crestron Connected™.

#### **4. État du réseau**

Affiche le réglage de LAN. **DHCP** : Affiche la valeur pour le réglage actuel. AddresselP : Affiche la valeur pour le réglage actuel. MasqueDeSous-réseau : Affiche la valeur pour le réglage actuel. PasserelleParDéfaut : Affiche la valeur pour le réglage actuel.

#### **5. Quitter**

Retour à la page d'utilisation.

#### **Remarque :**

• Lorsque l'écran est surveillé ou contrôlé à l'aide de Crestron Connected™, régler « Crestron Connected™ » à « Oui » dans le menu « Configuration réseau ». (voir page 48)

#### **Page info**

Cliquer sur Info. sur la page d'utilisation.

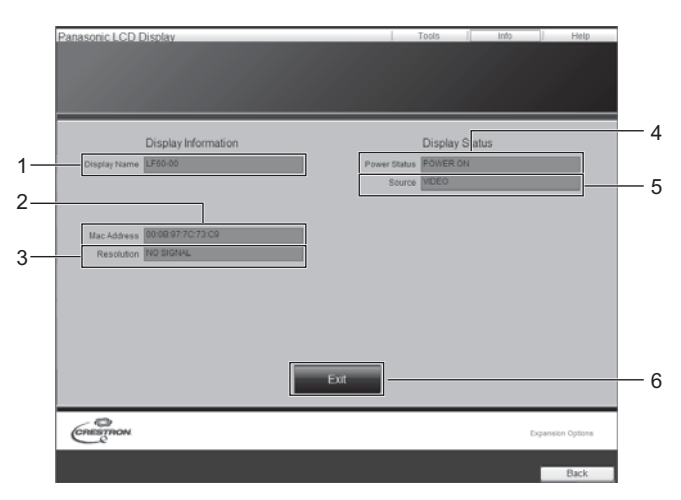

#### **Page d'aide**

asonic LCD Di

Cliquer sur Aide sur la page d'utilisation. L'écran du centre d'assistance s'affiche.

**1. Centre d'assistance** 

**1. Nom de moniteur** 

**2. Adresse MAC** 

**3. Résolution** 

**5. Source** 

**6. Quitter** 

1

Affiche le nom de l'écran.

Affiche la résolution de l'écran.

Affiche l'état de l'alimentation.

Retour à la page d'utilisation.

Affiche l'entrée vidéo sélectionnée.

Affiche l'adresse MAC.

**4. État de l'alimentation** 

Envoie ou reçoit des messages à/de l'administrateur qui utilise Crestron Connected™.

# Display Information Display Status

# **Dépannage**

Avant d'appeler le service de dépannage, identifier les symptômes et effectuer les vérifications simples indiquées **ci-dessous.**

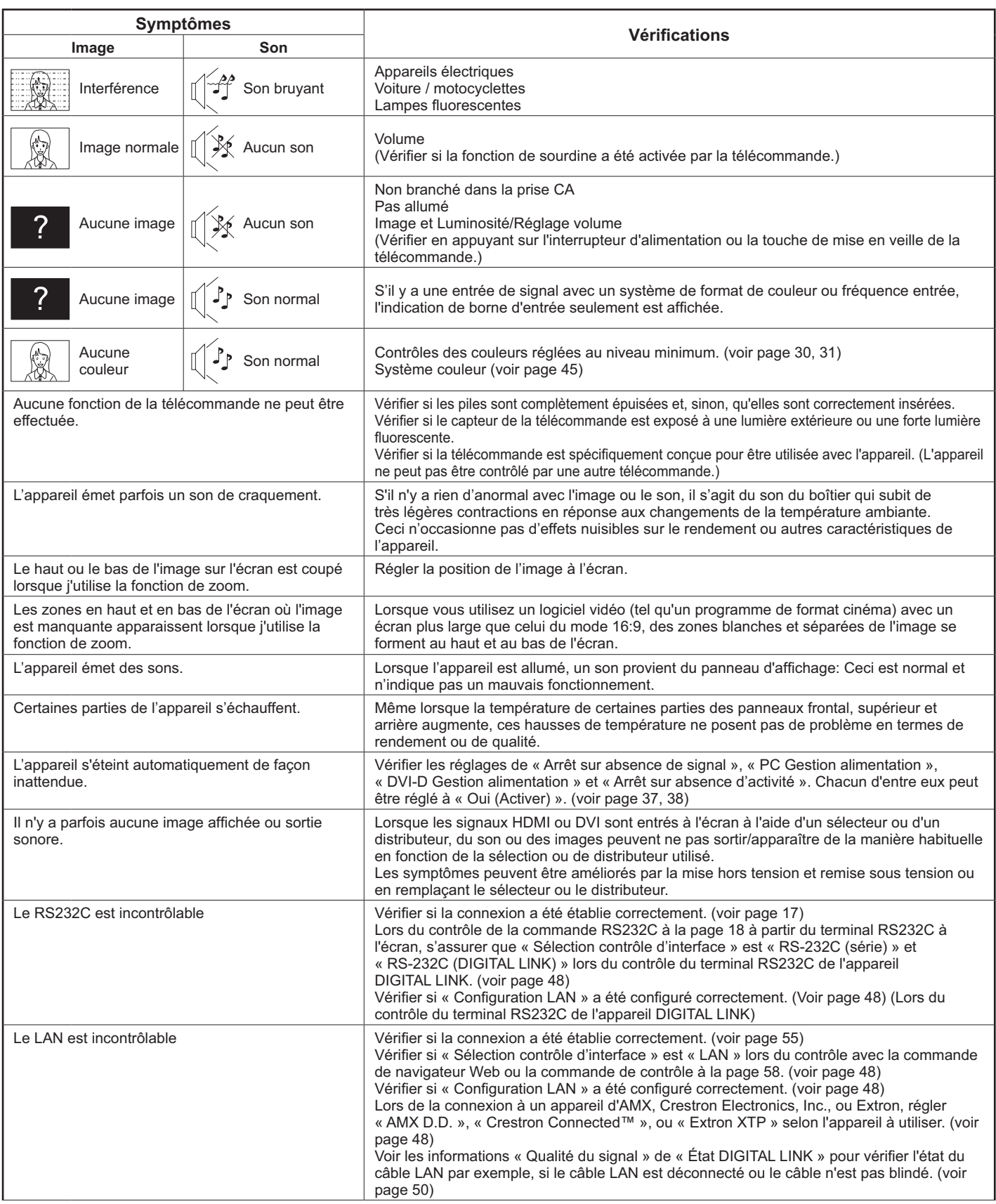

### **Dépannage**

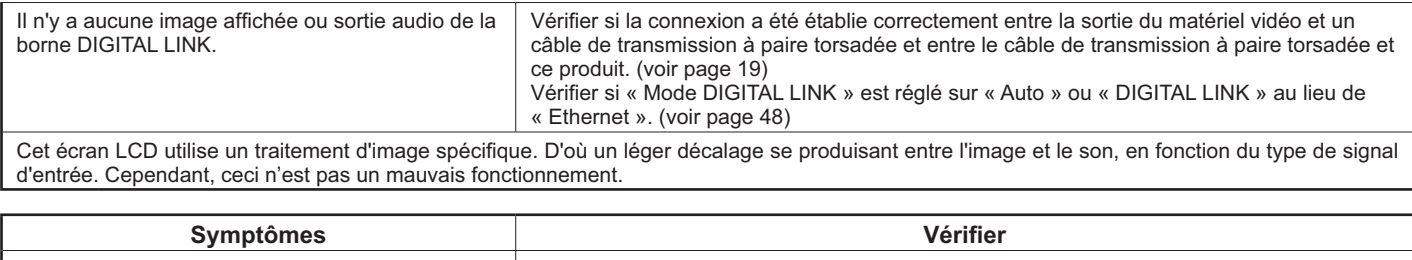

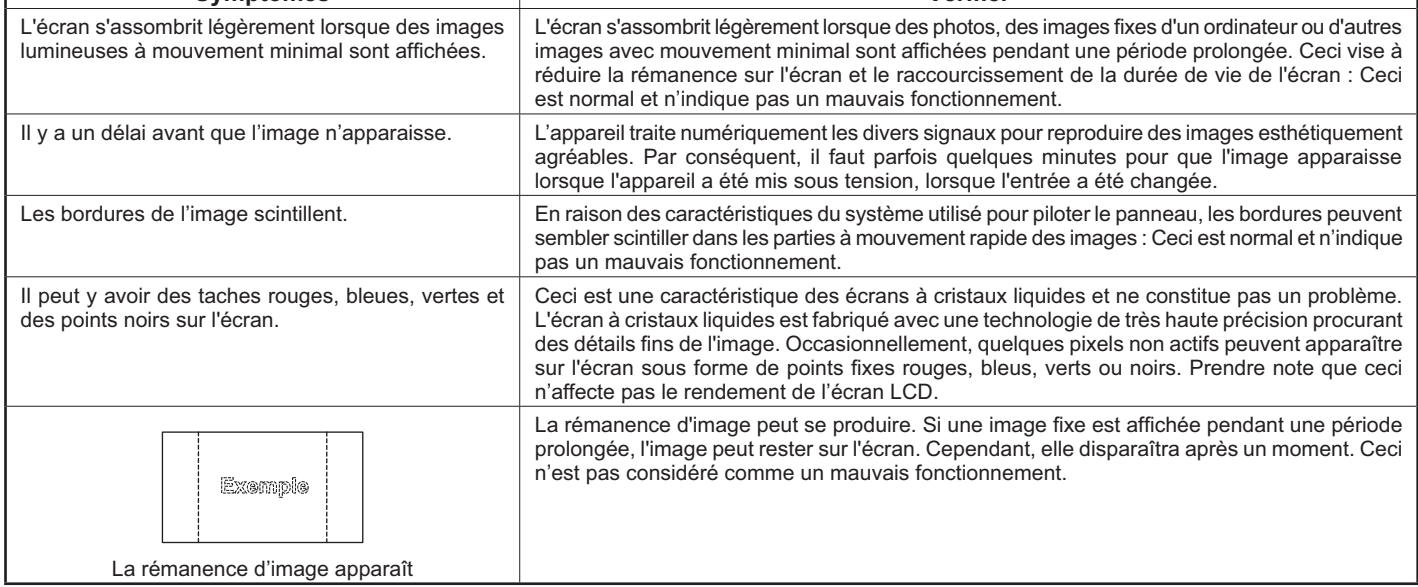

# **Signaux d'entrée applicables**

#### **Signaux PC**

#### \*Marque : Signal d'entrée applicable

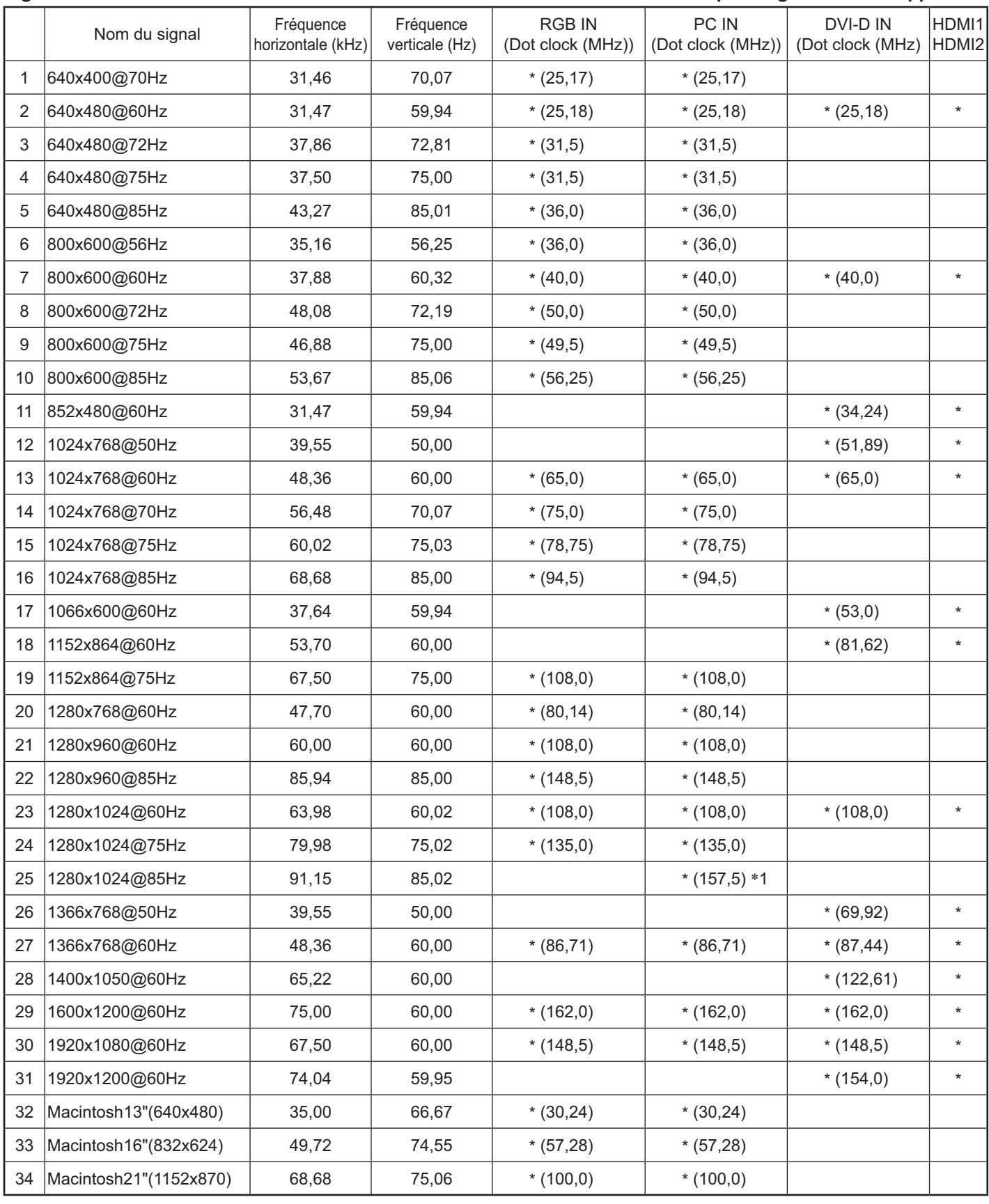

-1 Non compatible avec Synchro Sur V.

~ Le format du signal détecté automatiquement peut être différent du signal d'entrée réel de l'écran.

#### Signaux de composantes

#### \*Marque : Signal d'entrée applicable

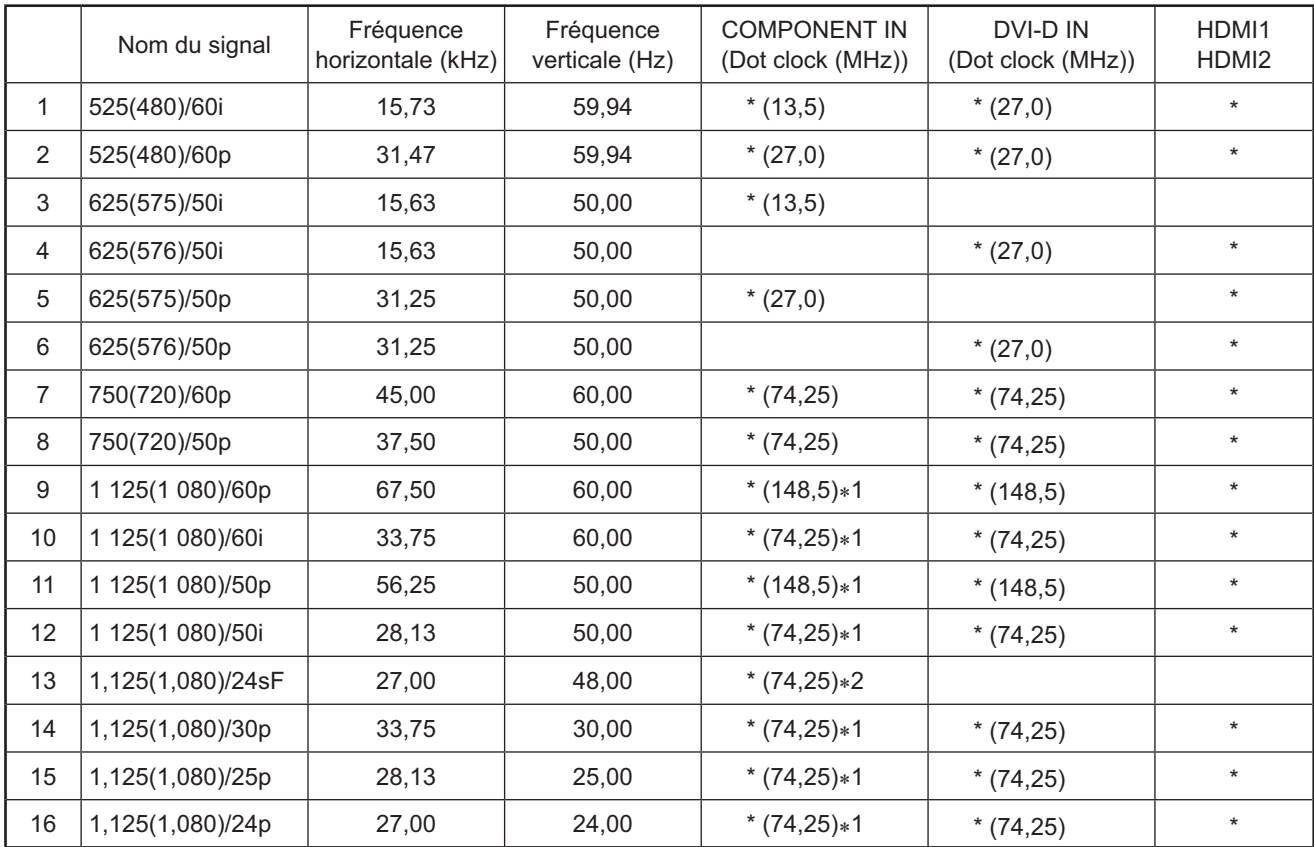

\*1 Selon la norme SMPTE 274M.

\*2 Selon la norme SMPTE RP211.

#### Signaux vidéo (VIDÉO)

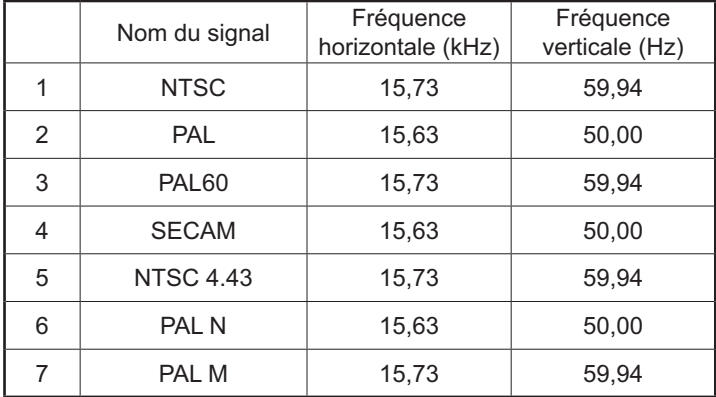

# **Conditions d'expédition**

Cette fonction permet de réinitialiser l'appareil au réglage d'usine.

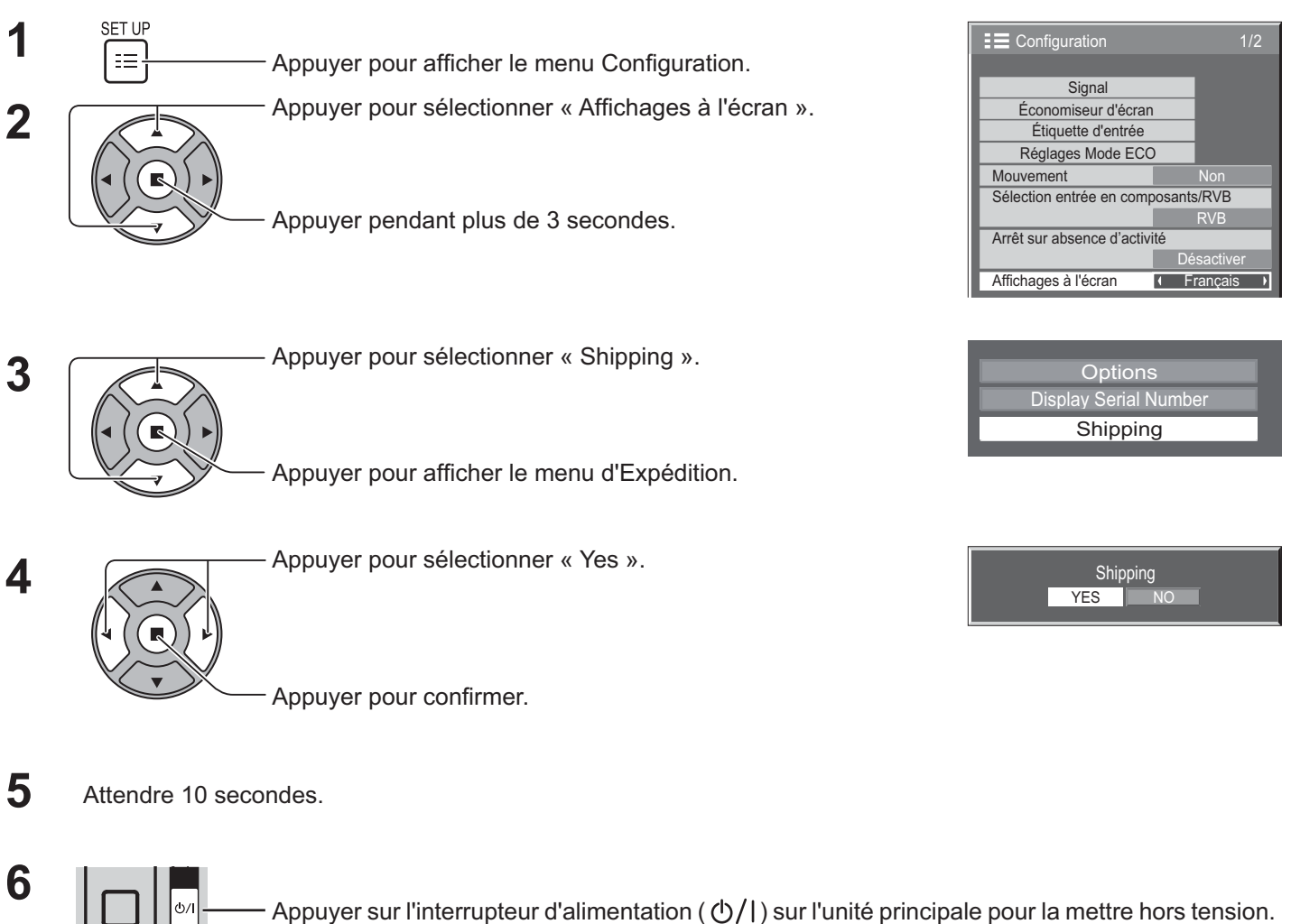

\* Si l'interrupteur est verrouillé, débrancher la fiche du cordon d'alimentation de la prise murale.

#### [de l'appareil]

- 1. Appuyer sur la touche MENU jusqu'à ce que le menu Configuration s'affiche.
- 2. Appuyer sur la touche Aug. volume « + » ou Dim. « » pour sélectionner la langue« Affichages à l'écran ».
- 3. Appuyer et maintenir la touche RETOUR jusqu'à ce que le menu d'expédition s'affiche.
- 4. Appuyer sur la touche Aug. volume « + » ou Dim. « » pour sélectionner « Yes ».
- 5. Appuyer sur la touche RETOUR et attendre 10 secondes.
- 6. Appuyer sur l'interrupteur d'alimentation ( ו/ (ו) sur l'unité principale pour la mettre hors tension.
- \* Si l'interrupteur est verrouillé, débrancher la fiche du cordon d'alimentation de la prise murale.

# **Spécifications techniques**

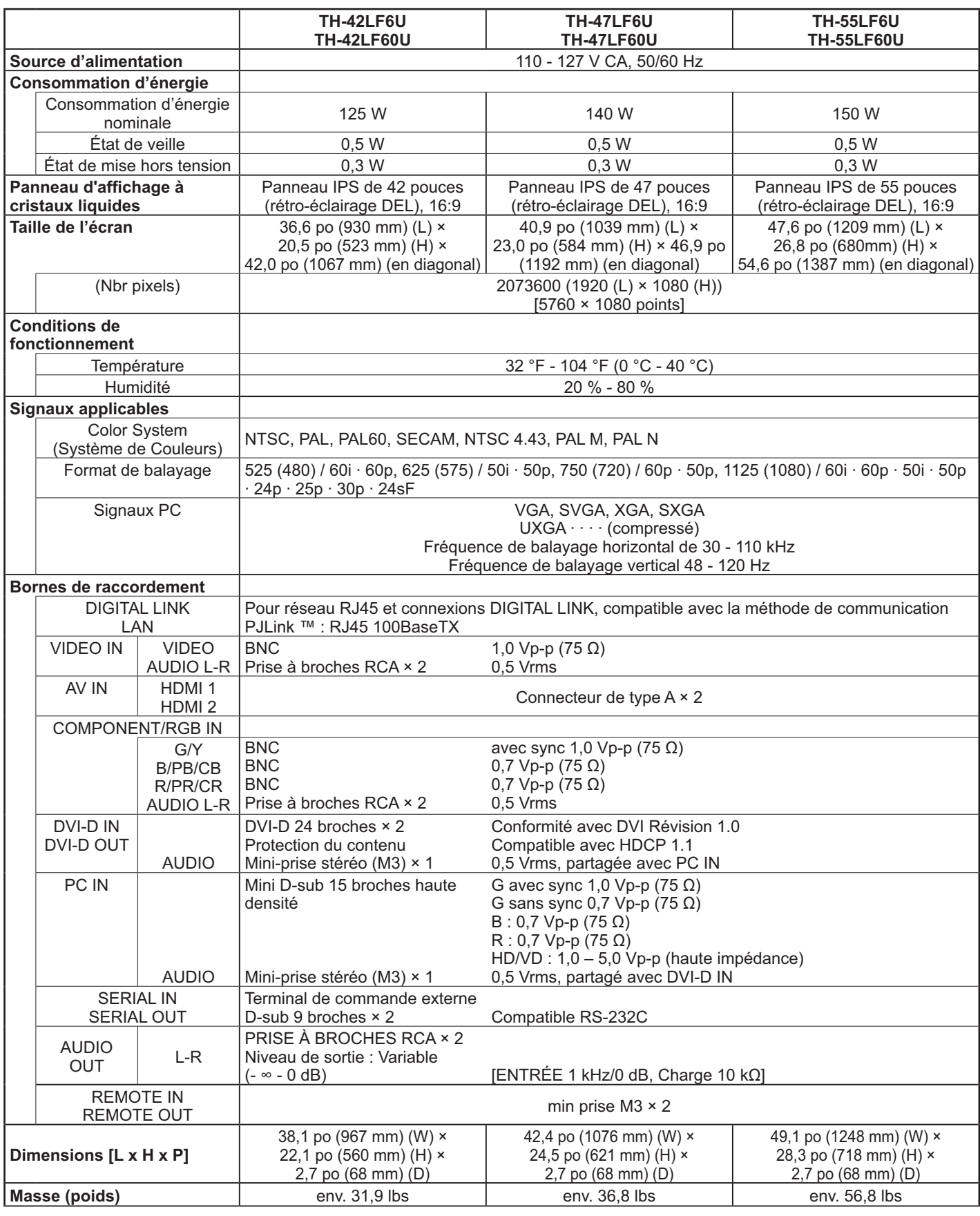

#### **Remarque :**

• La conception et les spécifications sont sujettes à changement sans préavis. Poids et dimensions indiquées approximatifs.

• Cet équipement est conforme aux normes EMC mentionnées ci-dessous.

• ANSI C63.4-2009

• FCC Part 15, Subpart B, Class B · CES-003: 2012 Issue • ICES-003: 2012 Issue 5, Class B

#### **<Information sur le logiciel de ce produit>**

Ce produit dispose d'un logiciel installé, en partie fabriqué sous LICENCE libre BSD.

La réglementation de la LICENCE libre BSD pour les spécifications ci-dessus est la suivante: (Cette réglementation est rédigée par une tierce personne, c'est la raison pour laquelle la réglementation originale (en anglais) est citée.

Copyright © 1980, 1986, 1993

The Regents of the University of California. All rights reserved.

Redistribution and use in source and binary forms, with or without modification, are permitted provided that the following conditions are met:

- 1. Redistributions of source code must retain the above copyright notice, this list of conditions and the following disclaimer.
- 2. Redistributions in binary form must reproduce the above copyright notice, this list of conditions and the following disclaimer in the documentation and/or other materials provided with the distribution.
- 3. All advertising materials mentioning features or use of this software must display the following acknowledgement: This product includes software developed by the University of California, Berkeley and its contributors.
- 4. Neither the name of the University nor the names of its contributors may be used to endorse or promote products derived from this software without specific prior written permission.

THIS SOFTWARE IS PROVIDED BY THE REGENTS AND CONTRIBUTORS "AS IS" AND ANY EXPRESS OR IMPLIED WARRANTIES, INCLUDING, BUT NOT LIMITED TO, THE IMPLIED WARRANTIES OF MERCHANTABILITY AND FITNESS FOR A PARTICULAR PURPOSE ARE DISCLAIMED. IN NO EVENT SHALL THE REGENTS OR CONTRIBUTORS BE LIABLE FOR ANY DIRECT. INDIRECT. INCIDENTAL, SPECIAL, EXEMPLARY, OR CONSEQUENTIAL DAMAGES (INCLUDING, BUT NOT LIMITED TO, PROCUREMENT OF SUBSTITUTE GOODS OR SERVICES; LOSS OF USE, DATA, OR PROFITS; OR BUSINESS INTERRUPTION) HOWEVER CAUSED AND ON ANY THEORY OF LIABILITY, WHETHER IN CONTRACT, STRICT LIABILITY, OR TORT (INCLUDING NEGLIGENCE OR OTHERWISE) ARISING IN ANY WAY OUT OF THE USE OF THIS SOFTWARE, EVEN IF ADVISED OF THE POSSIBILITY OF SUCH DAMAGE.

#### **Enregistrement du client**

Le numéro de modèle et le numéro de série de ce produit sont marqués sur son panneau arrière. Veuillez noter ce numéro de série dans l'espace ci-dessous et conservez ce mode d'emploi et votre reçu d'achat comme preuve définitive de votre achat afin de faciliter la procédure d'identification en cas de vol ou de perte, et pour les services de garantie.

Numéro de modèle  $\blacksquare$ 

#### **© Panasonic Corporation 2013**

**Panasonic System Communications Company of North America** Unit of Panasonic Corporation of North America

**Executive Office:** Two Riverfront Plaza, Newark, New Jersey 07102

**Panasonic Canada Inc.** 5770 Ambler Drive Mississauga, Ontario L4W 2T3